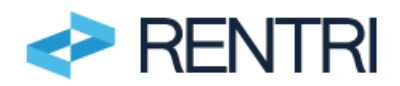

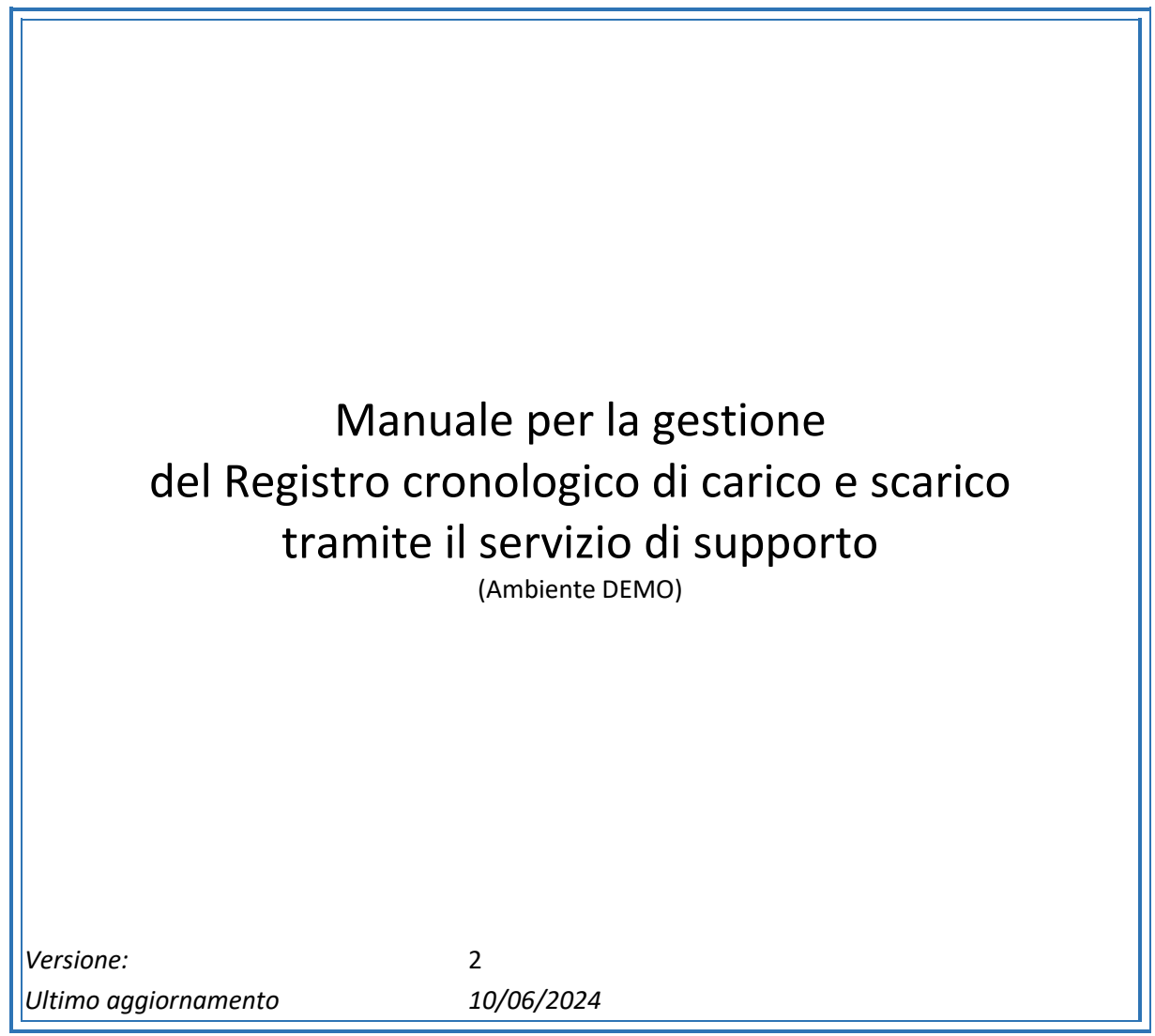

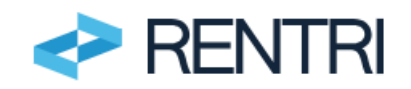

## Sommario

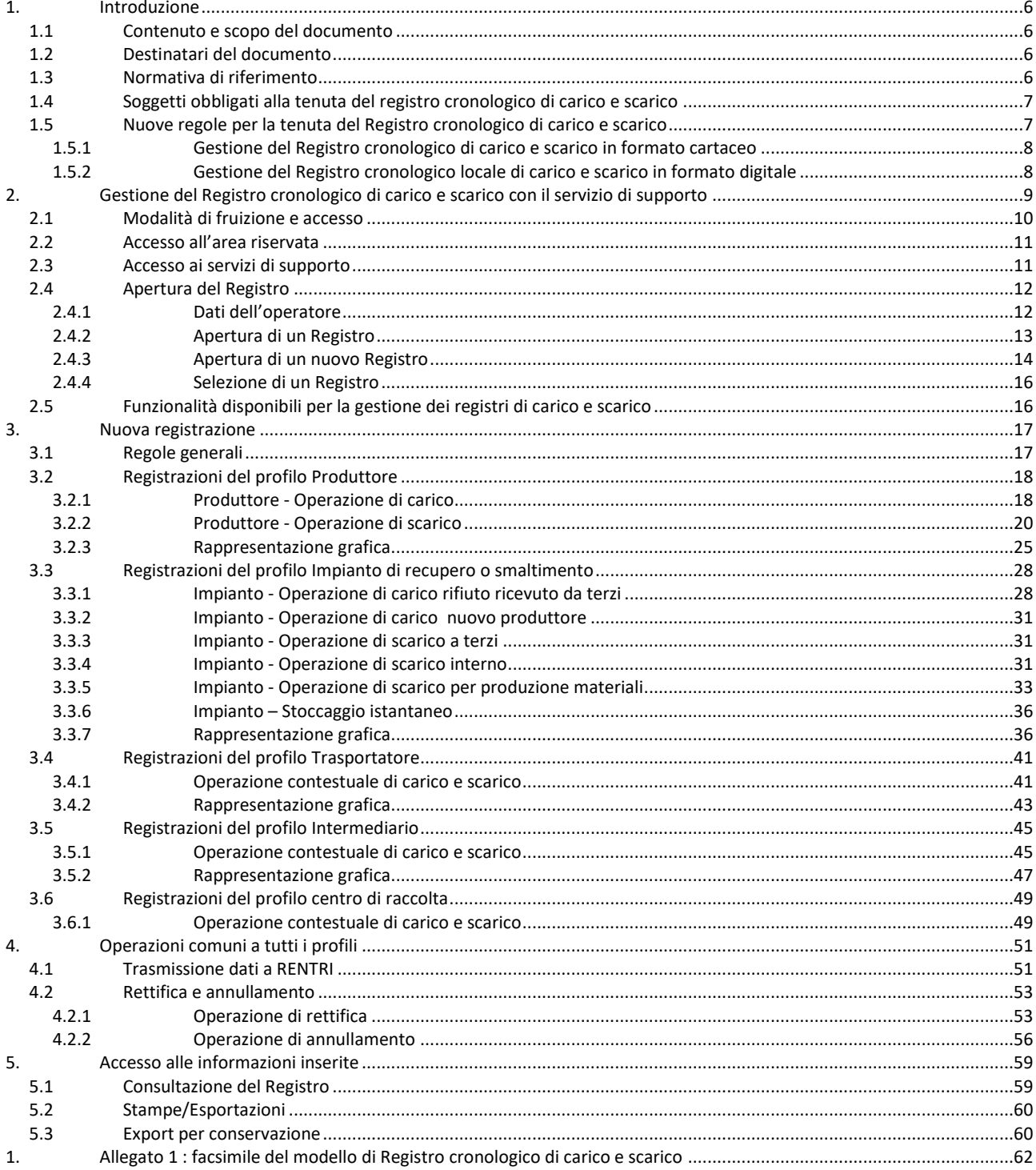

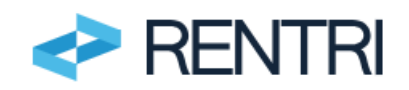

# **INDICE DELLE FIGURE**

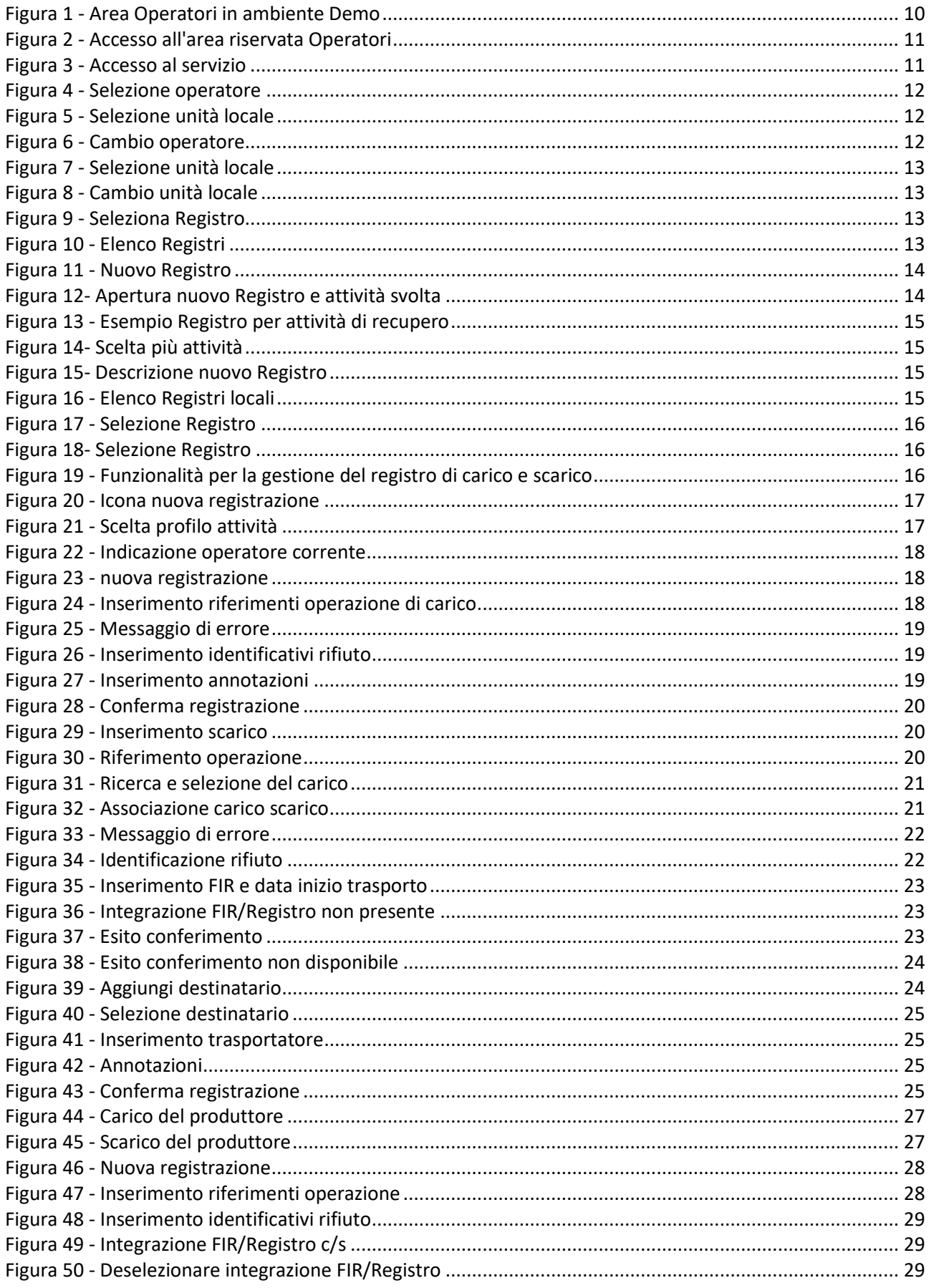

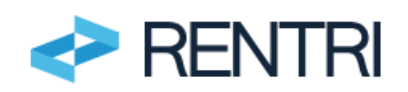

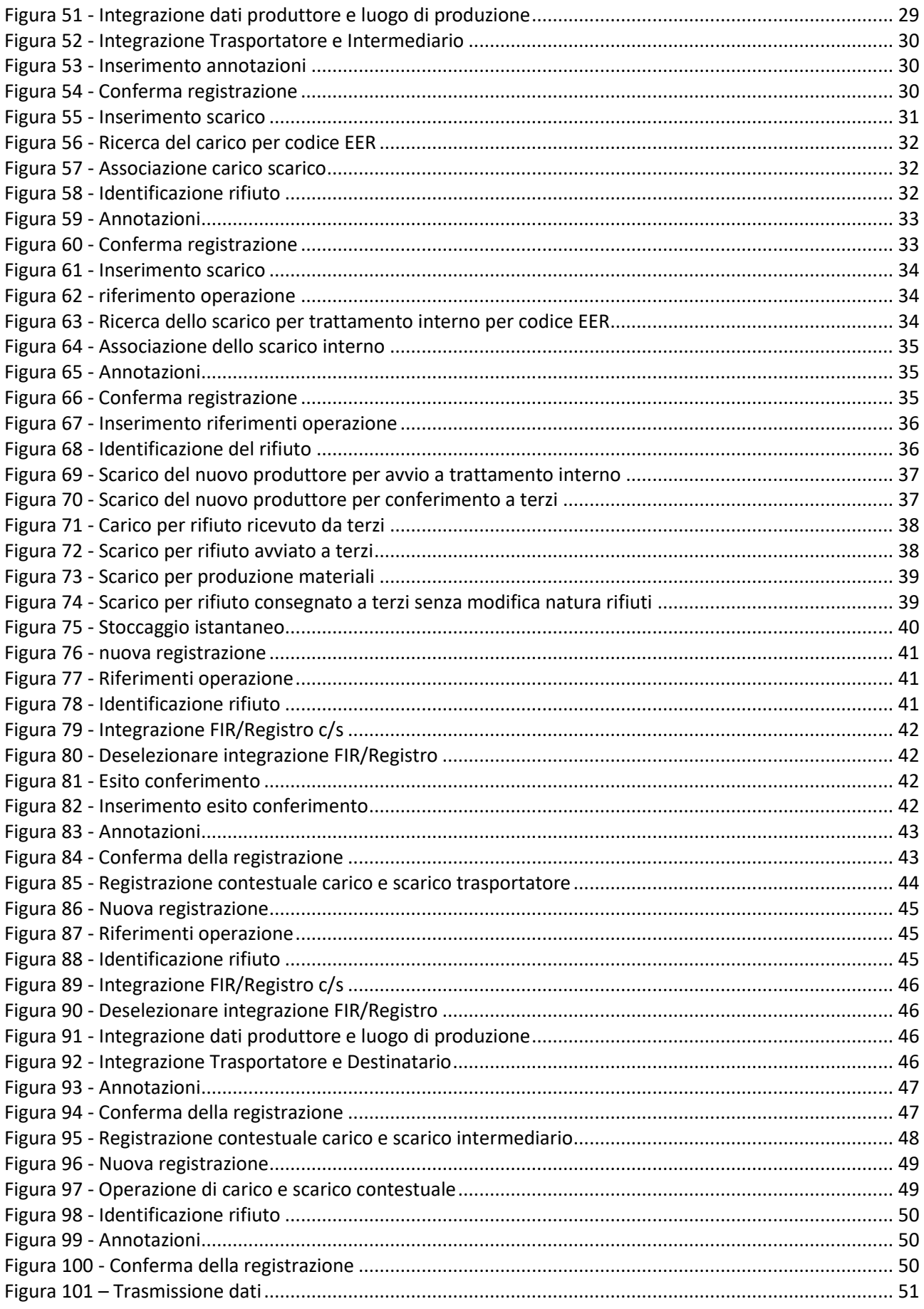

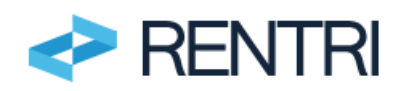

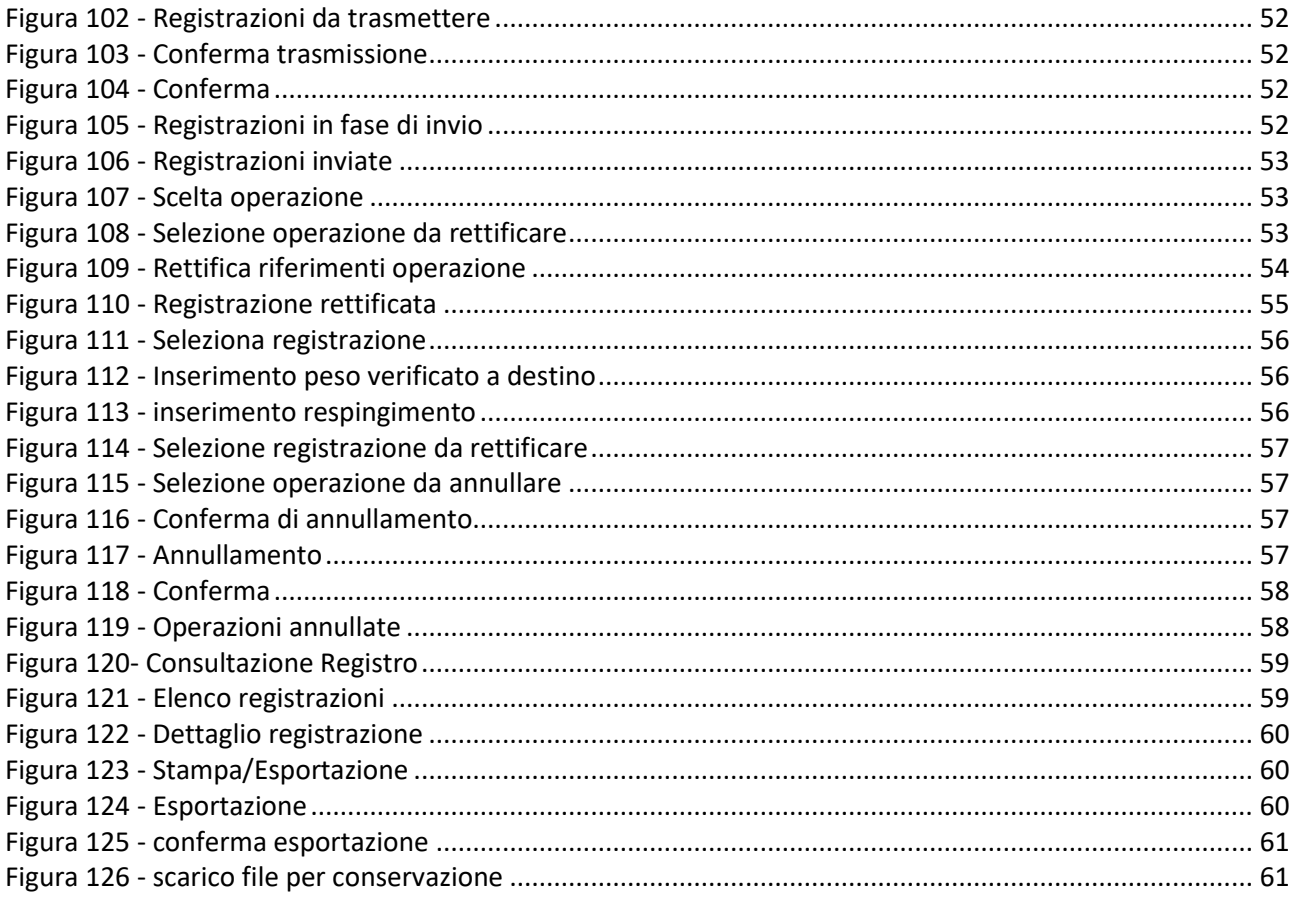

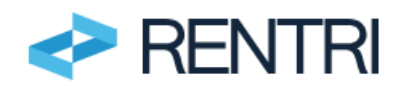

# <span id="page-5-0"></span>**1. Introduzione**

# **1.1 Contenuto e scopo del documento**

<span id="page-5-1"></span>Il presente manuale contiene le istruzioni che gli operatori devono seguire, in ambiente DEMO, per usufruire del servizio di supporto messo a disposizione dal Ministero dell'Ambiente e della sicurezza energetica, tramite il RENTRI, per l'assolvimento degli adempimenti degli obblighi di trasmissione dei dati previsti dal D.M. 4 aprile 2023, n. 59. In particolare, vengono illustrate le procedure per:

- 1. la vidimazione digitale del Registro cronologico di carico e scarico (di seguito anche Registro) tenuto dall'impresa in locale;
- 2. la compilazione e gestione del Registro cronologico di carico e scarico in formato digitale;
- 3. la trasmissione al RENTRI dei dati annotati nel Registro.

L'utilizzo dell'ambiente DEMO avviene su base volontaria con regole d'accesso e funzionalità analoghe a quelle del portale ufficiale ed è messo a disposizione degli utenti affinché possano familiarizzare con le procedure e gli adempimenti.

# **1.2 Destinatari del documento**

<span id="page-5-2"></span>Il documento è rivolto a tutti gli operatori iscritti al RENTRI obbligati alla trasmissione dei dati annotati nel Registro, tenuto in modalità digitale allo stesso RENTRI.

Il servizio di supporto è rivolto, in particolare, gli operatori che:

- − non utilizzano propri sistemi gestionali;
- − non si avvalgono di soggetti delegati;
- − intendono avvalersi del servizio di supporto messo a disposizione dalla piattaforma telematica RENTRI per agevolare l'assolvimento degli adempimenti agli obblighi previsti dal D.M. 4 aprile 2023, n. 59

Per maggiori informazioni sugli operatori obbligati alla tenuta del Registro cronologico di carico e scarico è possibile consultare l'area [Supporto](https://www.rentri.gov.it/supporto) del portale RENTRI nella sezione Iscrizione al RENTRI/soggetti obbligati. Per utilizzare i servizi di supporto messi a disposizione in ambiente DEMO bisognerà iscriversi all'area riservata "Operatori" di RENTRI-Demo. Per maggiori informazioni sull'iscrizione è possibile consultare il manuale per l'iscrizione, disponibile nell'area di supporto www.rentri.gov.it\supporto, sezione Procedure di utilizzo\Ambiente demo.

Per maggiori informazioni sull'iscrizione è possibile consultare il [manuale](https://www.rentri.gov.it/default/media/manuali/manuale-accesso-iscrizione-operatori.pdf) per l'iscrizione, disponibile nell'area Supporto del portale RENTRI.

# <span id="page-5-3"></span>**1.3 Normativa di riferimento**

- − Decreto Legislativo 3 aprile 2006, n.152 Artt. 188-bis e 190;
- − Regolamento (UE) n. 910/2014 "eIDAS" (Electronic Identification, Authentication and Trust Services);
- − Decreto del Ministero dell'ambiente e della sicurezza energetica del 4 aprile 2023, n. 59.
- − Decreto Direttoriale 6 novembre 2023, n.143 con il quale sono approvate le modalità operative di cui all'articolo 21, comma 1, lettere a), b), c) e g) del D.M. 04 aprile 2023, n. 59 le "Modalità Operative" relative a ([https://www.rentri.gov.it/decreti-direttoriali/modalita-operative\)](https://www.rentri.gov.it/decreti-direttoriali/modalita-operative). Con particolare riferimento a:

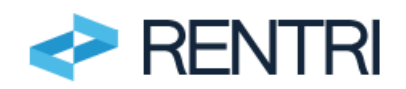

- Modalità operativa 8 "Vidimazione digitale del Registro cronologico di carico e scarico".
- Modalità operativa 13 "Servizio di supporto per l'assolvimento degli obblighi relativi alla trasmissione dei dati del Registro cronologico di carico e scarico".
- − Decreto Direttoriale 19 dicembre 2023, n. 251 istruzione per la compilazione dei modelli di cui agli articoli 4 e 5 del D.M. 4 aprile 2023, n. 59 disponibile all'indirizzo [https://www.rentri.gov.it/decreti](https://www.rentri.gov.it/decreti-direttoriali/istruzioni-manuali-e-guide-sintetiche)[direttoriali/istruzioni-manuali-e-guide-sintetiche.](https://www.rentri.gov.it/decreti-direttoriali/istruzioni-manuali-e-guide-sintetiche)

# **1.4 Soggetti obbligati alla tenuta del registro cronologico di carico e scarico**

<span id="page-6-0"></span>I soggetti che hanno l'obbligo di tenere il Registro cronologico di carico e scarico, sono quelli previsti dall'art. 190 del D.lgs. 152/2006 e richiamati dall'art. 4 del D.M. 4 aprile 2023, n. 59, ovvero:

- chiunque effettua a titolo professionale attività di raccolta e trasporto di rifiuti;
- i commercianti e gli intermediari di rifiuti senza detenzione;
- le imprese e gli enti che effettuano operazioni di recupero e di smaltimento di rifiuti;
- i Consorzi e i sistemi riconosciuti, istituiti per il recupero e riciclaggio degli imballaggi e di particolari tipologie di rifiuti;
- le imprese e gli enti produttori iniziali di rifiuti pericolosi e le imprese e gli enti produttori iniziali di rifiuti non pericolosi di cui all'articolo 184, comma 3, lettere c), d) e g), ossia prodotti nell'ambito di lavorazioni:
	- industriali,
	- artigianali.
	- derivanti dal trattamento di rifiuti, fanghi prodotti dalla potabilizzazione e da altri trattamenti delle acque e dalla depurazione delle acque reflue, nonché i rifiuti da abbattimento di fumi, dalle fosse settiche e dalle reti fognarie.

<span id="page-6-1"></span>L'art. 4, comma 3 del D.M. 4 aprile 2023, n. 59 definisce inoltre le modalità di tenuta del Registro cronologico di carico e scarico, secondo il nuovo modello, sia in formato cartaceo che in formato digitale.

# **1.5 Nuove regole per la tenuta del Registro cronologico di carico e scarico**

Dal 13 febbraio 2025 entrano in vigore i nuovi modelli di Registro cronologico di carico e scarico, riportati in allegato alle presenti istruzioni.

Dalla stessa data i modelli di Registro previsti dal D.M. 148/1998, anche se già vidimati, non possono essere utilizzati.

In particolare:

- 1. Impianti di trattamento rifiuti, trasportatori e intermediari di rifiuti, consorzi per il recupero e il riciclaggio di particolari tipologie di rifiuti, Imprese/enti produttori di rifiuti pericolosi e non pericolosi da lavorazioni industriali e artigianali e da trattamento di rifiuti, fumi e acque con più di 50 dipendenti - **Dal 13 febbraio 2025** tengono il Registro cronologico di carico e scarico in formato digitale con il nuovo modello;
- 2. Imprese/enti produttori di rifiuti pericolosi e non pericolosi da lavorazioni industriali e artigianali e da trattamento di rifiuti, fumi e acque con più di 10 e fino a 50 dipendenti**:**
	- **sino all'iscrizione al RENTRI**, tengono il Registro in formato cartaceo con il nuovo modello.
	- **dalla data di iscrizione, che deve essere effettuata tra il 15 giugno e il 14 agosto 2025**, tengono il Registro in formato digitale con il nuovo modello.
- 3. Imprese/enti produttori di rifiuti pericolosi fino a 10 dipendenti e altri produttori di rifiuti pericolosi non rientranti in organizzazioni di enti o imprese
	- Sino all'iscrizione al RENTRI tengono il Registro in formato cartaceo con il nuovo modello;

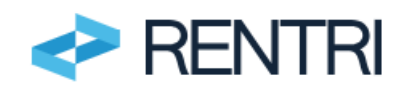

▪ **dalla data di iscrizione,** che deve essere effettuata tra il 15 dicembre 2025 e il 13 febbraio 2026, tengono il Registro in formato digitale con il nuovo modello.

# **Importante**

**A partire dal 13 febbraio 2025 e fino alla data di iscrizione al RENTRI, i soggetti obbligati alla tenuta del Registro cronologico di carico e scarico secondo il nuovo modello di cui all'Allegato I al D.M. 4 aprile 2023 n.59** *- sia in modalità cartacea che digitale –* **effettuano la prima registrazione sul Registro cronologico di carico e scarico secondo le nuove modalità proseguendo nella numerazione progressiva riportata sul Registro cartaceo di cui al D.M. 148/1998.**

**Nel passaggio dal vecchio modello al nuovo, non bisognerà riportare sul nuovo modello di Registro le precedenti annotazioni effettuate sul vecchio modello.**

# <span id="page-7-0"></span>**1.5.1 Gestione del Registro cronologico di carico e scarico in formato cartaceo**

Le istruzioni per la compilazione del Registro cronologico di carico e scarico in formato cartaceo sono riportate in allegato al Decreto Direttoriale 19 dicembre 2023, n. 251 istruzione per la compilazione dei modelli di cui agli articoli 4 e 5 del D.M. 4 aprile 2023, n. 59 disponibile all'indirizzo [https://www.rentri.gov.it/decreti-direttoriali/istruzioni-manuali-e-guide-sintetiche.](https://www.rentri.gov.it/decreti-direttoriali/istruzioni-manuali-e-guide-sintetiche)

<span id="page-7-1"></span>Il format cartaceo del Registro cronologico di carico e scarico cartaceo può essere prodotto dall'apposita funzione disponibile sul portale RENTRI.

# **1.5.2 Gestione del Registro cronologico locale di carico e scarico in formato digitale**

L'art. 4, comma 4 del D.M. 4 aprile 2023, n. 59 stabilisce che il Registro cronologico di carico e scarico di cui all'art. 190 del D.lgs. 152/2006, è tenuto in modalità digitale secondo quanto indicato al comma 3 lettera b) dello stesso articolo con due possibili modalità:

- 1) con i sistemi gestionali adottati dall'operatore;
- 2) per il tramite dei servizi resi disponibili ai sensi dell'art.20, del D.M. 4 aprile 2023, n. 59, tramite il RENTRI.

La tenuta del Registro in modalità digitale, da parte dei soggetti di cui all'art. 190 comma 1 del D. lgs. 152/2006, a partire dalle date indicate al punto [1.5,](#page-6-1) prevede:

- vidimazione digitale (*mediante l'assegnazione di un codice univoco dal servizio di vidimazione digitale delle camere di commercio)*, tramite apposita applicazione utilizzabile attraverso il RENTRI;
- compilazione del Registro effettuata secondo le disposizioni di cui all'art.4 comma 3 lettera b) del D.M. 4 aprile 2023, n.59;
- trasmissione periodica dei dati dei Registri al RENTRI.

Il servizio che il RENTRI rende disponibile per i singoli operatori che non dispongono di sistemi gestionali consente di trasmettere i dati del Registro al RENTRI, assolvendo contestualmente agli obblighi di vidimazione e compilazione dello stesso.

La Tabella 1 del par [1.5.2.4](#page-8-1) riassume le modalità di tenuta dei Registri.

# **1.5.2.1 Vidimazione digitale**

Dal 13 febbraio 2025 il Registro cronologico di carico e scarico deve essere sempre vidimato digitalmente dai soggetti obbligati alla tenuta del Registro in formato digitale.

L'operatore, dopo l'avvenuta iscrizione al RENTRI, è tenuto a indicare nel RENTRI i propri Registri cronologici di carico e scarico, nei quali dovranno confluire periodicamente tutte le annotazioni registrate localmente attraverso i propri sistemi gestionali.

Ad ogni unità locale iscritta al RENTRI deve essere associato un Registro cronologico di carico e scarico, mediante l'<<*apertura*>> del Registro stesso attraverso:

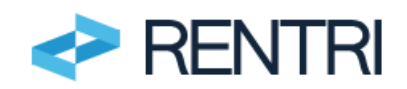

- − la funzione messa a disposizione dalla piattaforma telematica RENTRI per chi utilizza i servizi di supporto;
- − il sistema gestionale dell'operatore o dei soggetti di cui all'art. 190, comma 7 del decreto legislativo 3 aprile 2006, n. 152 che si interfaccia applicativamente con il servizio messo a disposizione dalla piattaforma telematica RENTRI.

In entrambi i casi, la piattaforma telematica RENTRI accede al servizio per la vidimazione digitale messo a disposizione dalle Camere di Commercio e restituisce l'identificativo unico del Registro cronologico di carico e scarico.

# **1.5.2.2 Compilazione e gestione**

I soggetti iscritti al RENTRI possono compilare e gestire il Registro cronologico di carico e scarico in formato digitale attraverso:

- − Apposita funzione messa a disposizione dalla piattaforma telematica RENTRI per chi utilizza i servizi di supporto;
- − mediante il proprio sistema gestionale o il sistema gestionale dei soggetti di cui all'art. 190, comma 7 del decreto legislativo 3 aprile 2006, n. 152.

In entrambi i casi devono essere rispettate le regole fissate dall'art. 4 del D.M. 4 aprile 2023, n. 59. Il servizio di supporto messo a disposizione dal RENTRI è conforme alle regole del citato art. 4.

# **1.5.2.3 Trasmissione**

I soggetti iscritti al RENTRI possono trasmettere i dati annotati sul Registro locale di carico e scarico tenuto in formato digitale attraverso:

- − funzione messa a disposizione dalla piattaforma telematica RENTRI per chi utilizza i servizi di supporto;
- − il proprio sistema gestionale o il sistema gestionale dei soggetti di cui all'Art. 190, comma 7 del decreto legislativo 3 aprile 2006, n. 152 che si interfaccia applicativamente con il servizio messo a disposizione dalla piattaforma telematica RENTRI.

# <span id="page-8-1"></span>**1.5.2.4 Riepilogo**

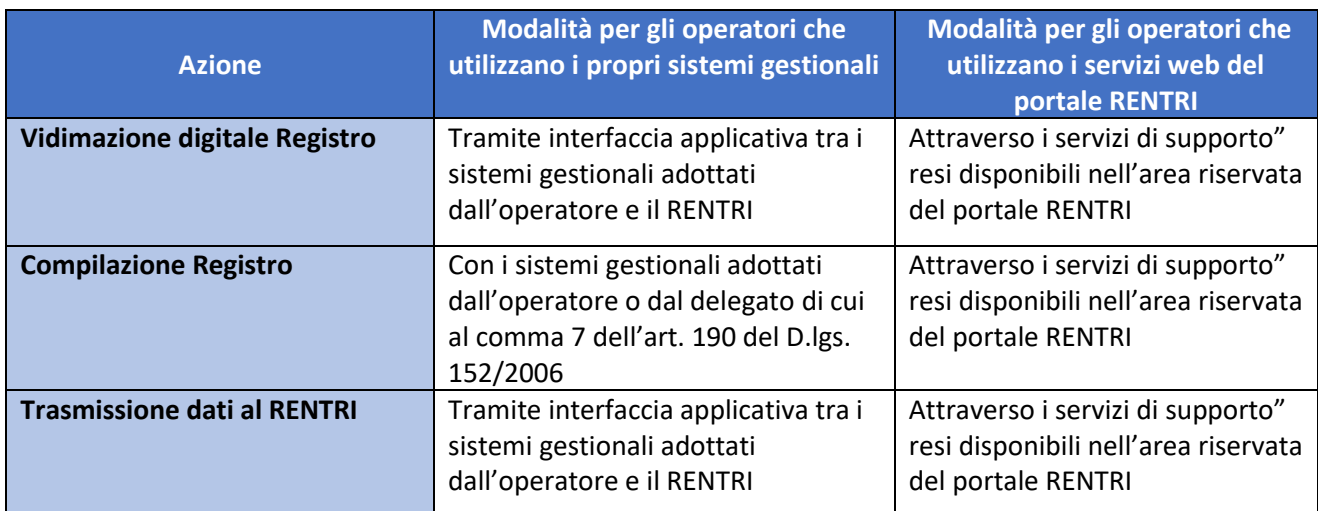

<span id="page-8-0"></span>**Tabella 1 - Azioni e soggetti**

**2. Gestione del Registro cronologico di carico e scarico con il servizio di supporto**

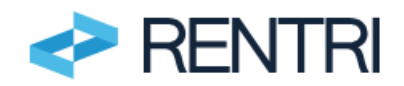

# **2.1 Modalità di fruizione e accesso**

<span id="page-9-0"></span>Il servizio di supporto mette a disposizione una soluzione di base che consentono all'operatore iscritto al RENTRI di:

- − Registrare le annotazioni di carico e scarico.
- − Trasmettere i dati delle registrazioni al RENTRI.

Il predetto servizio, pertanto, non fornisce alcuna ulteriore funzione gestionale come, ad esempio, il calcolo delle giacenze o il calcolo dello stoccaggio istantaneo (impianti di trattamento).

Il servizio è messo a disposizione tramite interfaccia web (applicazione web) che deve essere avviata dal portale del RENTRI, accessibile all'indirizzo [www.rentri.gov.it.](http://www.rentri.gov.it/)

#### **IMPORTANTE:**

**Le annotazioni che l'utente registra nell'applicazione messa a disposizione dal RENTRI per la tenuta del Registro cronologico di carico e scarico NON sono condivise con il RENTRI e non sono accessibili agli enti competenti sino a quando l'utente non effettua la trasmissione.**

Gli operatori che utilizzano i servizi di supporto messi a disposizione dal RENTRI per la gestione del Registro devono iscriversi a [RENTRI-Demo](https://www.rentri.gov.it/demo) secondo le modalità descritte nel *Manuale per l'accesso e l'iscrizione degli operatori* disponibile nell'area [www.rentri.gov.it\supporto](http://www.rentri.gov.it/supporto) alla sezione *Procedure di utilizzo / Ambiente Demo* e quindi accedere all'area riservata "Operatori".

# Ambiente Demo

L'art. 188 bis del D.lgs. 152/2006 che istituisce il RENTRI prevede criteri di gradualità per la progressiva iscrizione degli operatori e un periodo preliminare di sperimentazione

Il Ministero dell'Ambiente e della sicurezza energetica avvia pertanto una fase sperimentale, su base volontaria, del RENTRI per avvicinare gli utenti al sistema RENTRI in modo che questi possano familiarizzare con le procedure e gli adempimenti e, laddove necessario, migliorarne l'usabilità prima dell'avvio in effettivo.

La sperimentazione avviene tramite un'area dimostrativa, RENTRI-DEMO, con regole d'accesso e funzionalità analoghe a quelle del portale ufficiale, e, oltre a consentire la risoluzione tempestiva di eventuali aspetti tecnici legati all'uso del sistema informativo, permetterà agli utenti interessati:

- · di analizzare le informazioni che dovranno essere trasmesse in sede di registrazione:
- divertificare le funzionalità offerte dai servizi di supporto messi a disposizione dal RENTRI per la tenuta dei registri cronologici di carico e scarico in formato digitale; · di verificare le funzionalità offerte dai servizi di supporto messi a disposizione dal RENTRI per la vidimazione e emissione dei nuovi formulari di identificazione del rifiuto in formato cartaceo:
- · di testare le regole e le procedure per l'interoperabilità tra i sistemi informativi degli utenti e RENTRI.

La piena operatività del Rentri decorrerà dal 15 dicembre 2024 come stabilito dall'articolo 13 del Decreto 4 aprile 2023, n.59 così come chiarito dal Decreto Direttoriale del 21 settembre 2023 n 97

L'ambiente DEMO di RENTRI rimarrà comunque sempre accessibile, anche dopo la piena operatività del RENTRI.

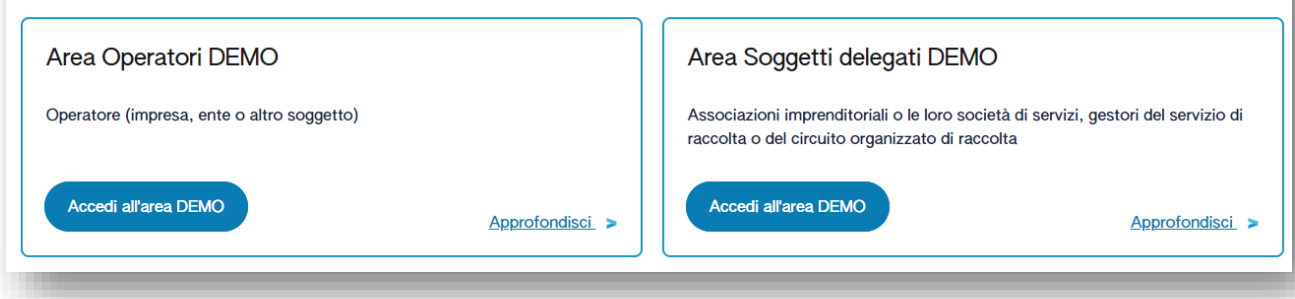

<span id="page-9-1"></span>**Figura 1 - Area Operatori in ambiente Demo**

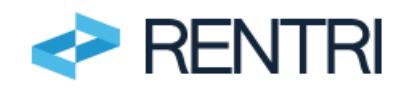

# **2.2 Accesso all'area riservata**

<span id="page-10-0"></span>L'accesso all'area riservata "OPERATORI" richiede l'autenticazione dell'utente mediante la propria identità digitale e può essere effettuato da:

- − una persona fisica attraverso il proprio dispositivo di identità digitale (SPID persona fisica, SPID per uso professionale persona fisica, CNS, CIE);
- una persona fisica che utilizza un dispositivo di identità digitale riferito alla persona giuridica (SPID persona giuridica o SPID ad uso professionale per la persona giuridica).

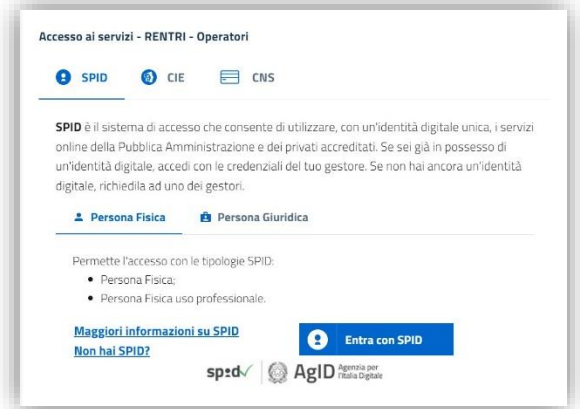

#### <span id="page-10-2"></span>**Figura 2 - Accesso all'area riservata Operatori**

Per maggiori informazioni è possibile consultare l'area [www.rentri.gov.it\supporto](http://www.rentri.gov.it/supporto) nella sezione *Autenticazione e Accesso* e il manuale *per l'accesso e l'iscrizione da parte degli operatori* disponibile nell'area di support[o www.rentri.gov.it\supporto,](http://www.rentri.gov.it/supporto) sezione *Procedure di utilizzo\Ambiente demo*

# **2.3 Accesso ai servizi di supporto**

<span id="page-10-1"></span>L'accesso avviene scegliendo la voce Servizi di supporto e poi "REGISTRO LOCALE C/S"

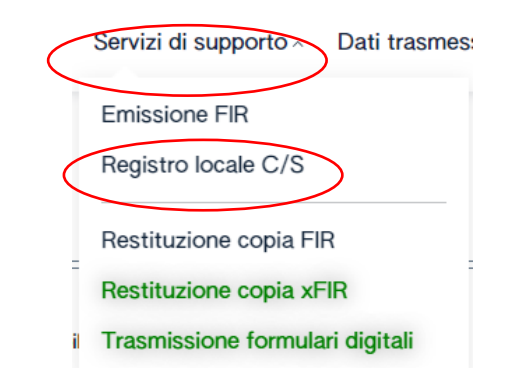

<span id="page-10-3"></span>**Figura 3 - Accesso al servizio**

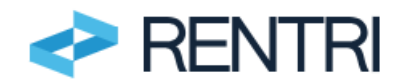

# <span id="page-11-0"></span>**2.4 Apertura del Registro**

# <span id="page-11-1"></span>**2.4.1 Dati dell'operatore**

L'utente deve selezionare l'operatore, precedentemente iscritto al RENTRI, per conto del quale tiene il Registro. Laddove l'utente sia incaricato da un solo operatore, la ragione sociale verrà proposta automaticamente.

Home / Registro locale C/S / Consultazione Registro

Operatore Seleziona operatore iscritto

( |) Per proseguire nell'operazione selezionare l'operatore.

#### <span id="page-11-2"></span>**Figura 4 - Selezione operatore**

Successivamente l'utente deve selezionare l'unità locale per la quale tiene il Registro.

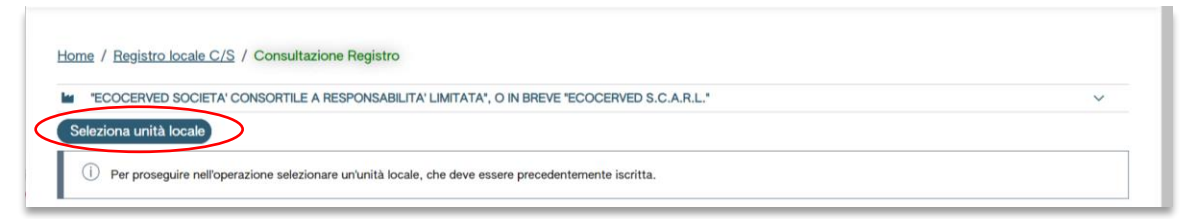

<span id="page-11-3"></span>**Figura 5 - Selezione unità locale**

L'utente, cliccando su CAMBIA OPERATORE ISCRITTO, può scegliere un altro operatore iscritto al RENTRI e dal quale è stato incaricato ad operare.

Cliccando sulla ragione sociale dell'operatore si apre un riquadro contenente informazioni identificative dell'operatore.

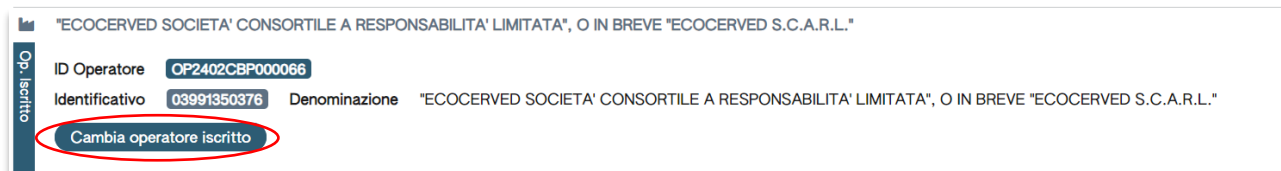

<span id="page-11-4"></span>**Figura 6 - Cambio operatore**

Se per quell'operatore vi è una sola unità locale, questa viene proposta automaticamente. In caso contrario, cliccando su SELEZIONA UNITÀ LOCALE compare l'elenco delle Unità locali da cui l'utente selezionerà quella per cui intende operare cliccando sulla spunta in fondo alla riga.

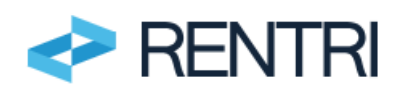

 $\times$ 

| Ricerca unità locale   |            |                   |                                    | $\times$           |
|------------------------|------------|-------------------|------------------------------------|--------------------|
| Q Ricerca              |            |                   |                                    |                    |
| Numero iscrizione 0    | Attività 0 | Nome $\hat{v}$    | Indirizzo $\hat{z}$                |                    |
| OP2402CBP000066-BO0001 | l M        | Unità locale BO/1 | VIA EMILIO ZAGO, 2, BOLOGNA (BO)   |                    |
| OP2402CBP000066-PD0001 | м          | Unità locale PD/3 | CORSO STATI UNITI, 14, PADOVA (PD) | $\checkmark$       |
| OP2402CBP000066-BO0002 |            | UL Nuova          | viale delle rose, 4, IMOLA (BO)    | $\checkmark$       |
| OP2402CBP000066-AN0002 |            | ul anto           | via albero, 2, ARCEVIA (AN)        | $\checkmark$       |
| OP2402CBP000066-AN0003 | -4         | UL produttiva     | viale de amicis, 2/b, BARBARA (AN) | $(\checkmark)$     |
| 16 righe totali        |            |                   | 2 <sub>3</sub>                     | $\rightarrow$<br>◢ |
|                        |            |                   |                                    | Chiudi             |

<span id="page-12-1"></span>**Figura 7 - Selezione unità locale**

Se l'operatore o l'unità locale non sono presenti in lista, l'operatore dovrà presentare una nuova pratica di iscrizione tramite l'area riservata Operatori (è possibile consultare il [manuale](https://www.rentri.gov.it/default/media/manuali/manuale-accesso-iscrizione-operatori.pdf) per l'iscrizione, disponibile nell'area Supporto del portale RENTRI).

Cliccando sull'unità locale si apre un riquadro contenente informazioni identificative dell'unità locale. L'utente, selezionando CAMBIA UNITÀ LOCALE, può scegliere un'altra unità locale.

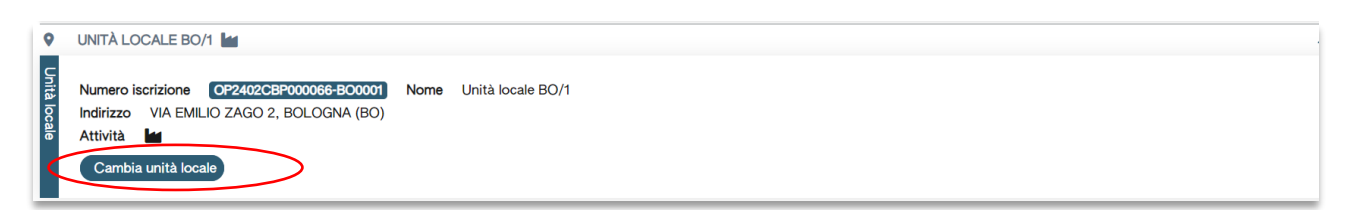

<span id="page-12-2"></span><span id="page-12-0"></span>**Figura 8 - Cambio unità locale**

# **2.4.2 Apertura di un Registro**

Una volta identificato l'operatore e l'unità locale, l'utente deve selezionare il Registro Home / Registro locale C/S

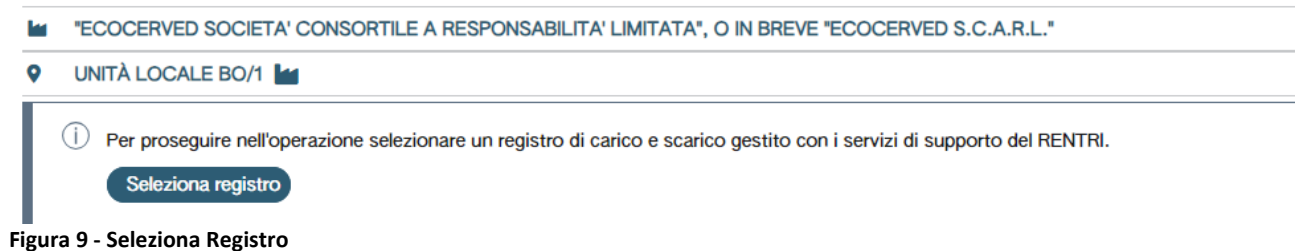

<span id="page-12-3"></span>Cliccando su SELEZIONA REGISTRO il sistema propone all'utente l'elenco dei Registri già aperti<br>Elenco registri locali di carico e scarico aperti nell'unità locale

| +Nuovo Registro Righe per pagina 20 v Stato Attivo | $\times$ $\times$  |             |                 |               |  |
|----------------------------------------------------|--------------------|-------------|-----------------|---------------|--|
| Identificativo :                                   | Descrizione :      | Attività    | Data apertura : | Stato         |  |
| <b>RP093ZT5K00</b>                                 |                    | <b>Less</b> | 07/05/2024      | <b>Attivo</b> |  |
| RBFR81Y4R00                                        | Registro Prova n.1 | ы.          | 30/04/2024      | <b>Attivo</b> |  |
| RY9BUV04P00                                        | Registro TEST      | ᇈ           | 29/04/2024      | <b>Attivo</b> |  |
| - - - -<br>$- \cdot$                               |                    |             |                 |               |  |

<span id="page-12-4"></span>**Figura 10 - Elenco Registri**

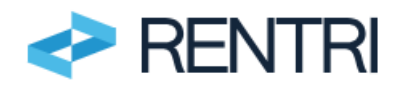

L'utente può:

- − aprire un nuovo Registro;
- <span id="page-13-0"></span>− selezionare un Registro già aperto.

# **2.4.3 Apertura di un nuovo Registro**

L'utente che vuole aprire un nuovo Registro per l'unità locale precedentemente scelta, seleziona dal menù la voce APERTURA NUOVO REGISTRO

| Elenco registri locali di carico e scarico aperti nell'unità locale<br>+ Nuovo Registro<br>Righe per pegina<br>$20 -$<br>$\frac{1}{2} \left( \frac{1}{2} \right) \left( \frac{1}{2} \right) \left( \frac$ | Stato Attivo<br>$\times$   |          |                 |               | ×            |
|----------------------------------------------------------------------------------------------------|----------------------------|----------|-----------------|---------------|--------------|
| Identificativo :                                                                                                    | Descrizione :              | Attività | Data apertura : | Stato         |              |
| RHBIGH74D00                                                                                                    | Registro ANTO              | ш        | 15/04/2024      | <b>Attivo</b> |              |
| <b>RROQT2L3J00</b>                                                                                                    | ALTRO REGISTRO             | ш        | 03/04/2024      | <b>Attivo</b> | $\sim$       |
| RSJYZMJ3C00                                                                                                    | Registro dei rifiuti 01.01 | ш        | 12/03/2024      | <b>Attivo</b> | $\checkmark$ |
| <b>RJAIEX23400</b>                                                                                                    | PROVA                      | ш        | 04/03/2024      | <b>Attivo</b> |              |
| 4 righe totali                                                                                                    |                            |          |                 |               |              |
|                                                                                                    |                            |          |                 |               | Chiudi       |

<span id="page-13-1"></span>**Figura 11 - Nuovo Registro**

Cliccando sulla voce NUOVO REGISTRO, l'utente deve barrare la casella corrispondente all'attività svolta. L'attività deve essere coerente con quella dichiarata in fase di iscrizione.

Quindi, per esempio, se in fase di iscrizione l'operatore si è qualificato come "produttore di rifiuti" potrà aprire il Registro unicamente indicando l'attività di produzione.

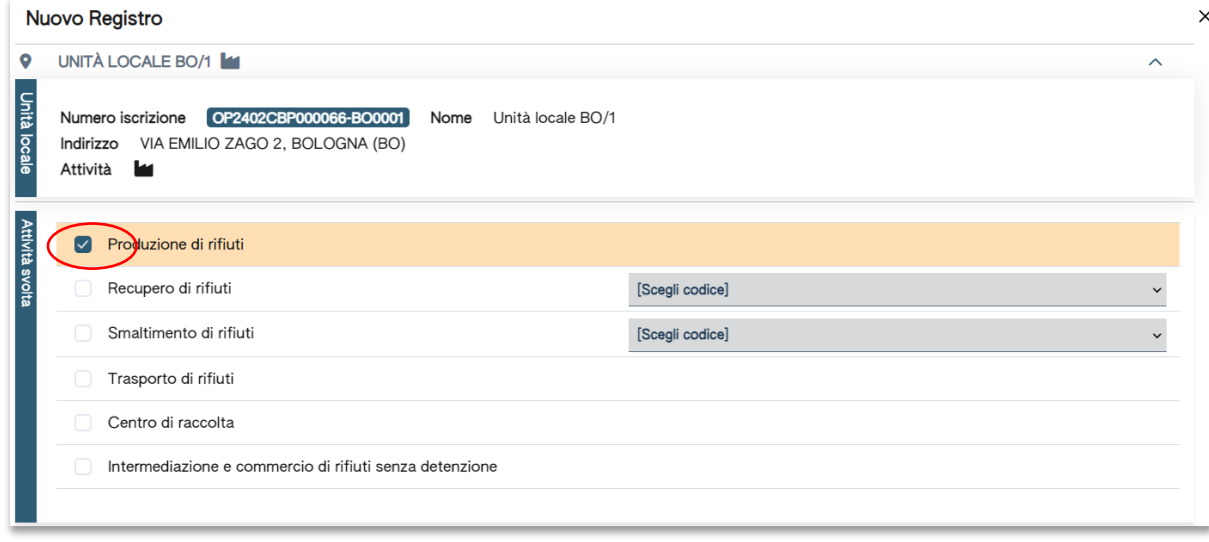

<span id="page-13-2"></span>**Figura 12- Apertura nuovo Registro e attività svolta**

Se l'operatore ha indicato di svolgere, sulla base delle autorizzazioni, specifiche attività di recupero il sistema consentirà di indicare unicamente le attività specificate in fase di iscrizione.

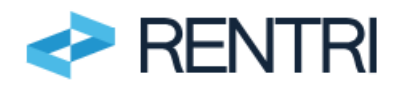

 $\times$ 

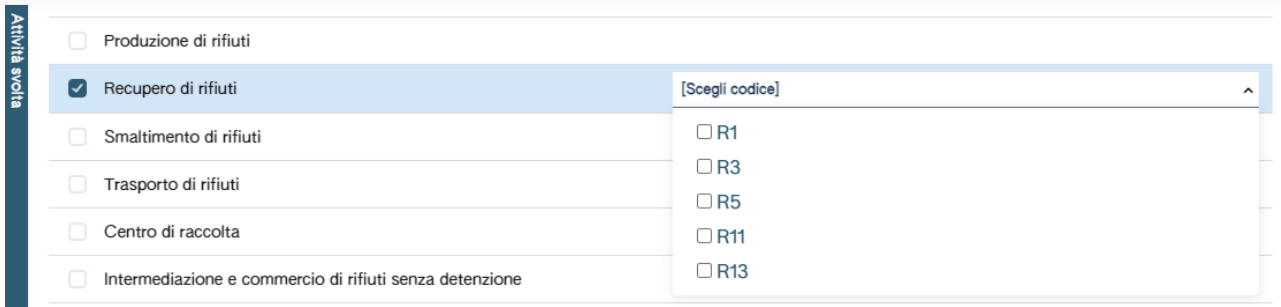

<span id="page-14-0"></span>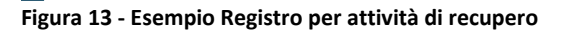

Il sistema consente all'operatore di indicare più attività: deve essere l'operatore a valutare se utilizzare questa funzionalità (nel rispetto di quanto previsto dalla normativa vigente e delle eventuali prescrizioni contenute nelle autorizzazioni).

| <b>Attività svolta</b> |     | Produzione di rifiuti                                   |                         |                   |
|------------------------|-----|---------------------------------------------------------|-------------------------|-------------------|
|                        | ∣✓∣ | Recupero di rifiuti                                     | $\times$ R <sub>3</sub> | $\times$ $\times$ |
|                        |     | Smaltimento di rifiuti                                  | [Scegli codice]         |                   |
|                        | ∣√∣ | Trasporto di rifiuti                                    |                         |                   |
|                        |     | Centro di raccolta                                      |                         |                   |
|                        |     | Intermediazione e commercio di rifiuti senza detenzione |                         |                   |
|                        |     |                                                         |                         |                   |

<span id="page-14-1"></span>**Figura 14- Scelta più attività**

Alla prima registrazione salvata in questo Registro, il sistema attribuisce il numero 1 (uno). Per dare continuità ad una precedente numerazione delle registrazioni, l'utente può indicare il numero da utilizzare (successivo all'ultima registrazione già annotata sul Registro utilizzato in precedenza). Ad esempio se l'ultima movimentazione inserita nel Registro cartaceo ha il numero 100 l'utente inserirà il numero 101: la prima registrazione inserita nel Registro digitale avrà quindi il numero 101.

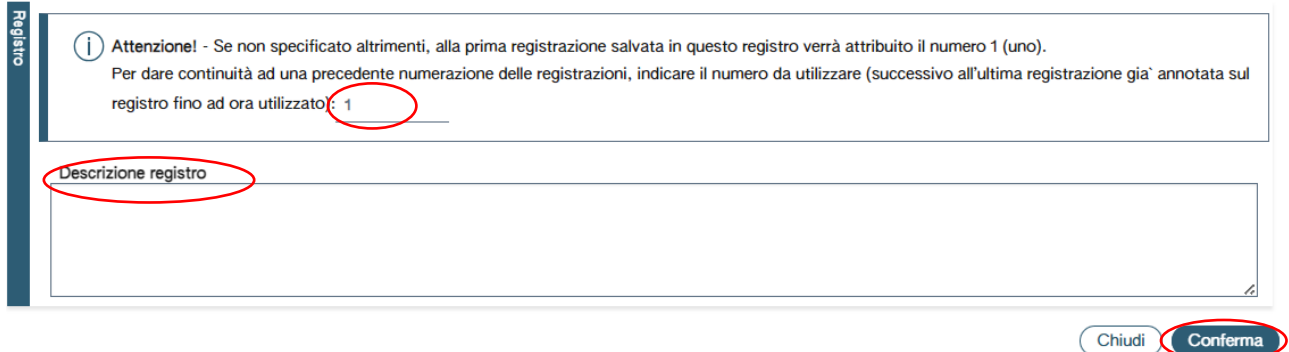

#### <span id="page-14-2"></span>**Figura 15- Descrizione nuovo Registro**

L'utente può inoltre, se lo ritiene utile per qualificare meglio il Registro, inserire una descrizione nel campo DESCRIZIONE REGISTRO e cliccare su CONFERMA per procedere.

Il nuovo Registro aperto compare nell'elenco Registri di carico e scarico associati all'unità locale. Elenco registri locali di carico e scarico aperti nell'unità locale 

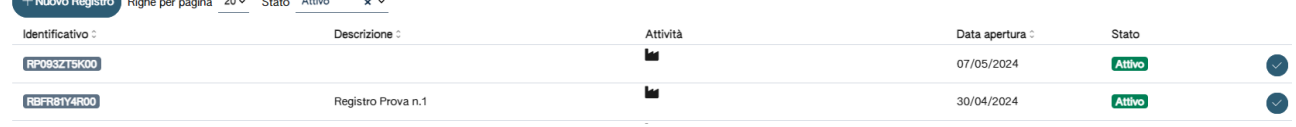

<span id="page-14-3"></span>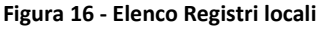

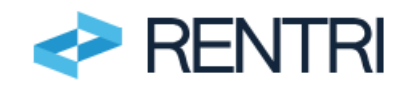

# **2.4.4 Selezione di un Registro**

<span id="page-15-0"></span>L'utente deve selezionare il Registro precedentemente aperto dall'elenco Registri locali di carico e scarico aperti per l'unità locale cliccando sulla spunta in fondo alla riga.

|                    | $\times$<br>Elenco registri locali di carico e scarico aperti nell'unità locale |           |                  |        |                   |               |              |
|--------------------|---------------------------------------------------------------------------------|-----------|------------------|--------|-------------------|---------------|--------------|
| $+$ Nuovo Registro | Righe per pagina                                                                | 20 $\sim$ | Stato            | Attivo | $\times$ $\times$ |               |              |
| Identificativo :   | Descrizione <sup>o</sup>                                                        |           | Attività         |        | Data apertura 0   | Stato         |              |
| <b>RQRLKD53S00</b> | piop                                                                            |           | $\mathcal{E}$ R3 |        | 05/04/2024        | <b>Attivo</b> | $\checkmark$ |
| 1 righe totali     |                                                                                 |           |                  |        |                   |               |              |
|                    |                                                                                 |           |                  |        |                   |               | Chiudi       |

<span id="page-15-2"></span>**Figura 17 - Selezione Registro**

In qualsiasi momento l'utente può selezionare un altro Registro aperto sulla stessa unità locale cliccando su CAMBIA REGISTRO.

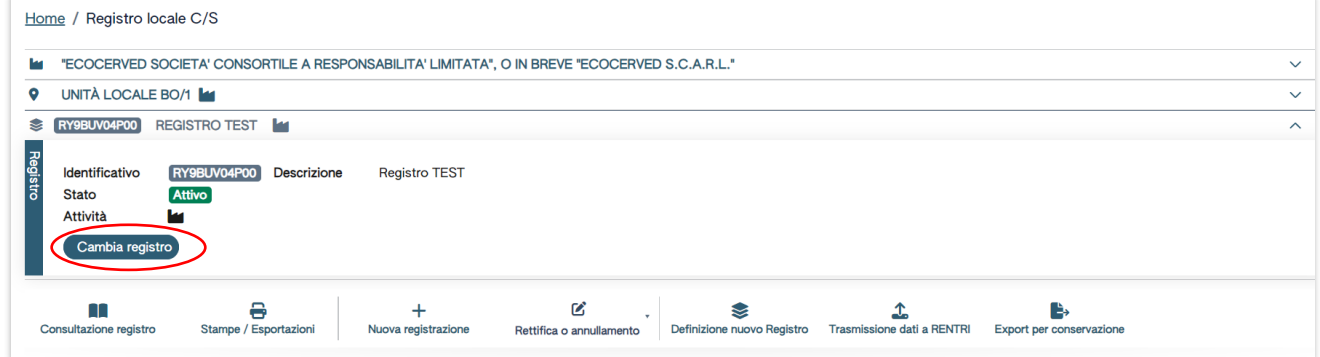

<span id="page-15-3"></span><span id="page-15-1"></span>**Figura 18- Selezione Registro**

# **2.5 Funzionalità disponibili per la gestione dei registri di carico e scarico**

La pagina principale dell'area Registro locale C/S, raggiungibile dalla voce di menu Registro locale C/S disponibile sulla barra dei comandi, espone le funzionalità disponibili per la gestione dei registri di carico e scarico.

| <b>INTIRITY INCHISTIVE ROOM OF A CONSUMING ROOM OF A CONTROL</b>                              |                            |                     |                               |                              |                            |                                |                         |            |               |              |
|-----------------------------------------------------------------------------------------------|----------------------------|---------------------|-------------------------------|------------------------------|----------------------------|--------------------------------|-------------------------|------------|---------------|--------------|
| "ECOCERVED SOCIETA' CONSORTILE A RESPONSABILITA' LIMITATA", O IN BREVE "ECOCERVED S.C.A.R.L." |                            |                     |                               |                              |                            |                                |                         |            |               | $\checkmark$ |
| <b>9</b> UNITÀ LOCALE PD/3                                                                    |                            |                     |                               |                              |                            |                                |                         |            |               | $\checkmark$ |
| REGISTRO CER<br><b>RIC3RIJHO00</b>                                                            |                            |                     |                               |                              |                            |                                |                         |            |               | $\checkmark$ |
| Ш<br>Consultazione registro                                                                   | €<br>Stampe / Esportazioni | Nuova registrazione | B<br>Rettifica o annullamento | €<br>Apertura nuovo Registro | Trasmissione dati a RENTRI | P,<br>Export per conservazione |                         |            |               |              |
| $\sim$ Ricerca                                                                                |                            |                     |                               |                              |                            |                                |                         |            |               |              |
| Anno/Progressivo                                                                              | Data registrazione ~       | Tipo operazione :   | Causale :                     | Codice EER                   | Stato fisico :             | Quantità :                     | Trasmissione <b>O</b> : | Rif. op. 0 |               |              |
| 2024/00000004                                                                                 | 30/05/2024                 | Scarico             | ① aT                          | $(1)$ 01.03.08               | Liquido                    | 80 kg -                        |                         |            | 2024/00000088 | B)           |
| 2024/00000002<br><b>M</b>                                                                     | 28/05/2024                 | Scarico             | (i) aT                        | $(1)$ 01.03.04*              | In polvere o pulverulento  | 50 kg -                        |                         |            | 2024/00000001 | B            |
| 2024/00000001                                                                                 | 07/05/2024                 | Carico              | (i) RE                        | (i) 01.03.04*                | In polvere o pulverulento  | 87,5 kg -                      |                         |            |               | B)           |

<span id="page-15-4"></span>**Figura 19 - Funzionalità per la gestione del registro di carico e scarico**

Da quest'area si possono svolgere le seguenti operazioni

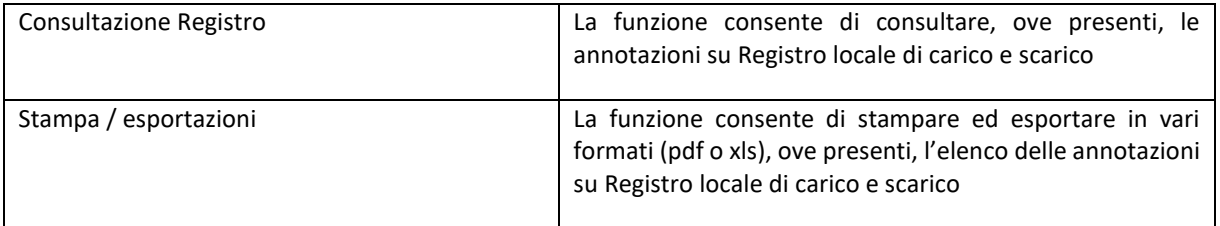

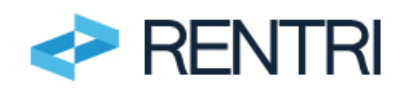

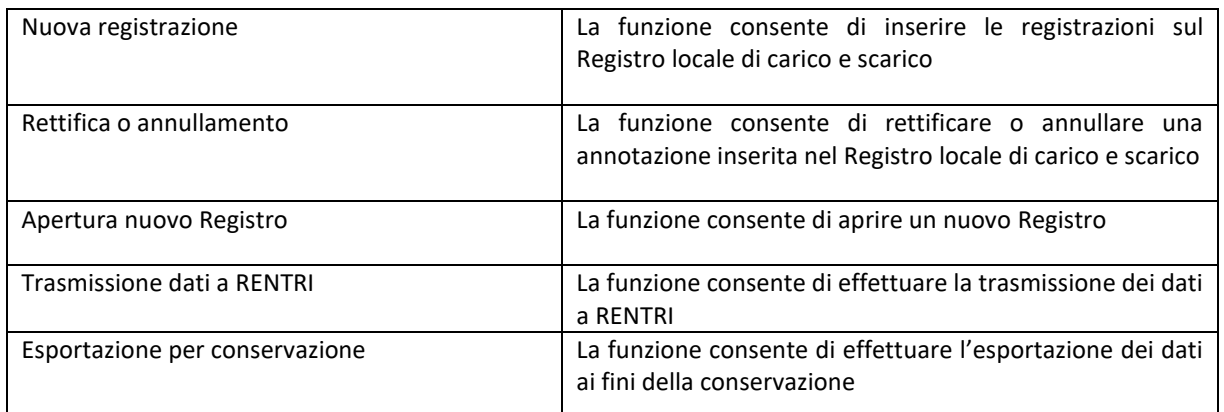

# <span id="page-16-0"></span>**3. Nuova registrazione**

## **3.1 Regole generali**

### <span id="page-16-1"></span>**IMPORTANTE**

- − **Ogni utente può inserire nel Registro cronologico di carico e scarico le operazioni coerenti con l'attività dichiarata in fase di iscrizione al RENTRI. Quindi, per esempio, se in fase di iscrizione l'operatore si è qualificato come "produttore di rifiuti" potrà aprire il Registro ed inserire le registrazioni di carico e scarico tipicamente effettuate al produttore.**
- − **L'annotazione dei dati nel Registro e la trasmissione dei dati al RENTRI sono operazioni distinte: la prima avviene con le tempistiche previste dall'art. 190 del D. lgs. 152/2006 mentre la seconda avviene secondo le tempistiche definite dal D.M. 4 aprile 2023, n. 59, ovvero entro la fine del mese successivo a quello in cui è stata effettuata la registrazione del movimento.**

L'utente può inserire una NUOVA REGISTRAZIONE cliccando sull'icona apposita.

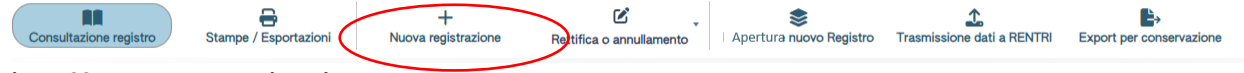

<span id="page-16-2"></span>**Figura 20 - Icona nuova registrazione**

La procedura di compilazione è guidata e si compone di diversi passaggi. L'utente è informato in ogni momento della fase in cui si trova, seguendo lo stato (barra di progressione) in alto nella pagina.

L''operatore potrà utilizzare un Registro per inserire registrazioni afferenti a diversi profili, ad esempio il sistema consente all'operatore di annotare sullo stesso Registro le operazioni relative al trasporto e al recupero.

In questo caso l'utente dovrà indicare il profilo di attività al quale associare la registrazione specifica.

<span id="page-16-3"></span>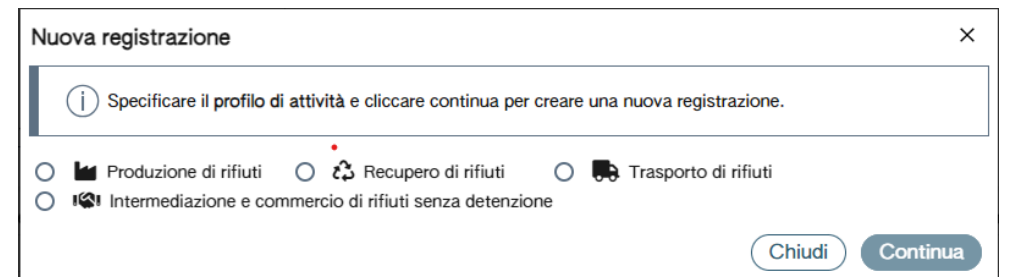

**Figura 21 - Scelta profilo attività**

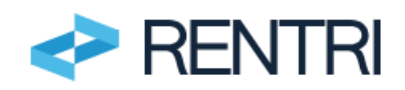

Sempre nella barra, compare in tutte le fasi della procedura l'indicazione dell'operatore corrente (ovvero quello che ha fatto accesso e sta operando), dell'unità locale nella quale è aperto il Registro e dell'attività associata.

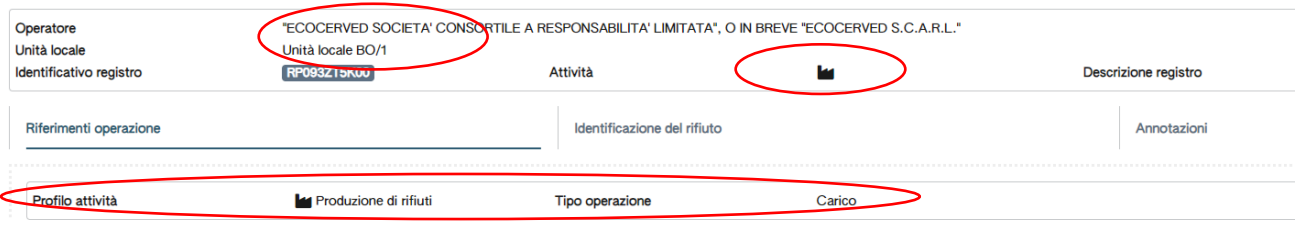

<span id="page-17-2"></span>**Figura 22 - Indicazione operatore corrente**

<span id="page-17-0"></span>Il sistema effettua, nel corso della compilazione, una serie di controlli automatici sulla presenza, completezza e congruenza dei dati inseriti. I campi obbligatori sono contrassegnati da un asterisco.

# **3.2 Registrazioni del profilo Produttore**

Una volta selezionato il Registro su cui operare o all'apertura di un nuovo Registro, è possibile inserire una registrazione selezionando dal menu NUOVA REGISTRAZIONE:

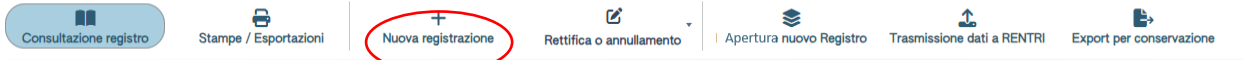

## <span id="page-17-3"></span>**Figura 23 - nuova registrazione**

Per poter inserire le registrazioni di seguito descritte in questa sezione l'operatore:

- − Al momento dell'iscrizione, ha dichiarato di svolgere attività di produzione rifiuti.
- − Al momento dell'apertura del Registro cronologico di carico e scarico ha indicato di svolgere attività di produzione rifiuti.

# <span id="page-17-1"></span>**3.2.1 Produttore - Operazione di carico**

L'inserimento dell'operazione di carico avviene secondo questi passaggi.

# **RIFERIMENTI OPERAZIONE:**

L'utente deve inserire la data di registrazione, tipo di operazione (carico) e causale dell'operazione: DT se il rifiuto è prodotto o detenuto nell'unità locale oppure RE se prodotto al di fuori dell'unità locale.

Le modalità di inserimento dei dati sono le medesime per le diverse causali.

La data deve essere successiva alla data di inserimento della precedente registrazione. Ad esempio, se la precedente registrazione è datata 9 maggio, l'utente non potrà inserire una registrazione con data 8 maggio.

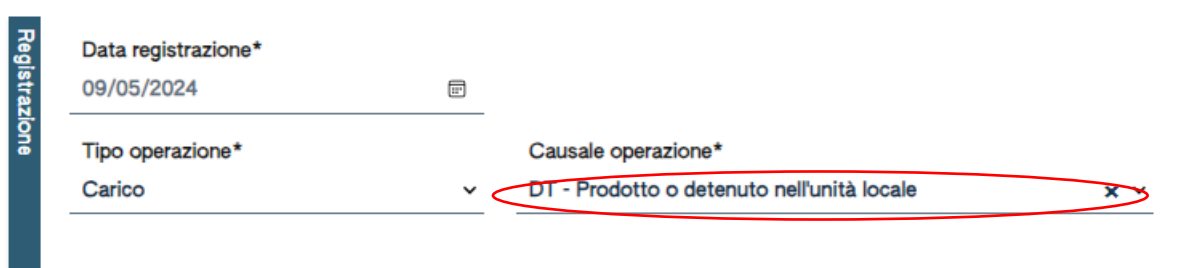

#### <span id="page-17-4"></span>**Figura 24 - Inserimento riferimenti operazione di carico**

Una volta inseriti i dati, se l'utente clicca su SALVA, ottiene un messaggio di errore con cui si segnala la scheda che presenta anomalie (p.es. dati mancanti o dati formalmente errati): nell'esempio sotto riportato l'utente ha premuto salva senza compilare la sezione "identificazione del rifiuto" e il sistema lo segnala.

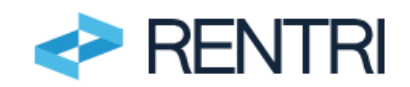

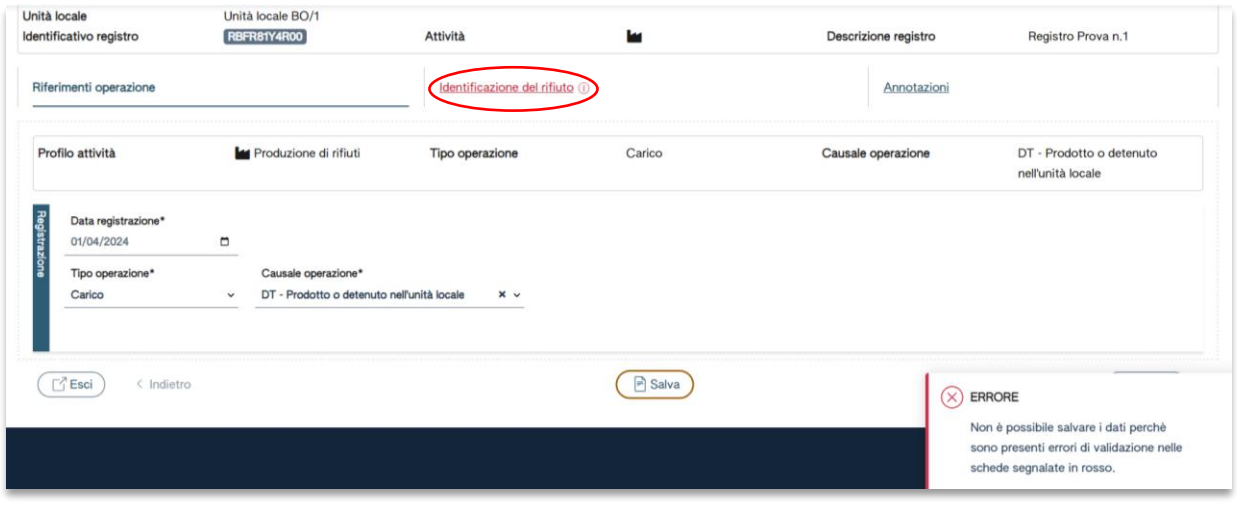

<span id="page-18-0"></span>**Figura 25 - Messaggio di errore**

## **IDENTIFICAZIONE DEL RIFIUTO**

Nella sezione l'utente deve inserire i campi identificativi del rifiuto: codice EER, stato fisico, descrizione del rifiuto (obbligatoria solo nel caso di rifiuti con codice EER che termina con la cifra 99), caratteristiche di pericolo (HP), quantità espressa in peso, unità di misura del peso (kg/litri), attività a destinazione (R1,…,R13 o D1,…, D15).

I campi relativi a: codice EER, stato fisico, classi di pericolo, unità di misura e destinazione vengono scelti da apposita lista.

|    | Riferimenti operazione                                                  |                                                                                   |          | Identificazione del rifiuto |        |           |          | Annotazioni                                          |                                               |
|----|-------------------------------------------------------------------------|-----------------------------------------------------------------------------------|----------|-----------------------------|--------|-----------|----------|------------------------------------------------------|-----------------------------------------------|
|    | Profilo attività<br><b>Codice EER</b>                                   | Produzione di rifiuti<br>01.01.01 - rifiuti da estrazione di minerali metalliferi |          | <b>Tipo operazione</b>      | Carico |           |          | Causale operazione                                   | DT - Prodotto o detenuto nell'unità<br>locale |
| Ιš | Codice EER*<br>01.01.01 - rifiuti da estrazione di minerali metalliferi |                                                                                   |          |                             |        |           | $x \sim$ | Provenienza*<br>Speciale<br>Caratt. di pericolo (HP) | $\times$                                      |
|    | Descrizione del rifiuto<br>Stato fisico*<br>Liquido                     |                                                                                   | $\times$ | Quantità*<br>0,5            |        | UM*<br>kg | $\times$ | [Scegli]                                             |                                               |

<span id="page-18-1"></span>**Figura 26 - Inserimento identificativi rifiuto**

#### **ANNOTAZIONI**

Una volta inseriti i dati, l'utente clicca su AVANTI per procedere con l'inserimento dei dati relativi a eventuali note a chiarimento e qualsiasi altra informazione utile al tracciamento.

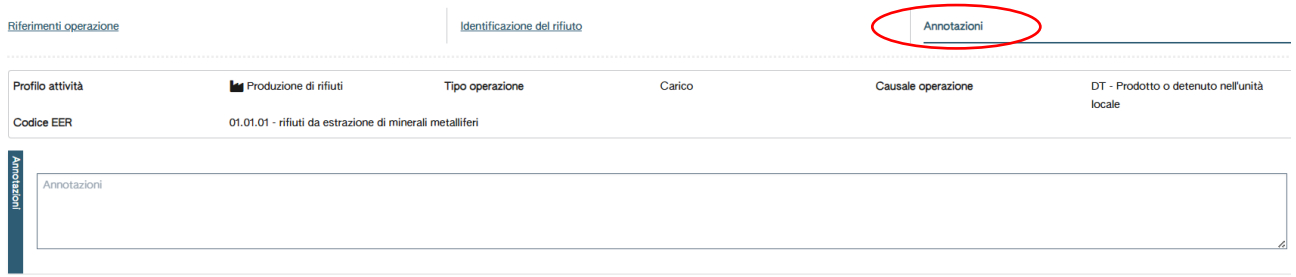

<span id="page-18-2"></span>**Figura 27 - Inserimento annotazioni**

Una volta inseriti i dati, l'utente clicca su SALVA ed il sistema, verificata automaticamente la completezza dei dati, chiede, con apposito messaggio, all'utente di confermare esplicitamente l'operazione di annotazione nel Registro.

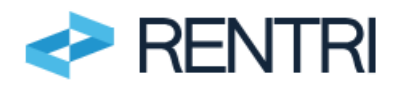

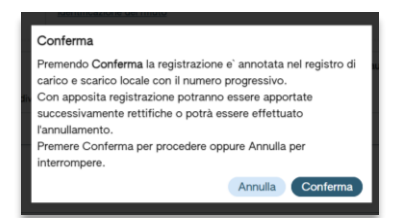

**Figura 28 - Conferma registrazione**

<span id="page-19-1"></span>A seguito della conferma viene generato il numero progressivo della registrazione.

## **IMPORTANTE**

**Una volta che l'utente ha dato la conferma la registrazione riceve un numero progressivo, viene inserita nel Registro e non può essere modificata.**

**Con apposita registrazione potranno essere apportate successivamente rettifiche o potrà essere effettuato l'annullamento.**

<span id="page-19-0"></span>**È importante evidenziare che l'utente potrà successivamente inserire ulteriori annotazioni solo con data di registrazione uguale o successiva a quella delle annotazioni già inserite.**

# **3.2.2 Produttore - Operazione di scarico**

L'inserimento dell'operazione di scarico avviene secondo questi passaggi.

# **RIFERIMENTI OPERAZIONE**

L'utente deve inserire la data di registrazione e il tipo di operazione (scarico).

Il sistema attribuisce automaticamente la causale operazione (aT Destinato a terzi) Successivamente, l'utente deve scegliere se:

- a. **inserire manualmente** il riferimento all'operazione di carico: questa funzione assicura la continuità tra le registrazioni annotate nel vecchio Registro cartaceo e il nuovo Registro digitale;
- b. **richiamare l'operazione di carico precedentemente inserit**a nel Registro (questo è possibile se anche il carico è sato inserito nel sistema).

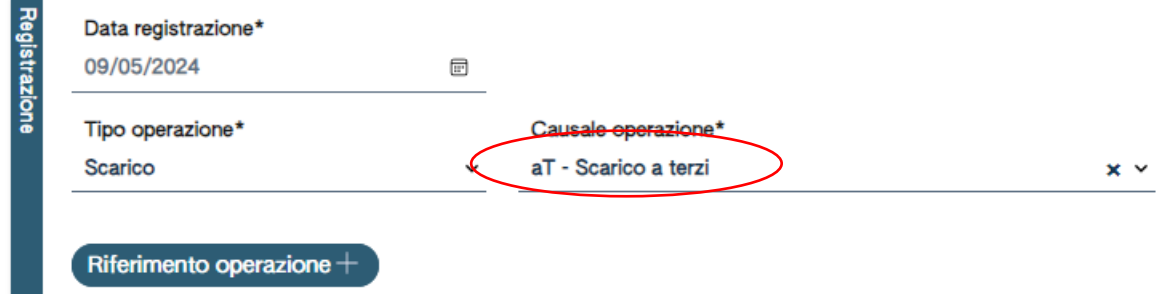

<span id="page-19-2"></span>**Figura 29 - Inserimento scarico**

INSERIMENTO MANUALE

Se l'utente sceglie l'inserimento manuale dovrà inserire l'anno di riferimento e il numero progressivo con il quale ha annotato l'operazione di carico nel Registro precedente.

Premendo CONFERMA il riferimento all'operazione di carico annotata nel Registro cartaceo viene riportata nella registrazione di scarico.

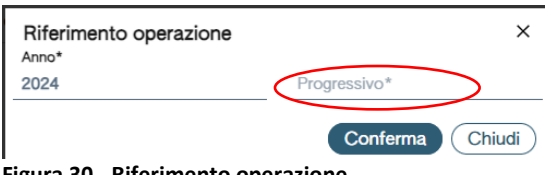

<span id="page-19-3"></span>**Figura 30 - Riferimento operazione**

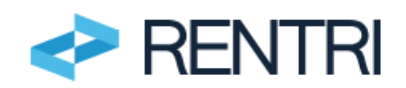

## SELEZIONE DA REGISTRO

Se l'utente clicca su SELEZIONE DA REGISTRO, viene visualizzata la possibilità di:

- i. effettuare la ricerca per codice EER, scegliendo il codice del rifiuto dal menù a tendina premendo il bottone RICERCA
- ii. specificare se si vuole visualizzare solo i carichi non associati ad alcuno scarico;
- iii. selezionare il carico dall'elenco sottostante, spuntando la casella sull'operazione di interesse:

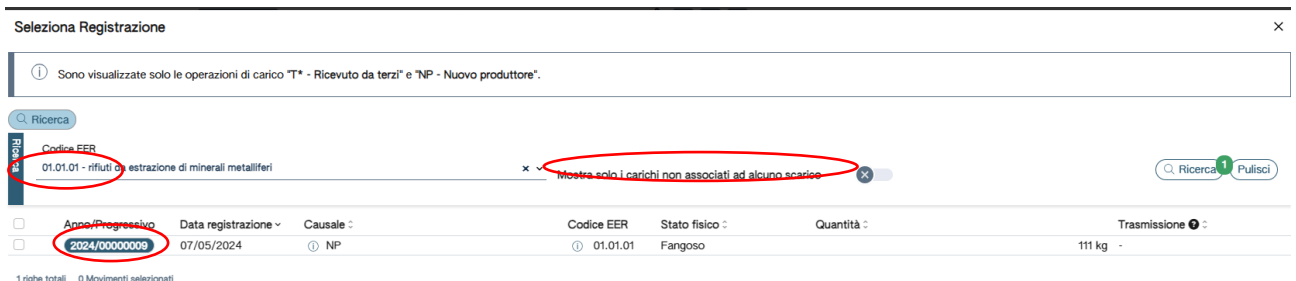

<span id="page-20-0"></span>**Figura 31 - Ricerca e selezione del carico** 

Cliccando su CONFERMA, il sistema riporta l'utente alla pagina di compilazione dei RIFERIMENTI OPERAZIONE in cui viene visualizzato il riferimento del carico selezionato con una delle modalità precedenti.

| Profilo attività    |              | t <sup>3</sup> Recupero di rifiuti | Tipo operazione | Scarico |
|---------------------|--------------|------------------------------------|-----------------|---------|
| Data registrazione* |              |                                    |                 |         |
| gg/mm/aaaa          | e            |                                    |                 |         |
| Tipo operazione*    |              | Causale operazione*                |                 |         |
| <b>Scarico</b>      | $\checkmark$ | aT - Scarico a terzi               | $\times$        |         |

<span id="page-20-1"></span>**Figura 32 - Associazione carico scarico**

Se l'utente clicca su SALVA, senza aver proceduto alla compilazione delle altre schede, viene visualizzato messaggio di errore con cui si segnalano le schede che presentano anomalie che impediscono di effettuare il salvataggio, ossia quella di IDENTIFICAZIONE DEL RIFIUTO e quella di INTEGRAZIONE FIR/ REGISTRO C/S:

Se l'utente dovesse cliccare su SALVA, senza aver proceduto alla compilazione delle altre schede, viene visualizzato un messaggio di errore il quale le schede che presentano anomalie ed impediscono di effettuare il salvataggio (ovvero quella di IDENTIFICAZIONE DEL RIFIUTO e quella di INTEGRAZIONE FIR/ REGISTRO C/S).

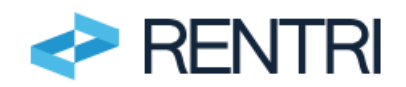

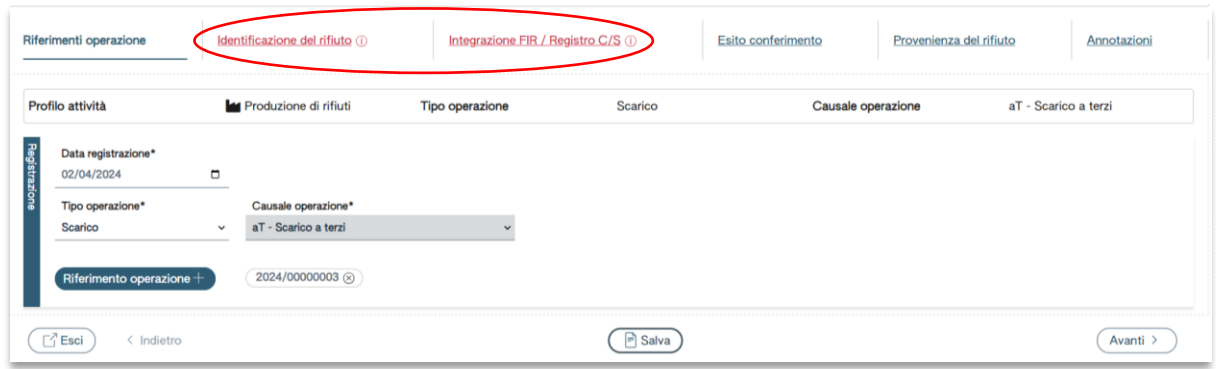

<span id="page-21-0"></span>**Figura 33 - Messaggio di errore**

#### **IDENTIFICAZIONE DEL RIFIUTO**

Per completare l'annotazione, l'utente clicca su AVANTI.

Se la registrazione di carico a cui lo scarico fa riferimento è stata annotata nel Registro cronologico di carico e scarico digitale, vengono precompilati i campi dell'IDENTIFICAZIONE RIFIUTO inseriti nel carico associato, ad eccezione della destinazione che deve essere inserita dall'utente (indicando l'operazione di recupero R o smaltimento D)

Il sistema fornisce un messaggio nel quale si evidenzia che i dati precompilati sono quelli recuperati dal movimento di carico selezionato.

L'utente può sempre modificare i dati richiamati.

Se la registrazione di carico a cui lo scarico fa riferimento è stata annotata nel Registro cronologico di carico e scarico cartaceo, allora l'utente dovrà inserire i seguenti dati: codice EER, provenienza (speciale/urbano), stato fisico (fangoso, in polvere o pulverulento, liquido, solido, vischioso sciropposo), descrizione del rifiuto (obbligatoria solo nel caso di rifiuti con codice EER che termina con la cifra 99), caratteristiche di pericolo (HP), quantità espressa in peso, unità di misura del peso (kg/litri), destinato a (R1,…,R13 o D1,…, D15).

I campi relativi a: codice EER, stato fisico, classi di pericolo, unità di misura e destinazione vengono scelti da apposita lista.

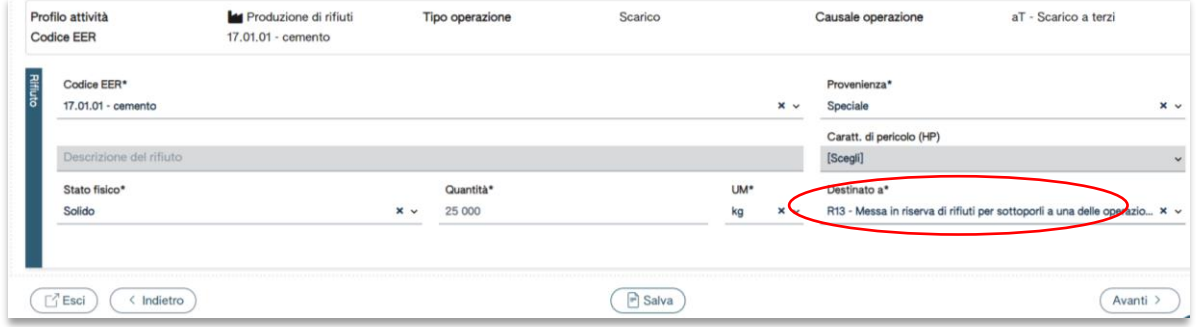

<span id="page-21-1"></span>**Figura 34 - Identificazione rifiuto**

Per completare l'annotazione di scarico, l'utente clicca su AVANTI.

#### **INTEGRAZIONE FIR/REGISTRO C/S**

Nel riquadro INTEGRAZIONE FIR/REGISTRO C/S l'utente deve inserire NUMERO FIR o, in alternativa, barrare la casella TRASPORTO TRANSFRONTALIERO e la DATA DI INIZIO TRASPORTO.

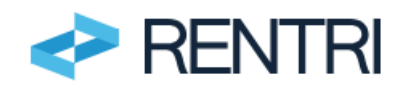

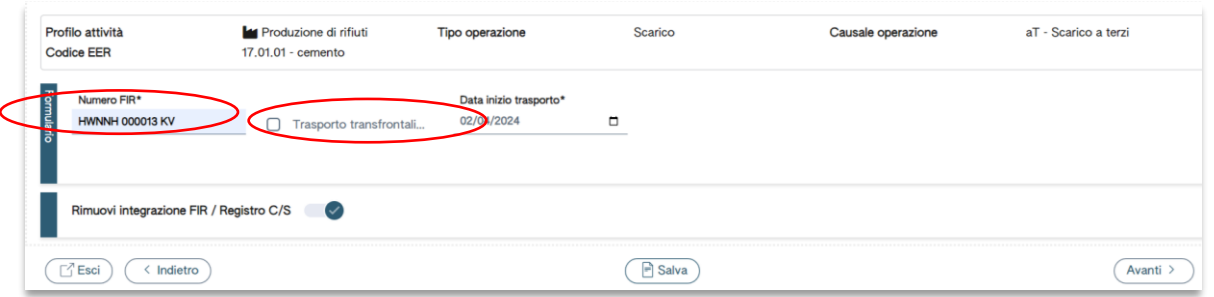

<span id="page-22-0"></span>**Figura 35 - Inserimento FIR e data inizio trasporto**

Nel caso in cui il trasporto non sia accompagnato da FIR l'utente può selezionare RIMUOVI INTEGRAZIONE FIR/REGISTRO C/S e il sistema non chiederà di indicare i dati del FIR. Qualora l'utente avesse compilato i dati presenti nella sezione questi verranno eliminati una volta selezionato la voce RIMUOVI INTEGRAZIONE FIR/REGISTRO C/S.

| Riferimenti operazione                    | Identificazione del rifiuto                 | Integrazione FIR / Registro C/S |                                         | Esito conferimento | Provenienza del rifiuto | Annotazioni          |
|-------------------------------------------|---------------------------------------------|---------------------------------|-----------------------------------------|--------------------|-------------------------|----------------------|
| Profilo attività<br><b>Codice EER</b>     | Produzione di rifiuti<br>17.01.01 - cemento | Tipo operazione                 | Scarico                                 | Causale operazione |                         | aT - Scarico a terzi |
|                                           | Aggiungi integrazione FIR / Registro C/S X  |                                 |                                         |                    |                         |                      |
| -------------------<br>√ Esci<br>Indietro |                                             |                                 | $\left  \vec{\mathbf{r}} \right $ Salva |                    |                         | Avanti               |

<span id="page-22-1"></span>**Figura 36 - Integrazione FIR/Registro non presente**

## **ESITO CONFERIMENTO**

Una volta inseriti i dati, l'utente clicca su AVANTI per procedere con l'inserimento dei dati relativi alla scheda successiva.

Selezionando l'opzione AGGIUNGI ESITO CONFERIMENTO, è possibile aggiungere l'esito conferimento ossia la data fine trasporto, il peso verificato a destino in kg e/o l'eventuale fattispecie del respingimento.

Questo campo può essere compilato se l'operatore ha ricevuto copia del FIR compilato in tutte le sue parti dal trasportatore (nel caso di FIR cartaceo) o dal destinatario (nel caso di FIR digitale).

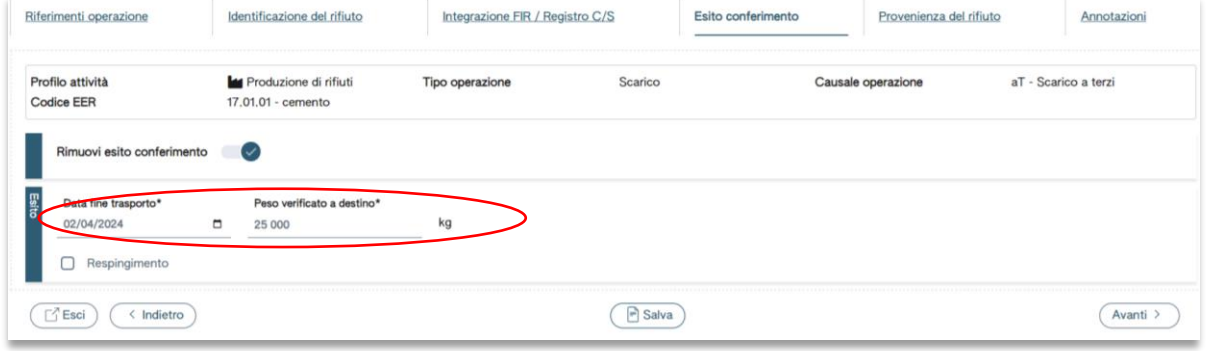

<span id="page-22-2"></span>**Figura 37 - Esito conferimento**

Se l'operatore non ha ricevuto la copia completa del FIR dovrà selezionare RIMUOVI ESITO CONFERIMENTO. In questo caso l'operatore andrà a inserire i dati della copia completa del FIR successivamente con un movimento di rettifica.

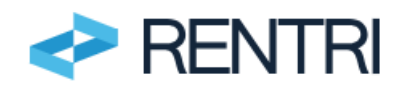

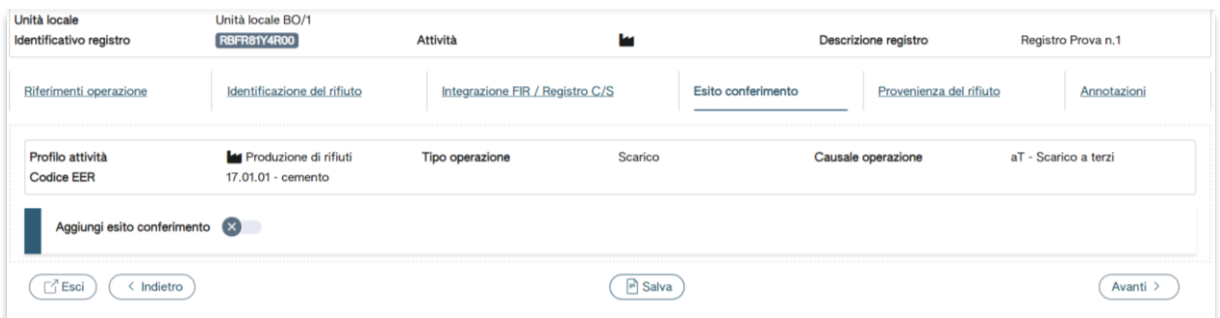

<span id="page-23-0"></span>**Figura 38 - Esito conferimento non disponibile**

Una volta inseriti i dati o selezionata l'opzione RIMUOVI ESITO CONFERIMENTO, l'utente clicca su AVANTI per procedere con l'inserimento dei dati.

#### **PROVENIENZA DEL RIFIUTO**

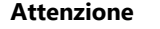

**Il produttore deve compilare questa sezione unicamente nei casi di:**

- − **conferimento senza formulario in modo occasionale e saltuario di cui all'art. 193 commi 7 e 8 del decreto legislativo 3 aprile 2006, n. 152. (punto 1.9.5 delle istruzioni di compilazione del Registro cronologico di carico e scarico di cui all'allegato 1 del Decreto Direttoriale 19 dicembre 2023, n. 251).**
- − **conferimento in area privata (punto 1.9.3 delle istruzioni di compilazione del Registro cronologico di carico e scarico di cui all'allegato 1 Decreto Direttoriale 19 dicembre 2023, n. 251).**

#### La scheda si presenta così

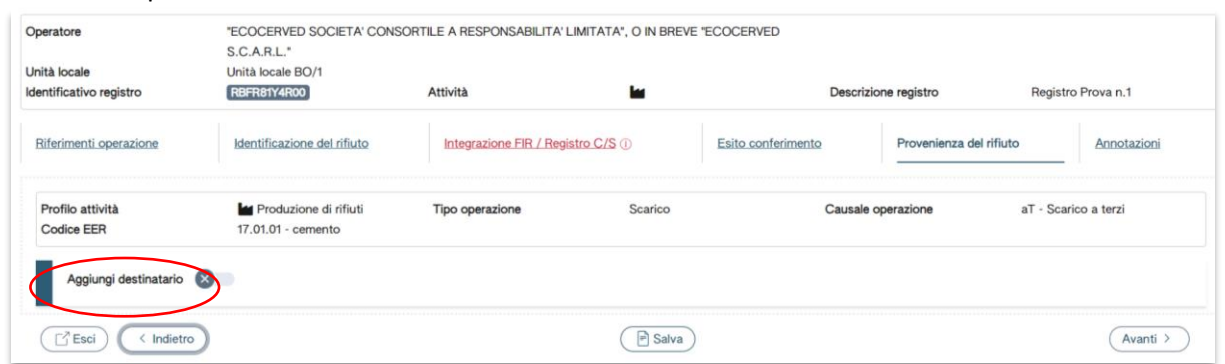

<span id="page-23-1"></span>**Figura 39 - Aggiungi destinatario**

Se il conferimento non rientra tra i casi indicati, il produttore può premere AVANTI per proseguire. Nel caso in cui il conferimento rientri tra quelli sopra indicati, selezionando l'opzione AGGIUNGI DESTINATARIO è possibile aggiungere la denominazione del sito di destinazione, il codice fiscale e il numero di autorizzazione. In caso di conferimento in paese estero, l'utente deve barrare la voce ESTERO e selezionare dalla lista la nazione di destinazione.

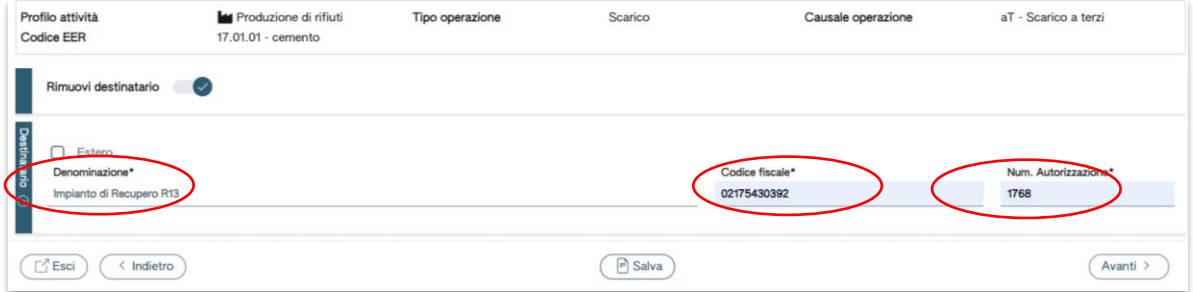

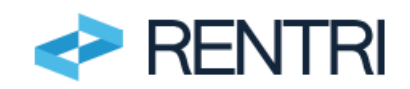

#### <span id="page-24-1"></span>**Figura 40 - Selezione destinatario**

L'utente inserirà i dati del trasportatore solo nel caso in cui il conferimento rientri tra i casi sopra indicati. In questo caso vanno inseriti i dati di denominazione, codice fiscale e numero di autorizzazione.

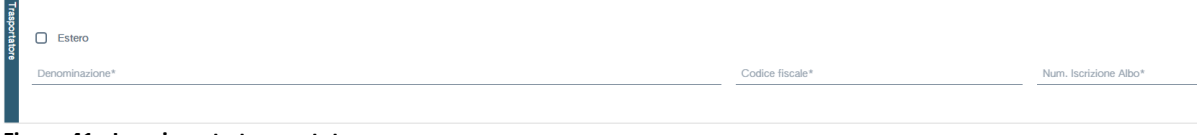

<span id="page-24-2"></span>**Figura 41 - Inserimento trasportatore**

## **ANNOTAZIONI**

Una volta inseriti i dati, l'utente clicca su AVANTI per procedere con l'inserimento dei dati relativi a eventuali note a chiarimento e qualsiasi altra informazione utile al tracciamento.

| Riferimenti operazione                | Identificazione del rifiuto                 | Integrazione FIR / Registro C/S 1 |         | Esito conferimento<br>Provenienza del rifiuto | Annotazioni          |
|---------------------------------------|---------------------------------------------|-----------------------------------|---------|-----------------------------------------------|----------------------|
| Profilo attività<br><b>Codice EER</b> | Produzione di rifiuti<br>17.01.01 - cemento | Tipo operazione                   | Scarico | Causale operazione                            | aT - Scarico a terzi |
| Annotazioni                           |                                             |                                   |         |                                               |                      |
|                                       |                                             |                                   |         |                                               |                      |
| $\Box$ <sup>7</sup> Esci<br>Indietro  |                                             |                                   | 리 Salva |                                               | Avanti               |

<span id="page-24-3"></span>**Figura 42 - Annotazioni**

Una volta inseriti i dati, l'utente clicca su SALVA ed il sistema, verificata automaticamente la completezza dei dati, chiede, con apposito messaggio, all'utente di CONFERMARE esplicitamente l'operazione di annotazione nel Registro.

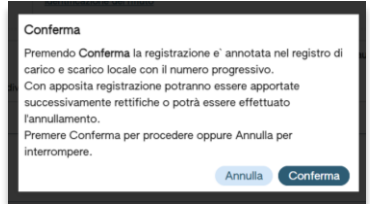

**Figura 43 - Conferma registrazione**

<span id="page-24-4"></span>A seguito della conferma viene generato il numero progressivo della registrazione.

#### **IMPORTANTE**

**Una volta che l'utente ha dato la conferma la registrazione riceve un numero progressivo, viene inserita nel Registro e non può essere modificata.**

**Con apposita registrazione potranno essere apportate successivamente rettifiche o potrà essere effettuato l'annullamento.**

**È importante evidenziare che l'utente potrà successivamente inserire ulteriori annotazioni solo con data di registrazione uguale o successiva a quella delle annotazioni già inserite.**

Per maggiori informazioni sulla modalità di compilazione dei Registri da parte dei produttori consultare il punto 1 delle Istruzioni per la compilazione del Registro cronologico di carico e scarico rifiuti, allegate al Decreto Direttoriale 251/2023 disponibile sul portale RENTRI [https://www.rentri.gov.it/decreti](https://www.rentri.gov.it/decreti-direttoriali/istruzioni-manuali-e-guide-sintetiche)[direttoriali/istruzioni-manuali-e-guide-sintetiche.](https://www.rentri.gov.it/decreti-direttoriali/istruzioni-manuali-e-guide-sintetiche)

# <span id="page-24-0"></span>**3.2.3 Rappresentazione grafica**

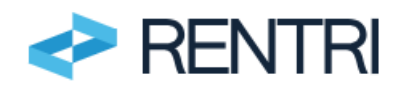

Nelle pagine successive troviamo una rappresentazione grafica della compilazione dei movimenti di carico e scarico da parte del produttore.

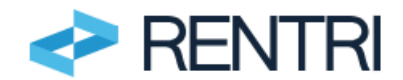

# Carico del produttore - Rifiuto prodotto: nell'unità locale (Causale operazione = DT) / FUORI dell'unità locale (Causale operazione = RE)

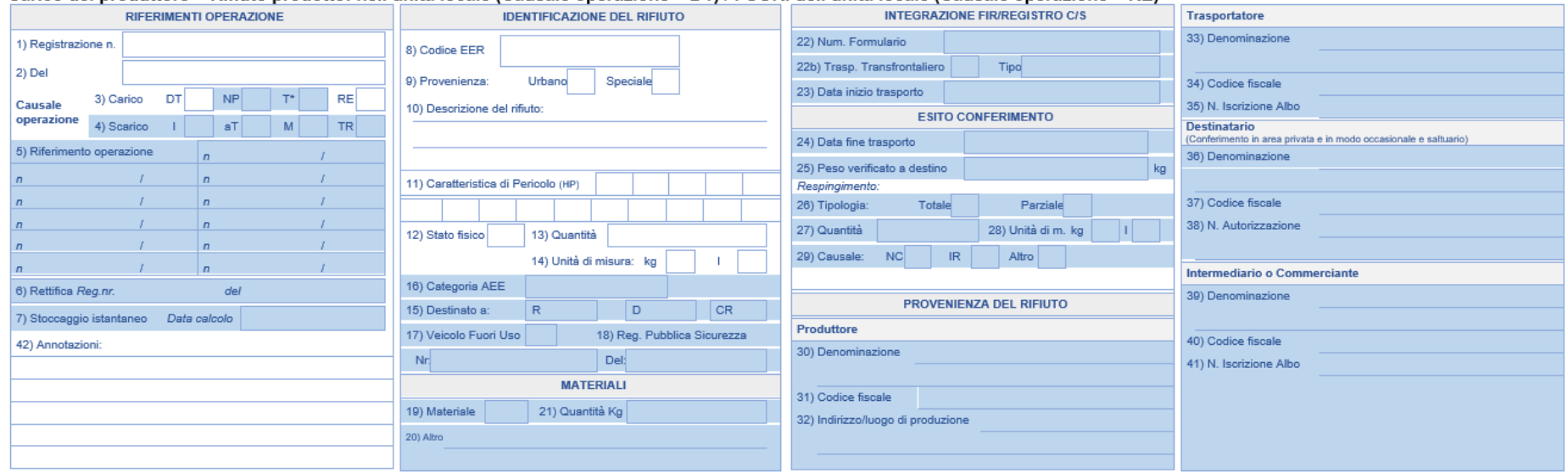

# **Figura 44 - Carico del produttore**

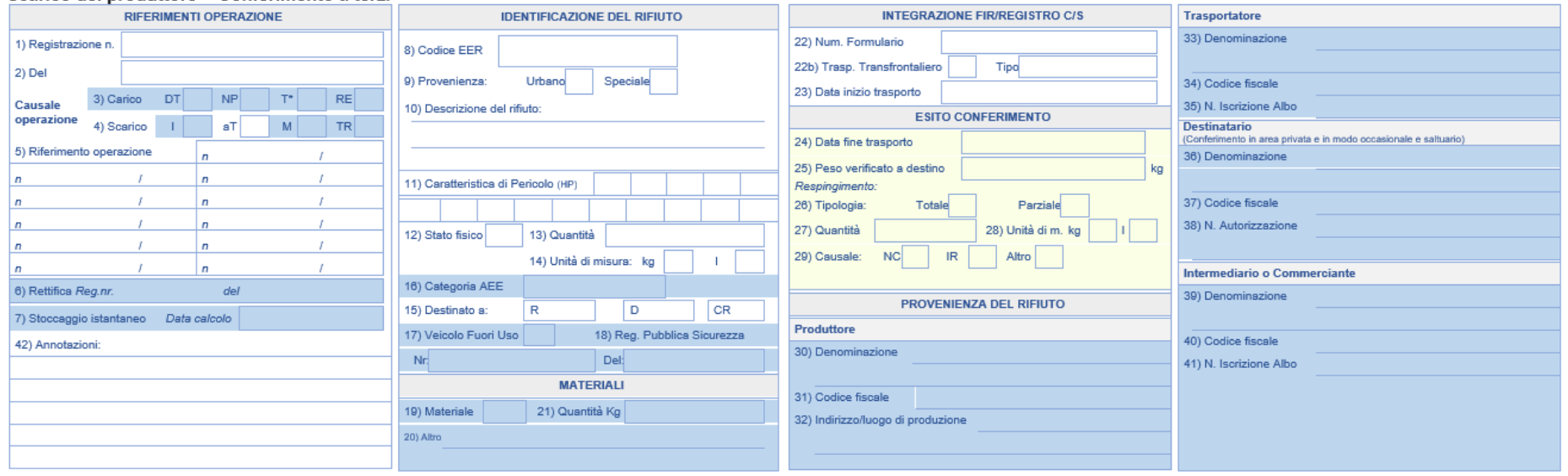

<span id="page-26-1"></span><span id="page-26-0"></span>**Figura 45 - Scarico del produttore**

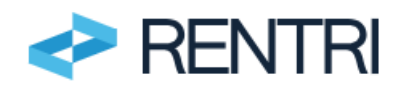

# **3.3 Registrazioni del profilo Impianto di recupero o smaltimento**

<span id="page-27-0"></span>Una volta selezionato il Registro su cui operare o all'apertura di un nuovo Registro, è possibile inserire una registrazione selezionando dal menu NUOVA REGISTRAZIONE:

| Consultazione registro | Stampe / Esportazioni | Nuova registrazione | Rettifica o annullamento | Apertura nuovo Registro | <b>Trasmissione dati a RENTRI</b> | <b>Export per conservazione</b> |  |
|------------------------|-----------------------|---------------------|--------------------------|-------------------------|-----------------------------------|---------------------------------|--|

<span id="page-27-2"></span>**Figura 46 - Nuova registrazione**

Per poter inserire le registrazioni di seguito descritte in questa sezione l'operatore:

- − al momento dell'iscrizione, ha dichiarato di svolgere attività di recupero o smaltimento;
- − al momento dell'apertura del Registro cronologico di carico e scarico ha indicato di svolgere attività di recupero o smaltimento.

# <span id="page-27-1"></span>**3.3.1 Impianto - Operazione di carico rifiuto ricevuto da terzi**

L'inserimento dell'operazione di carico rifiuto ricevuto da terzi avviene secondo questi passaggi: **RIFERIMENTI OPERAZIONE:**

L'utente deve inserire la data di registrazione, tipo di operazione (carico) e causale dell'operazione: \*T se ricevuto da terzi e NP se nuovo produttore.

La data deve essere successiva alla data di inserimento della precedente registrazione. Ad esempio se la precedente registrazione è datata 10 maggio, l'utente non potrà inserire una registrazione con data 8 maggio.

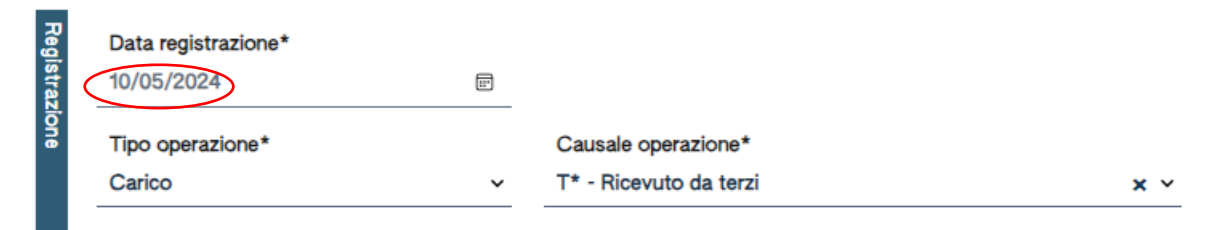

<span id="page-27-3"></span>**Figura 47 - Inserimento riferimenti operazione**

Di seguito si illustra l'inserimento dei dati per la causale di carico \*T (ricevuto da terzi).

# **IDENTIFICAZIONE DEL RIFIUTO**

Nella sezione l'utente inserisce i campi identificativi del rifiuto: codice EER, stato fisico, descrizione del rifiuto (obbligatoria solo nel caso di rifiuti con codice EER che termina con la cifra 99), caratteristiche di pericolo (HP), quantità espressa in peso, unità di misura del peso (solo in kg), attività a destinazione (R1,…,R13 o D1,…, D15).

Se il carico è riferito a rifiuti da apparecchiature elettriche o elettroniche l'utente dovrà indicare il campo Categoria RAEE.

Nel caso di impianti disciplinati dal decreto legislativo 24 giugno 2003, n. 209 l'utente dovrà barrare la casella VEICOLI FUORI USO e indicare data e numero del certificato di rottamazione del veicolo ritirato per demolizione, assegnato dal Registro unico telematico dei veicoli fuori uso di cui al D.P.R. 23 settembre 2022 n. 177.

I campi relativi a: codice EER, stato fisico, classi di pericolo, unità di misura, destinazione e categorie RAEE vengono scelti da apposita lista.

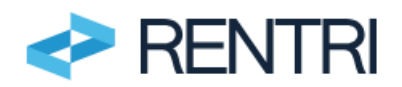

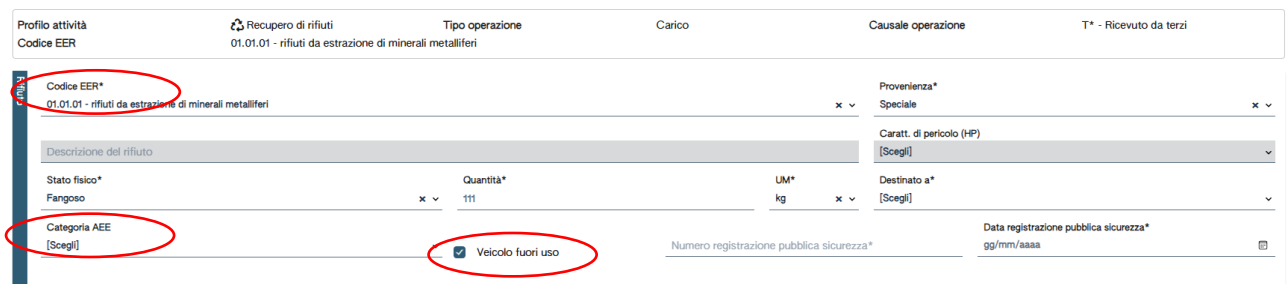

<span id="page-28-0"></span>**Figura 48 - Inserimento identificativi rifiuto**

A completamento dell'inserimento l'utente preme AVANTI.

### **INTEGRAZIONE FIR/REGISTRO C/S**

Se il trasporto è accompagnato da un FIR, allora la casella INTEGRAZIONE FIR/REGISTRO C/S deve essere attiva e l'utente inserisce alternativamente il Numero FIR o l'eventuale flag su trasporto transfrontaliero (ove presente tale modalità di trasporto).

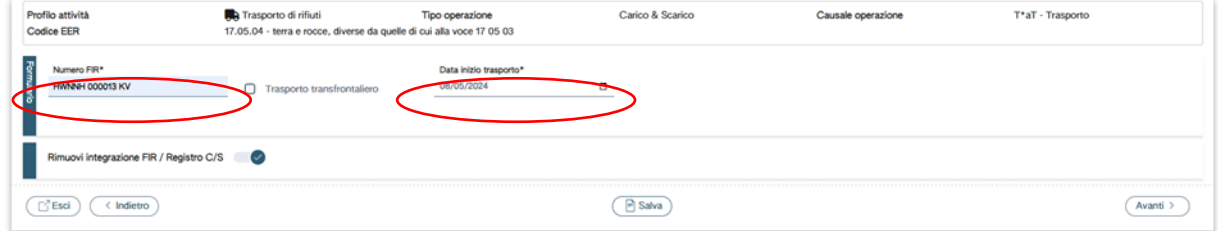

<span id="page-28-1"></span>**Figura 49 - Integrazione FIR/Registro c/s**

Nel caso in cui il trasporto fosse esente dall'obbligo del FIR l'utente seleziona RIMUOVI INTEGRAZIONE FIR/REGISTRO C/S in quel caso non viene richiesta la compilazione della sezione.

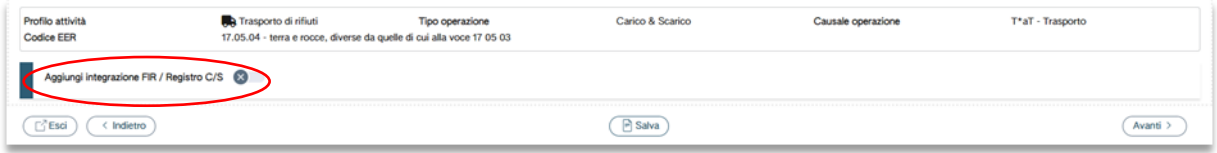

<span id="page-28-2"></span>**Figura 50 - Deselezionare integrazione FIR/Registro**

**PROVENIENZA DEL RIFIUTO** l'utente deve compilare i dati del produttore, del luogo di produzione, del trasportatore e dell'eventuale ulteriore intermediario.

| Profilo attività<br><b>Codice EER</b> | t <sup>3</sup> Recupero di rifiuti<br>01.01.01 - rifiuti da estrazione di minerali metalliferi | <b>Tipo operazione</b> |        | Carico                   | Causale operazione | T* - Ricevuto da terzi |
|---------------------------------------|------------------------------------------------------------------------------------------------|------------------------|--------|--------------------------|--------------------|------------------------|
|                                       |                                                                                                |                        |        |                          |                    |                        |
| $\Box$ Estero                         |                                                                                                |                        |        |                          |                    |                        |
| Denominazione*                        |                                                                                                |                        |        |                          | Codice fiscale*    |                        |
|                                       |                                                                                                |                        |        |                          |                    |                        |
|                                       |                                                                                                |                        |        |                          |                    |                        |
| Indirizzo*<br>۰a۰                     |                                                                                                |                        | Civico | CAP                      |                    |                        |
| Nazione*                              |                                                                                                | Provincia*             |        | Comune*                  |                    |                        |
| <b>ITALIA</b>                         | $\times$                                                                                       | [Scegli]               |        | [Scegli]<br>$\checkmark$ |                    | $\checkmark$           |

<span id="page-28-3"></span>**Figura 51 - Integrazione dati produttore e luogo di produzione**

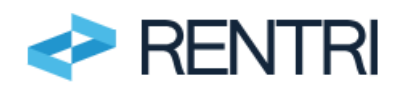

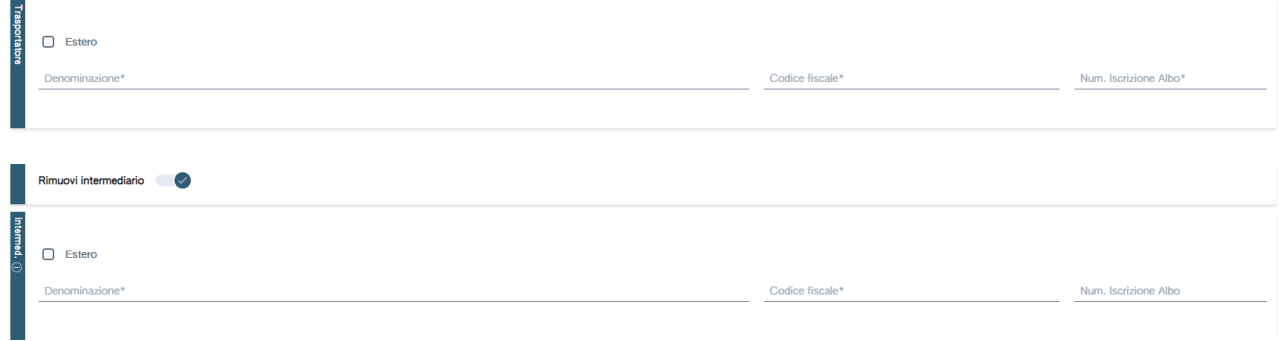

<span id="page-29-0"></span>**Figura 52 - Integrazione Trasportatore e Intermediario**

#### **ANNOTAZIONI**

Una volta inseriti i dati, l'utente clicca su AVANTI per procedere con l'inserimento dei dati relativi a eventuali note a chiarimento e qualsiasi altra informazione utile al tracciamento.

| Unità locale<br>Identificativo registro      | Unità locale BO/1<br>RBFR81Y4R00 | Attività                                                                        | ш                   | Descrizione registro | Registro Prova n.1                            |
|----------------------------------------------|----------------------------------|---------------------------------------------------------------------------------|---------------------|----------------------|-----------------------------------------------|
| Riferimenti operazione                       |                                  | Identificazione del rifiuto                                                     |                     | Annotazioni          |                                               |
| Profilo attività<br>Codice EER               | Produzione di rifiuti            | Tipo operazione<br>17.03.03* - catrame di carbone e prodotti contenenti catrame | Carico              | Causale operazione   | DT - Prodotto o detenuto<br>nell'unità locale |
| <b>Exported</b><br>Annotazioni               |                                  |                                                                                 |                     |                      |                                               |
|                                              |                                  |                                                                                 |                     |                      |                                               |
| $\lceil \frac{7}{1} \rceil$ Esci<br>Indietro |                                  |                                                                                 | $\Rightarrow$ Salva |                      | Avanti >                                      |

<span id="page-29-1"></span>**Figura 53 - Inserimento annotazioni**

Una volta inseriti i dati, l'utente clicca su SALVA ed il sistema, verificata automaticamente la completezza dei dati, chiede, con apposito messaggio, all'utente di CONFERMARE esplicitamente l'operazione di annotazione nel Registro.

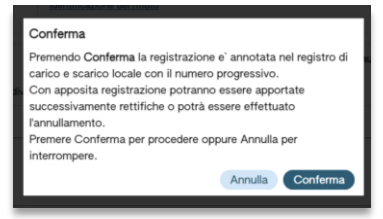

**Figura 54 - Conferma registrazione**

<span id="page-29-2"></span>A seguito della conferma viene generato il numero progressivo della registrazione.

#### **IMPORTANTE**

**Una volta che l'utente ha dato la conferma la registrazione riceve un numero progressivo, viene inserita nel Registro e non può essere modificata**

**Con apposita registrazione potranno essere apportate successivamente rettifiche o potrà essere effettuato l'annullamento.**

**È importante evidenziare che l'utente potrà successivamente inserire ulteriori annotazioni solo con data di registrazione uguale o successiva a quella delle annotazioni già inserite.**

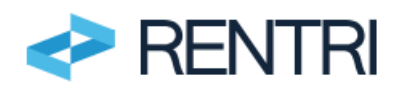

# **3.3.2 Impianto - Operazione di carico nuovo produttore**

<span id="page-30-0"></span>L'inserimento dell'operazione di carico del nuovo produttore avviene secondo questi passaggi.

## **RIFERIMENTI OPERAZIONE**

L'utente deve inserire la data di registrazione e tipo di operazione (carico) e causale dell'operazione: **NP (nuovo produttore)**.

<span id="page-30-1"></span>Per questa operazione si rimanda alle istruzioni per la registrazione dell'operazione di carico del produttore: si veda punto [3.2.1.](#page-17-1)

# **3.3.3 Impianto - Operazione di scarico a terzi**

L'inserimento dell'operazione di scarico a terzi avviene secondo i passaggi di seguito elencati.

# **RIFERIMENTI OPERAZIONE**

L'utente deve inserire la data di registrazione e tipo di operazione (carico) e causale dell'operazione: **aT (a terzi)**.

<span id="page-30-2"></span>Per questa operazione si rimanda alle istruzioni per le operazioni di scarico del produttore: si veda punto [3.2.2.](#page-19-0)

# **3.3.4 Impianto - Operazione di scarico interno**

L'inserimento dell'operazione di scarico interno avviene secondo questi passaggi.

## **RIFERIMENTI OPERAZIONE**

L'utente deve inserire la data di registrazione e tipo di operazione (scarico) e la causale operazione (I scarico interno);

Successivamente, l'utente deve scegliere se:

- **a. inserire manualmente il riferimento all'operazione di carico:** questa funzione assicura la continuità tra le registrazioni annotate nel vecchio Registro cartaceo e il nuovo Registro digitale.
- b. **Richiamare l'operazione di carico precedentemente inserit**a nel Registro (questo è possibile se anche il carico è sato inserito nel sistema)

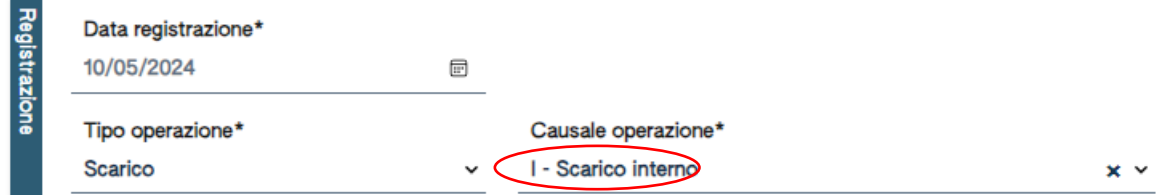

#### <span id="page-30-3"></span>**Figura 55 - Inserimento scarico**

#### INSERIMENTO MANUALE

Se l'utente sceglie l'inserimento manuale dovrà inserire l'anno di riferimento e il numero progressivo con il quale ha annotato l'operazione di carico nel Registro precedente.

Premendo CONFERMA il numero viene acquisito nel RENTRI.

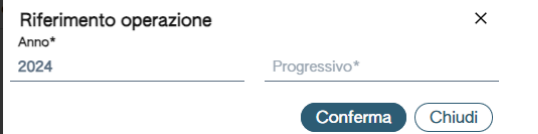

#### SELEZIONE DA REGISTRO

Se l'utente clicca su SELEZIONE DA REGISTRO, viene visualizzata la possibilità di:

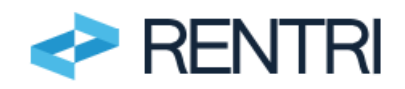

- i. effettuare la ricerca per codice EER, scegliendo il codice del rifiuto dal menù a tendina premendo il bottone RICERCA;
- ii. specificare se si vuole visualizzare solo i carichi non associati ad alcuno scarico;
- iii. selezionare il carico dall'elenco sottostante, spuntando la casella sull'operazione di interesse.

| 콩 | Q Ricerca | Codice EER<br>01.01.01 - rifiuti da estrazione di minerali metalliferi |                      |           | $\times$ $\times$ | Mostra solo i carichi non associati ad alcuno scarico | $(\times)$ | Q Ricerca Pulisci                |
|---|-----------|------------------------------------------------------------------------|----------------------|-----------|-------------------|-------------------------------------------------------|------------|----------------------------------|
|   |           | Azino/Progressivo                                                      | Data registrazione ~ | Causale : | Codice EER        | Stato fisico :                                        | Quantità : | Trasmissione <sup>O</sup>        |
|   |           | 2024/00000008<br>1 righe totali 0 Movimenti selezionati                | 12/05/2024           | (i) DT    | 01.01.01          | In polvere o pulverulento                             |            | $1 kg -$<br>Chiudi<br>Conferma D |

<span id="page-31-0"></span>**Figura 56 - Ricerca del carico per codice EER**

Cliccando su CONFERMA, il sistema riporta l'utente alla pagina di compilazione dei RIFERIMENTI OPERAZIONE in cui viene visualizzato il riferimento del carico selezionato con una delle modalità precedenti.

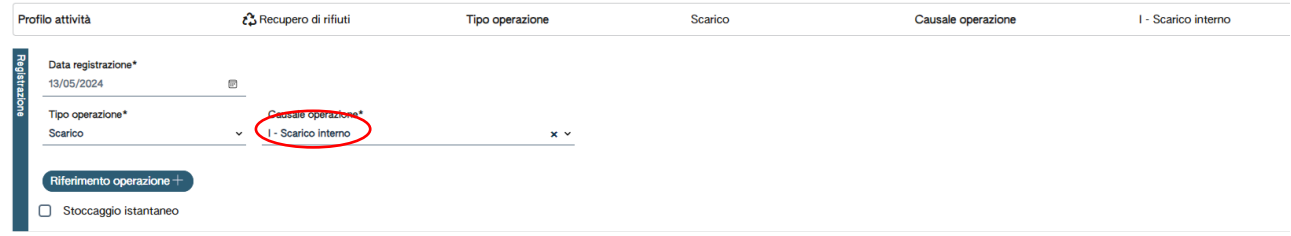

<span id="page-31-1"></span>**Figura 57 - Associazione carico scarico**

#### **IDENTIFICAZIONE DEL RIFIUTO**

Per completare l'annotazione, l'utente clicca su AVANTI.

Se la registrazione di carico a cui lo scarico fa riferimento è stata annotata nel Registro cronologico di carico e scarico digitale, vengono precompilati i campi dell'IDENTIFICAZIONE RIFIUTO inseriti nel carico associato, ad eccezione della destinazione che deve essere inserita dall'utente (indicando se recupero R o smaltimento D) Il sistema fornisce un messaggio nel quale evidenzia che i dati precompilati sono quelli recuperati dal movimento di carico selezionato. L'utente può sempre modificare detti dati.

Se la registrazione di carico a cui lo scarico fa riferimento è stata annotata nel Registro cronologico di carico e scarico cartaceo, allora l'utente dovrà inserire i seguenti dati: codice EER, provenienza (speciale/urbano), stato fisico (fangoso, in polvere o pulverulento, liquido, solido, vischioso sciropposo), descrizione del rifiuto (obbligatoria solo nel caso di rifiuti con codice EER che termina con la cifra 99), caratteristiche di pericolo (HP), quantità espressa in peso, unità di misura del peso (solo in kg), destinato a (R1,…,R13 o D1,…, D15).

I campi relativi a: codice EER, stato fisico, classi di pericolo, unità di misura e destinazione vengono scelti da apposita lista.

| Profilo attività<br><b>Codice EER</b>  | Produzione di rifiuti<br>17.01.01 - cemento | Tipo operazione                 | Scarico   |           | Causale operazione                                   | aT - Scarico a terzi                                                      |
|----------------------------------------|---------------------------------------------|---------------------------------|-----------|-----------|------------------------------------------------------|---------------------------------------------------------------------------|
| 꾘<br>Codice EER*<br>17.01.01 - cemento |                                             |                                 |           | $\times$  | Provenienza*<br>Speciale<br>Caratt. di pericolo (HP) | $x \sim$                                                                  |
| Descrizione del rifiuto                |                                             |                                 |           |           | [Scegli]                                             |                                                                           |
| Stato fisico*<br>Solido                |                                             | Quantità*<br>$x \sim$<br>25 000 |           | UM*<br>kg | Destinato a                                          | R13 - Messa in riserva di rifiuti per sottoporli a una delle operazio x v |
| $\Box$ Esci<br>Indietro                |                                             |                                 | $F$ Salva |           |                                                      | Avanti                                                                    |

<span id="page-31-2"></span>**Figura 58 - Identificazione rifiuto**

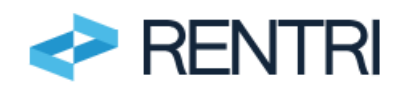

Per completare l'annotazione di scarico, l'utente clicca su AVANTI.

# **ANNOTAZIONI**

Una volta inseriti i dati, l'utente clicca su AVANTI per procedere con l'inserimento di eventuali note a chiarimento e qualsiasi altra informazione utile al tracciamento.

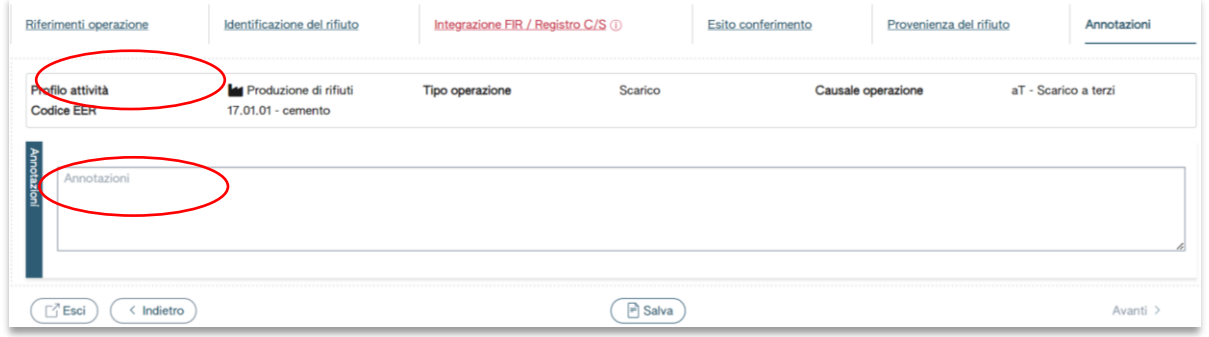

<span id="page-32-1"></span>**Figura 59 - Annotazioni**

Una volta inseriti i dati, l'utente clicca su SALVA ed il sistema, verificata automaticamente la completezza dei dati, chiede, con apposito messaggio, all'utente di CONFERMARE esplicitamente l'operazione di annotazione nel Registro.

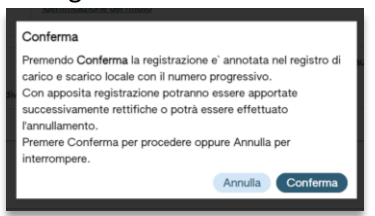

#### <span id="page-32-2"></span>**Figura 60 - Conferma registrazione**

A seguito della conferma viene generato il numero progressivo della registrazione.

#### **IMPORTANTE**

**Una volta che l'utente ha dato la conferma la registrazione riceve un numero progressivo, viene inserita nel Registro e non può essere modificata**

**Con apposita registrazione potranno essere apportate successivamente rettifiche o potrà essere effettuato l'annullamento.**

**È importante evidenziare che l'utente potrà successivamente inserire ulteriori annotazioni solo con data di registrazione uguale o successiva a quella delle annotazioni già inserite.**

Per maggiori informazioni sulla modalità di compilazione dei Registri da parte degli impianti consultare il punto 2 delle Istruzioni per la compilazione del Registro cronologico di carico e scarico rifiuti, allegate al Decreto Direttoriale 251/2023 disponibile sul portale RENTRIhttps://www.rentri.gov.it/decretidirettoriali/istruzioni-manuali-e-guide-sintetiche. [https://www.rentri.gov.it/decreti-direttoriali/istruzioni](https://www.rentri.gov.it/decreti-direttoriali/istruzioni-manuali-e-guide-sintetiche)[manuali-e-guide-sintetiche](https://www.rentri.gov.it/decreti-direttoriali/istruzioni-manuali-e-guide-sintetiche)

# <span id="page-32-0"></span>**3.3.5 Impianto - Operazione di scarico per produzione materiali**

L'inserimento dell'operazione di scarico per produzione materiali avviene secondo questi passaggi.

#### **RIFERIMENTI OPERAZIONE**

L'utente deve inserire la data di registrazione e tipo di operazione (scarico) e la causale operazione (I scarico interno).

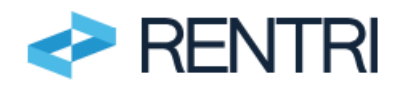

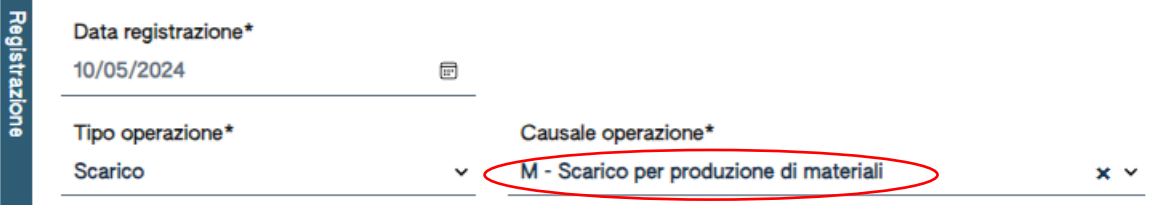

<span id="page-33-0"></span>**Figura 61 - Inserimento scarico**

Successivamente, l'utente deve scegliere se:

- a. **inserire manualmente** il riferimento all'operazione di scarico per trattamento: questa strada è obbligatoria soprattutto all'avvio quando lo scarico per trattamento è stato annotato su un Registro cartaceo;
- b. **richiamare l'operazione di scarico da trattamento precedentemente inserit**a nel Registro (questo è possibile se anche il carico è sato inserito nel sistema).

#### INSERIMENTO MANUALE

Se l'utente sceglie l'inserimento manuale dovrà inserire l'anno di riferimento e il numero progressivo con il quale ha annotato l'operazione di scarico interno nel Registro: questa soluzione è inevitabile in fase di transizione tra i vecchi e i nuovi registri.

Premendo CONFERMA il numero viene acquisito nel RENTRI.

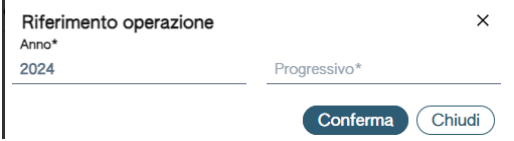

<span id="page-33-1"></span>**Figura 62 - riferimento operazione**

#### SELEZIONE DA REGISTRO

Se l'utente clicca su SELEZIONE DA REGISTRO, viene visualizzata la possibilità di:

- i. effettuare la ricerca per codice EER, scegliendo il codice del rifiuto dal menù a tendina premendo il bottone RICERCA;
- ii. specificare se si vuole visualizzare solo i carichi non associati ad alcuno scarico;
- iii. selezionare il carico dall'elenco sottostante, spuntando la casella sull'operazione di interesse.

Il sistema seleziona le sole registrazioni classificate con la lettera **I** (scarico per trattamento interno) come previsto dalle Istruzioni per la compilazione del Registro cronologico di carico e scarico rifiuti, allegato 1 al Decreto Direttoriale 251/2023 [https://www.rentri.gov.it/decreti-direttoriali/istruzioni-manuali-e-guide](https://www.rentri.gov.it/decreti-direttoriali/istruzioni-manuali-e-guide-sintetiche)[sintetiche.](https://www.rentri.gov.it/decreti-direttoriali/istruzioni-manuali-e-guide-sintetiche)

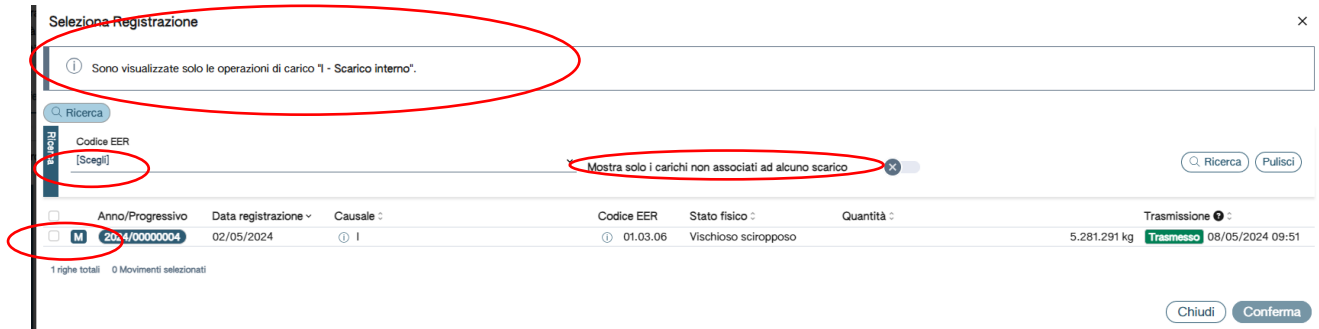

<span id="page-33-2"></span>**Figura 63 - Ricerca dello scarico per trattamento interno per codice EER**

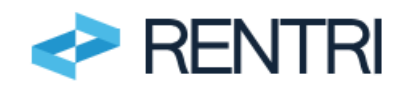

Cliccando su CONFERMA, il sistema riporta l'utente alla pagina di compilazione dei RIFERIMENTI OPERAZIONE in cui viene visualizzato il riferimento del carico selezionato con una delle modalità precedenti.

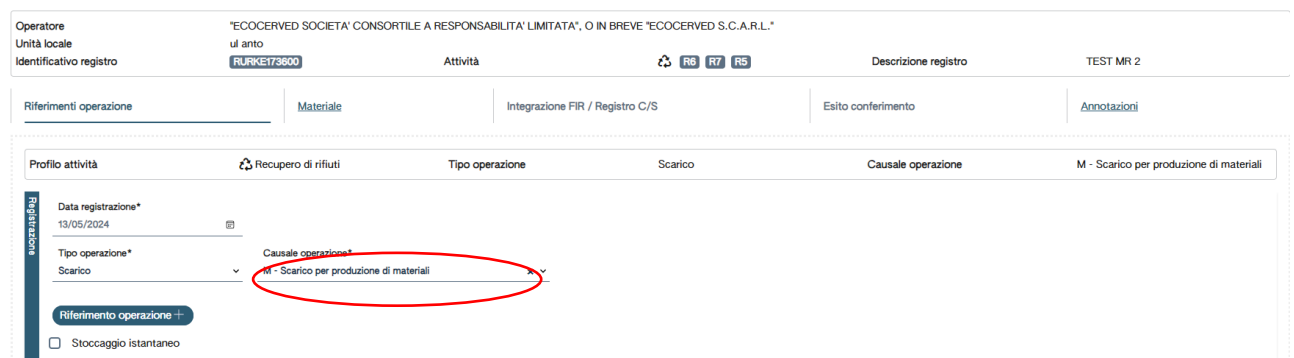

<span id="page-34-0"></span>**Figura 64 - Associazione dello scarico interno**

## **MATERIALE**

Per completare l'annotazione, l'utente clicca su AVANTI.

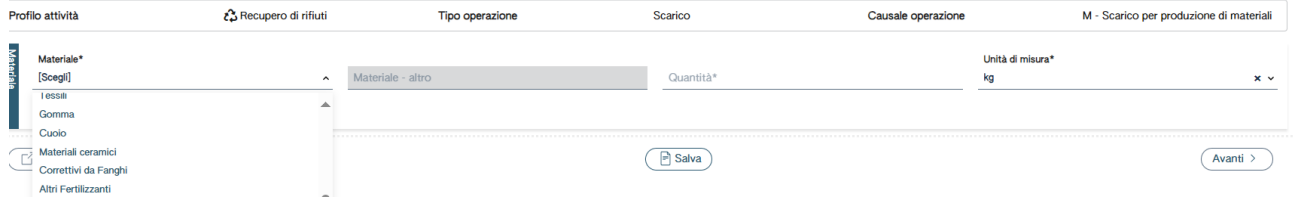

L'Utente deve selezionare il materiale dall'elenco oppure scegliere la voce ALTRO ed inserire la descrizione e successivamente inserire la quantità espressa in kilogrammi.

Per completare l'annotazione di scarico, l'utente clicca su AVANTI.

## **ANNOTAZIONI**

Una volta inseriti i dati, l'utente clicca su AVANTI per procedere con l'inserimento di eventuali note a chiarimento e qualsiasi altra informazione utile al tracciamento.

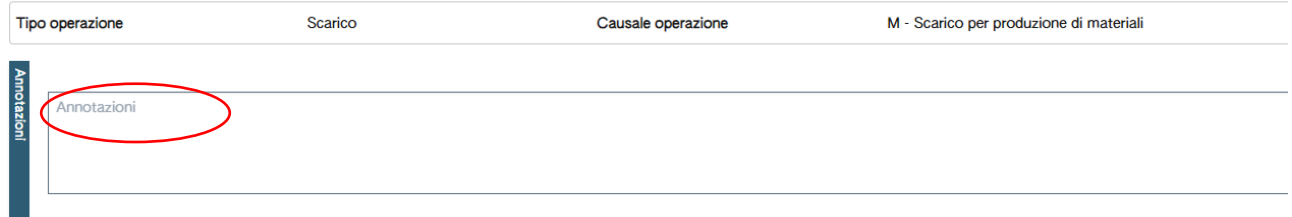

<span id="page-34-1"></span>**Figura 65 - Annotazioni**

Una volta inseriti i dati, l'utente clicca su SALVA ed il sistema, verificata automaticamente la completezza dei dati, chiede, con apposito messaggio, all'utente di CONFERMARE esplicitamente l'operazione di annotazione nel Registro.

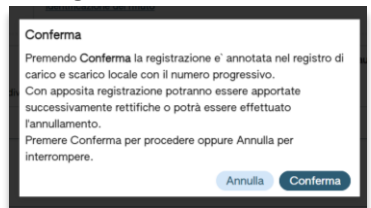

<span id="page-34-2"></span>**Figura 66 - Conferma registrazione**

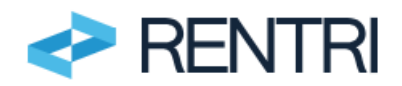

A seguito della conferma viene generato il numero progressivo della registrazione.

# **IMPORTANTE Una volta che l'utente ha dato la conferma la registrazione riceve un numero progressivo, viene inserita nel Registro e non può essere modificata**

**Con apposita registrazione potranno essere apportate successivamente rettifiche o potrà essere effettuato l'annullamento.**

**È importante evidenziare che l'utente potrà successivamente inserire ulteriori annotazioni solo con data di registrazione uguale o successiva a quella delle annotazioni già inserite.**

Per maggiori informazioni sulla modalità di compilazione dei Registri da parte degli impianti consultare il punto 2 delle Istruzioni per la compilazione del Registro cronologico di carico e scarico rifiuti, allegate al Decreto Direttoriale 251/2023 disponibile sul portale RENTRI [https://www.rentri.gov.it/decreti](https://www.rentri.gov.it/decreti-direttoriali/istruzioni-manuali-e-guide-sintetiche)[direttoriali/istruzioni-manuali-e-guide-sintetiche.](https://www.rentri.gov.it/decreti-direttoriali/istruzioni-manuali-e-guide-sintetiche)

# <span id="page-35-0"></span>**3.3.6 Impianto – Stoccaggio istantaneo**

L'inserimento dell'operazione di stoccaggio istantaneo avviene secondo questi passaggi.

# **RIFERIMENTI OPERAZIONE**

L'utente deve inserire la data di registrazione, barrare la casella stoccaggio istantaneo ed indicare la data nella quale è stato calcolato lo stoccaggio istantaneo.

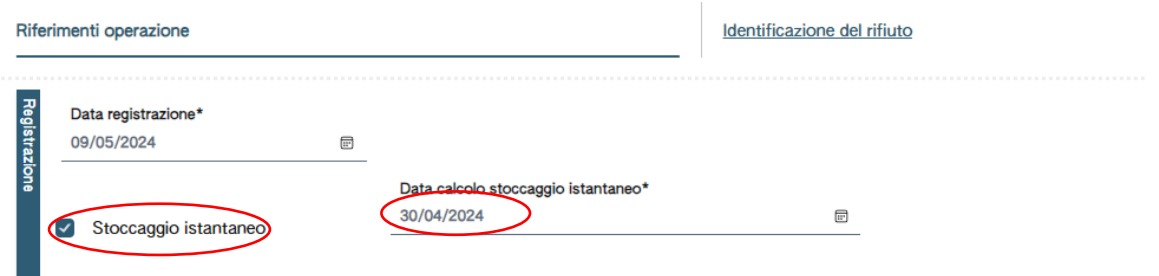

<span id="page-35-2"></span>**Figura 67 - Inserimento riferimenti operazione**

# **IDENTIFICAZIONE DEL RIFIUTO**

Nella sezione l'utente deve inserire i campi identificativi del rifiuto: codice EER, stato fisico, descrizione del rifiuto (obbligatoria solo nel caso di rifiuti con codice EER che termina con la cifra 99), caratteristiche di pericolo (HP), quantità in peso espressa in kilogrammi

I campi relativi a: codice EER, stato fisico, classi di pericolo, unità di misura e destinazione vengono scelti da apposita lista.

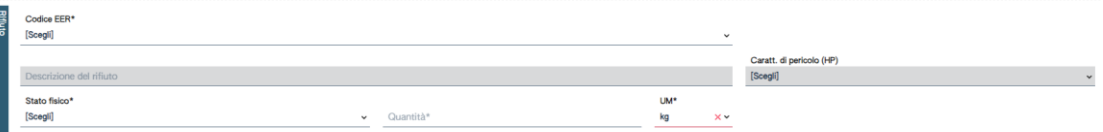

<span id="page-35-3"></span><span id="page-35-1"></span>**Figura 68 - Identificazione del rifiuto**

# **3.3.7 Rappresentazione grafica**

Nelle pagine successive troviamo una rappresentazione grafica della compilazione delle annotazioni di carico e scarico da parte dell'impianto.

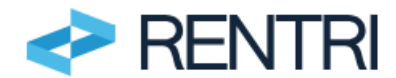

#### NUOVO PRODUTTORE - Scarico del nuovo produttore - Rifiuto avviato a trattamento interno

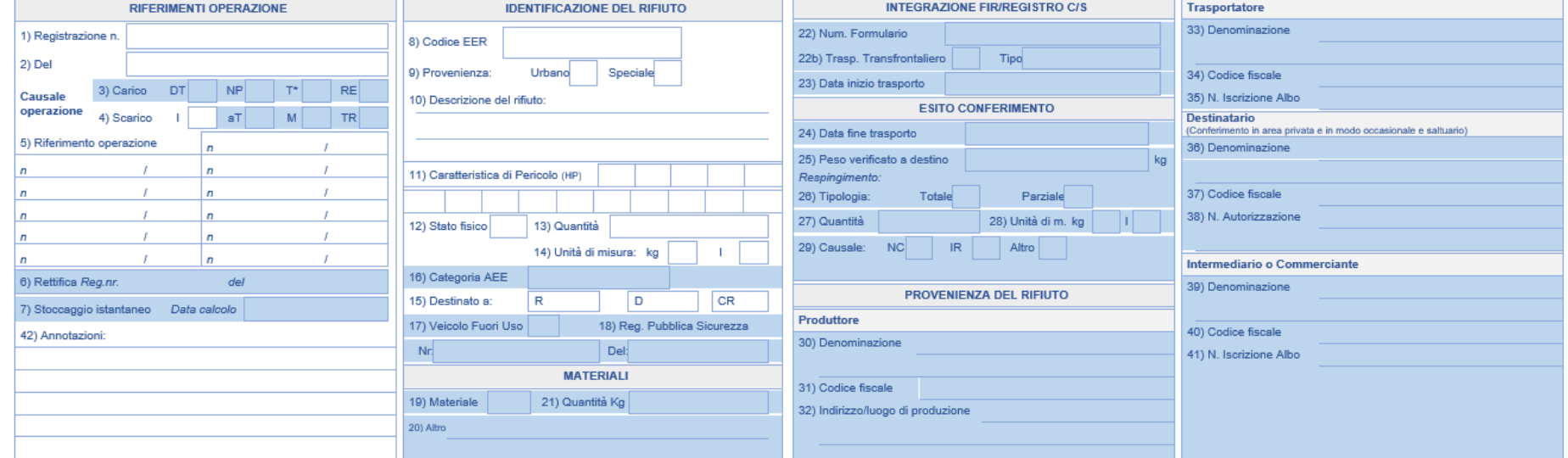

#### **Figura 69 - Scarico del nuovo produttore per avvio a trattamento interno**

#### NUOVO PRODUTTORE - Scarico del nuovo produttore - Conferimento a Terzi

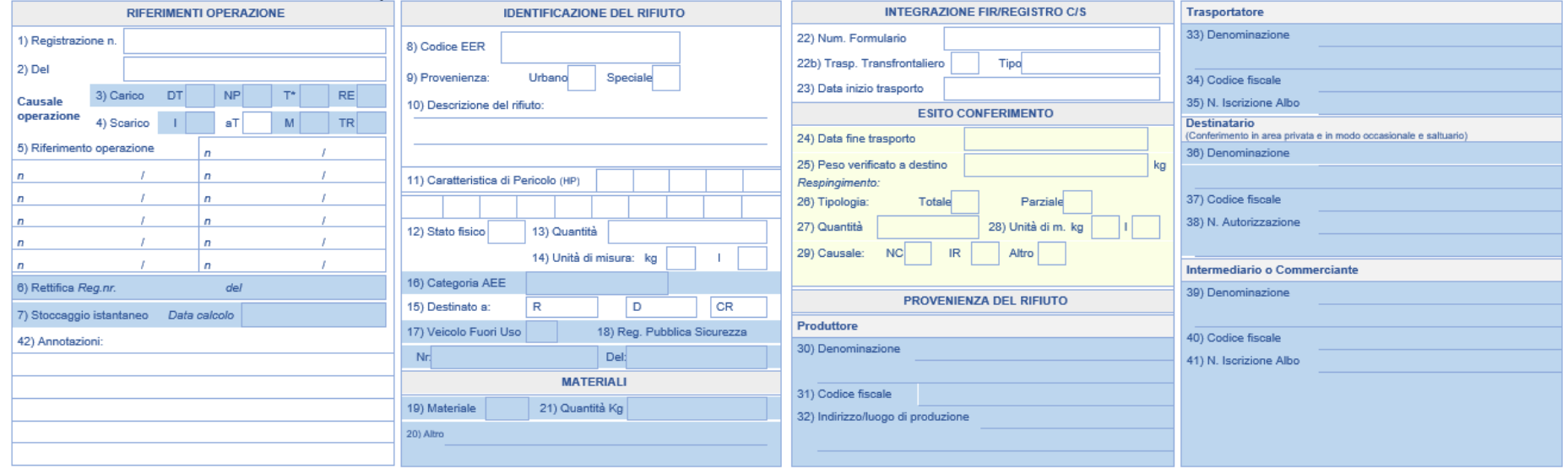

<span id="page-36-1"></span><span id="page-36-0"></span>**Figura 70 - Scarico del nuovo produttore per conferimento a terzi**

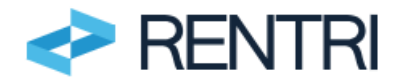

#### IMPIANTO DI TRATTAMENTO DEI RIFIUTI - Carico - Rifiuto ricevuto da terzi

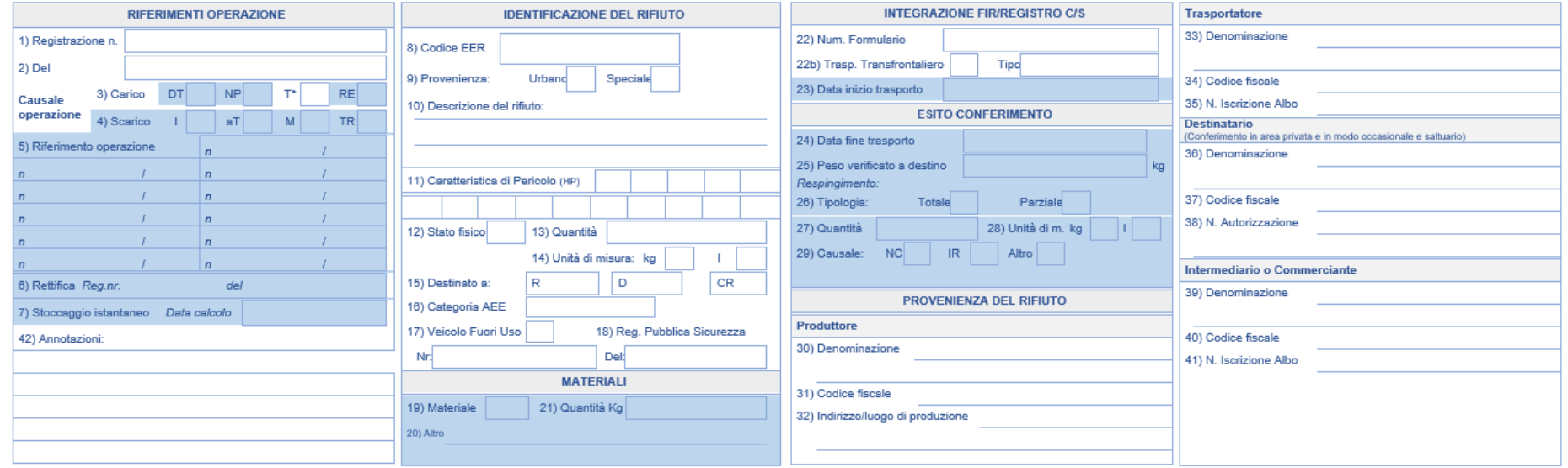

#### **Figura 71 - Carico per rifiuto ricevuto da terzi**

#### IMPIANTO DI TRATTAMENTO DEI RIFIUTI - Scarico - Rifiuto avviato a trattamento interno

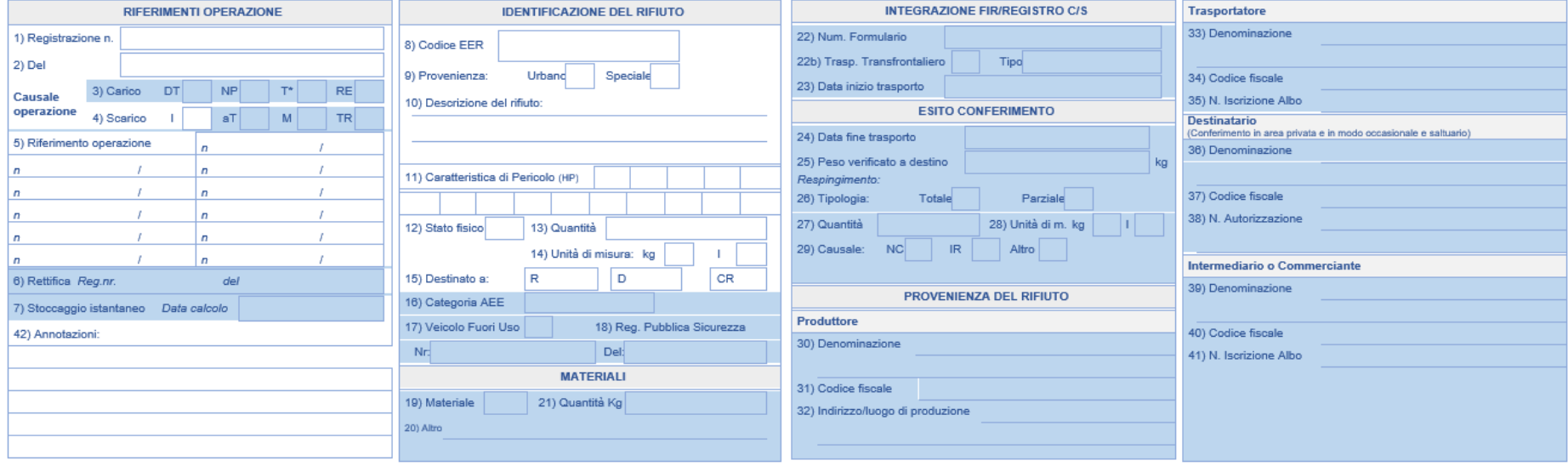

<span id="page-37-1"></span><span id="page-37-0"></span>**Figura 72 - Scarico per rifiuto avviato a terzi**

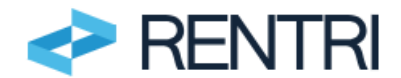

#### IMPIANTO DI TRATTAMENTO DEI RIFIUTI - Scarico per produzione materiali

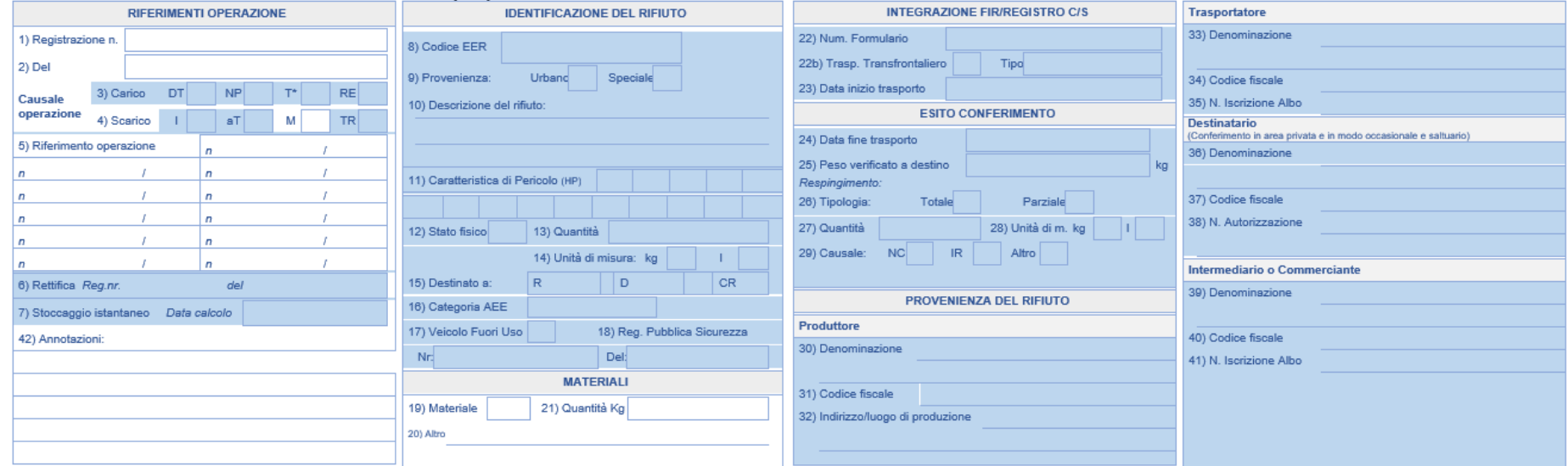

#### **Figura 73 - Scarico per produzione materiali**

## IMPIANTO DI TRATTAMENTO DEI RIFIUTI - Rifiuto consegnato a terzi a seguito di operazioni che non modificano la natura dei rifiuti

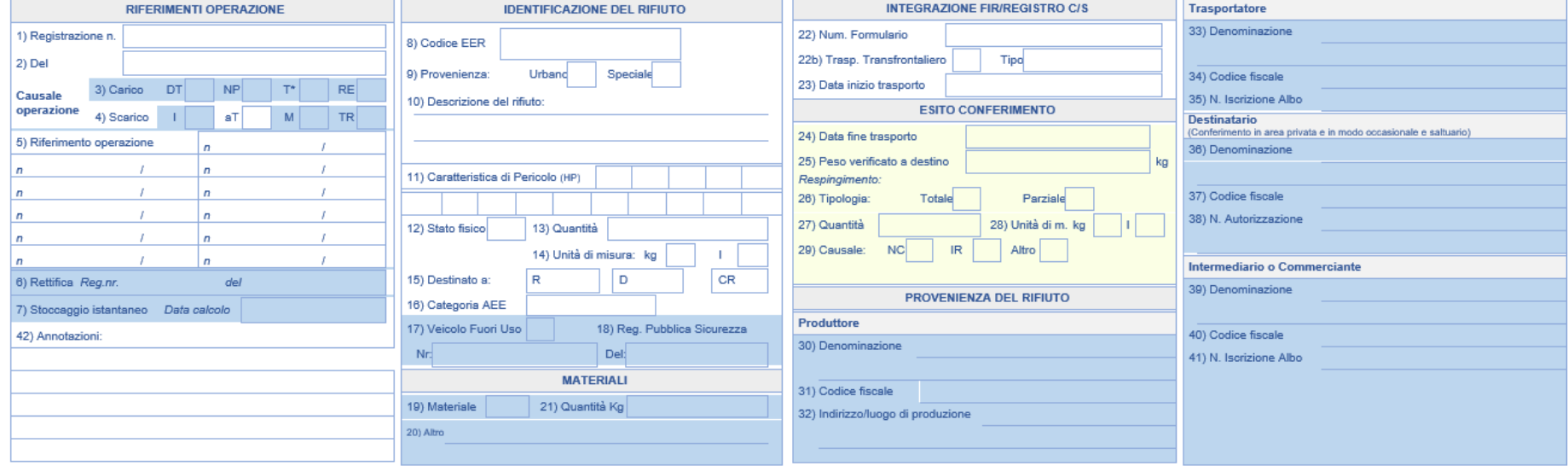

<span id="page-38-1"></span><span id="page-38-0"></span>**Figura 74 - Scarico per rifiuto consegnato a terzi senza modifica natura rifiuti**

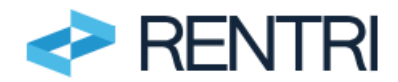

#### IMPIANTO DI TRATTAMENTO DEI RIFIUTI - Stoccaggio istantaneo

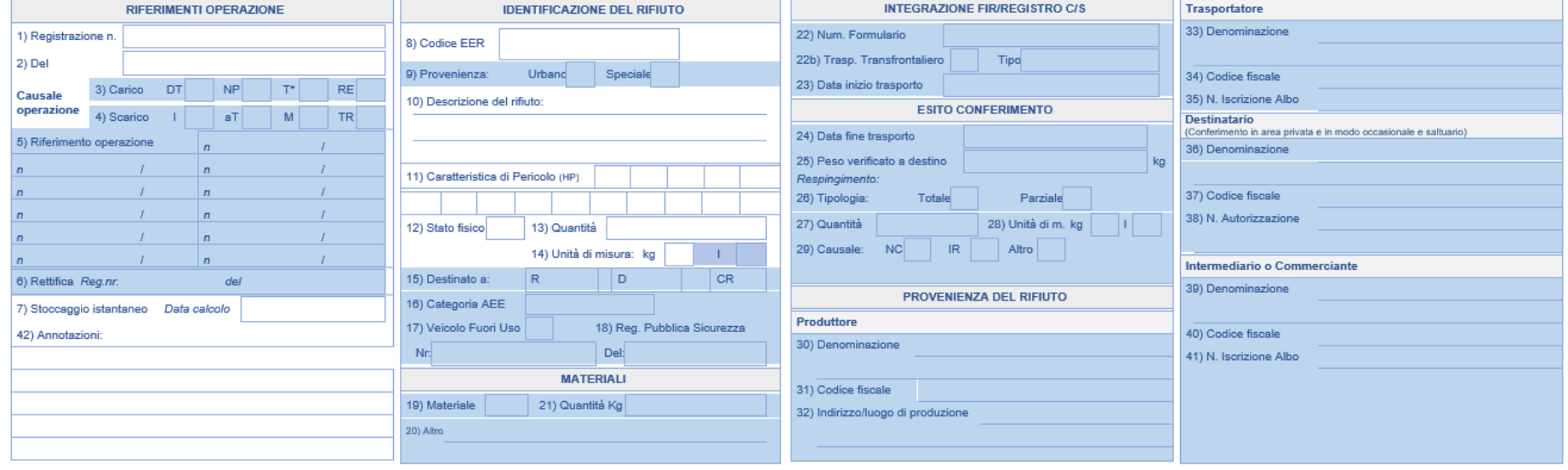

<span id="page-39-0"></span>**Figura 75 - Stoccaggio istantaneo**

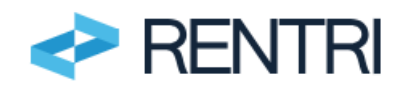

# **3.4 Registrazioni del profilo Trasportatore**

<span id="page-40-0"></span>Una volta selezionato il Registro su cui operare o all'apertura di un nuovo Registro, è possibile inserire una registrazione selezionando dal menu NUOVA REGISTRAZIONE:

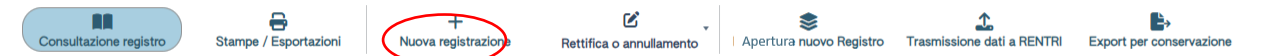

#### <span id="page-40-2"></span>**Figura 76 - nuova registrazione**

Per poter inserire i dati in questa sezione l'operatore:

- − al momento dell'iscrizione, ha dichiarato di svolgere attività di trasporto;
- <span id="page-40-1"></span>− all'apertura del Registro cronologico di carico e scarico ha indicato di svolgere attività di trasporto.

# **3.4.1 Operazione contestuale di carico e scarico**

L'inserimento dell'operazione contestuale di carico e scarico avviene secondo questi passaggi.

#### **RIFERIMENTI OPERAZIONE**

l'utente deve inserire le informazioni nel campo DATA DI REGISTRAZIONE mentre il sistema precompila automaticamente il TIPO DI OPERAZIONE (carico & scarico) e la CAUSALE OPERAZIONE (T\*aT- Trasporto).

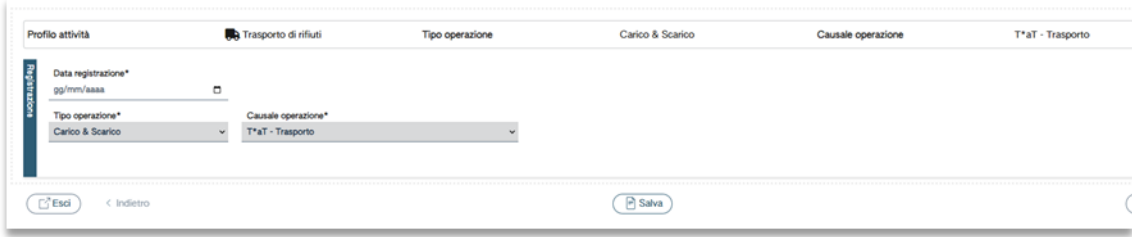

<span id="page-40-3"></span>**Figura 77 - Riferimenti operazione**

Per proseguire, l'utente clicca su AVANTI.

## **IDENTIFICAZIONE RIFIUTO**

Nella sezione l'utente deve inserire i campi identificativi del rifiuto: codice EER, stato fisico, descrizione del rifiuto (obbligatoria solo nel caso di rifiuti con codice EER che termina con la cifra 99), caratteristiche di pericolo (HP), quantità espressa in peso, unità di misura del peso (kg/litri), destinato a (R1,…,R13 o D1,…, D15).

I campi relativi a: codice EER, stato fisico, classi di pericolo, unità di misura e destinazione vengono scelti da apposita lista.

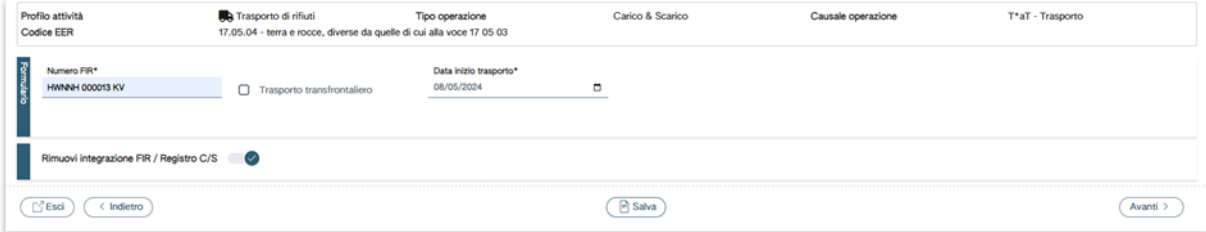

<span id="page-40-4"></span>**Figura 78 - Identificazione rifiuto**

l'utente clicca su AVANTI per proseguire con l'inserimento degli altri dati.

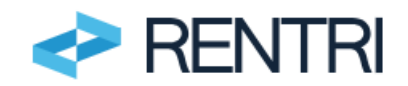

## **INTEGRAZIONE FIR/REGISTRO C/S**

Se il trasporto è accompagnato da un FIR, allora la casella INTEGRAZIONE FIR/REGISTRO C/S deve essere attiva e l'utente inserisce alternativamente il Numero FIR o l'eventuale flag su trasporto transfrontaliero (e in questo caso indica il tipo di documento che accompagna il trasporto) e la data di inizio trasporto.

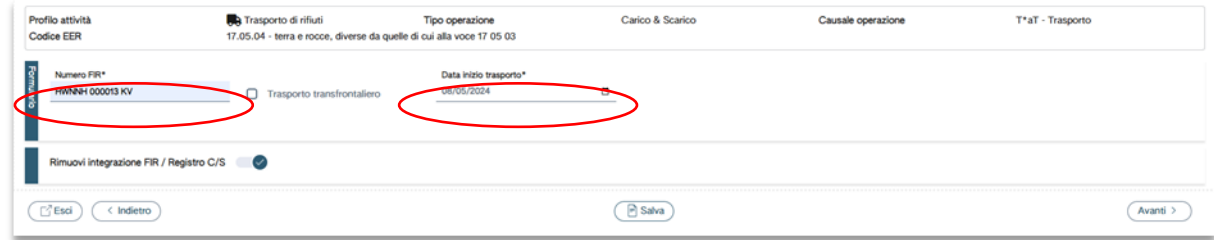

<span id="page-41-0"></span>**Figura 79 - Integrazione FIR/Registro c/s**

Nel caso in cui il trasporto sia esente dall'obbligo del FIR l'utente può selezionare RIMUOVI INTEGRAZIONE FIR/REGISTRO C/S in quel caso non viene richiesta la compilazione della sezione. Selezionando la spunta RIMUOVI INTEGRAZIONE FIR/REGISTRO C/S dopo aver compilato il Numero FIR e data inizio trasporto verranno persi i dati precedentemente inseriti.

| Profilo attività<br><b>Codice EER</b>  | Trasporto di rifiuti<br>17.05.04 - terra e rocce, diverse da quelle di cui alla voce 17 05 03 | Tipo operazione | Carico & Scarico | Causale operazione | T*aT - Trasporto |
|----------------------------------------|-----------------------------------------------------------------------------------------------|-----------------|------------------|--------------------|------------------|
| Aegrazione FIR / Registro C/S 63       |                                                                                               |                 |                  |                    |                  |
| . <del>. .</del><br>⊡"Esci<br>Indietro |                                                                                               |                 | <b>Pi</b> Salva  |                    | Avanti           |

<span id="page-41-1"></span>**Figura 80 - Deselezionare integrazione FIR/Registro**

#### **ESITO CONFERIMENTO**

Una volta inseriti i dati, l'utente clicca su AVANTI per procedere con l'inserimento dei dati relativi alla scheda successiva.

Selezionando AGGIUNGI ESITO CONFERIMENTO, è possibile aggiungere l'esito conferimento ossia la data fine trasporto, il peso verificato a destino in kg e/o l'eventuale fattispecie del respingimento.

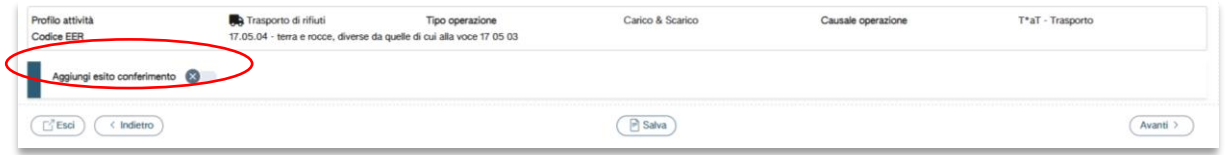

<span id="page-41-2"></span>**Figura 81 - Esito conferimento**

Questa sezione può essere compilata se il trasportatore è in possesso della copia del FIR compilata in tutte le sue parti. Nel caso del FIR digitale il trasportatore riceve la copia completa del FIR dal destinatario che la trasmette attraverso il RENTRI.

L'utente deve quindi inserire la data di fine trasporto, il peso verificato a destino (kg) o l'eventuale respingimento:

|       | Profilo attività<br><b>Codice EER</b>               |                | Trasporto di rifiuti<br>17.05.04 - terra e rocce, diverse da quelle di cui alla voce 17 05 03 | Tipo operazione | Carico & Scarico | Causale operazione | T*aT - Trasporto |
|-------|-----------------------------------------------------|----------------|-----------------------------------------------------------------------------------------------|-----------------|------------------|--------------------|------------------|
| Ealto | Data fine trasporto*<br>08/05/2024<br>Respingimento | $\blacksquare$ | Peso verificato a destino*<br>1000                                                            | kg              |                  |                    |                  |
|       | Rimuovi esito conferimento                          |                |                                                                                               |                 |                  |                    |                  |
|       | $\Box$ <sup>7</sup> Esci<br>< Indietro              |                |                                                                                               |                 | <b>P</b> Salva   |                    | Avanti           |

<span id="page-41-3"></span>**Figura 82 - Inserimento esito conferimento**

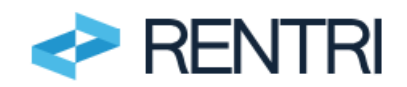

## **ANNOTAZIONI**:

L'utente può inserire eventuali note a chiarimento e qualsiasi altra informazione utile al tracciamento.

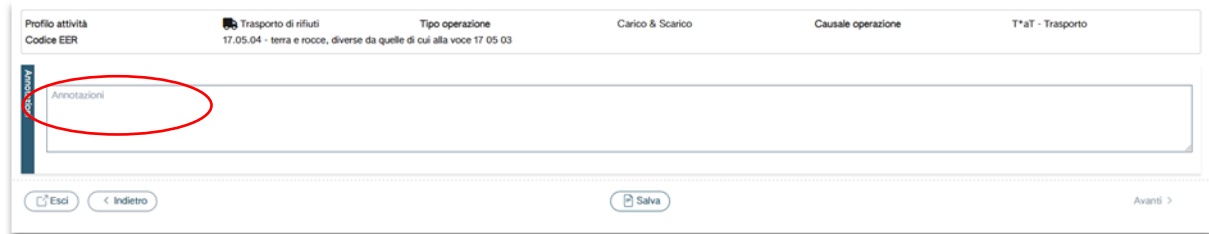

<span id="page-42-1"></span>**Figura 83 - Annotazioni**

Una volta inseriti i dati, l'utente clicca su SALVA ed il sistema, verificata automaticamente la completezza dei dati, chiede CONFERMA dell'operazione di registrazione nel Registro:

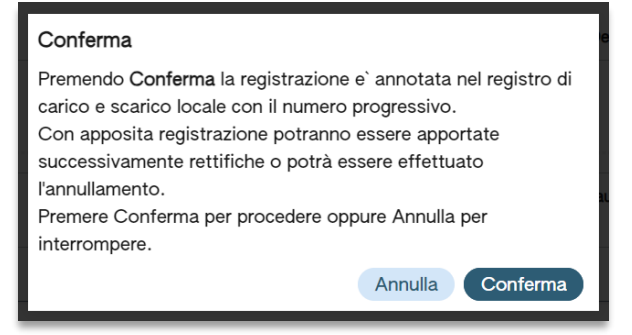

**Figura 84 - Conferma della registrazione**

<span id="page-42-2"></span>Il sistema richiede la CONFERMA per l'annotazione nel Registro cronologico di carico e scarico locale con il numero progressivo.

#### **IMPORTANTE**

**Una volta che l'utente ha dato la conferma la registrazione riceve un numero progressivo, viene inserita nel Registro e non può essere modificata se non con una operazione di rettifica.**

**È importante evidenziare che l'utente potrà successivamente inserire ulteriori annotazioni solo con data di registrazione uguale o successiva a quella delle annotazioni già inserite.**

Per maggiori informazioni sulla modalità di compilazione dei Registri da parte degli intermediari consultare il punto 3 delle Istruzioni per la compilazione del Registro cronologico di carico e scarico rifiuti, allegate al Decreto Direttoriale 251/2023 disponibile sul portale RENTRI [https://www.rentri.gov.it/decreti](https://www.rentri.gov.it/decreti-direttoriali/istruzioni-manuali-e-guide-sintetiche)[direttoriali/istruzioni-manuali-e-guide-sintetiche.](https://www.rentri.gov.it/decreti-direttoriali/istruzioni-manuali-e-guide-sintetiche)

# <span id="page-42-0"></span>**3.4.2 Rappresentazione grafica**

Nelle pagine successive troviamo una rappresentazione grafica della compilazione dei movimenti di carico e scarico da parte del trasportatore.

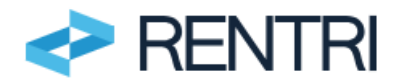

#### **TRASPORTATORE**

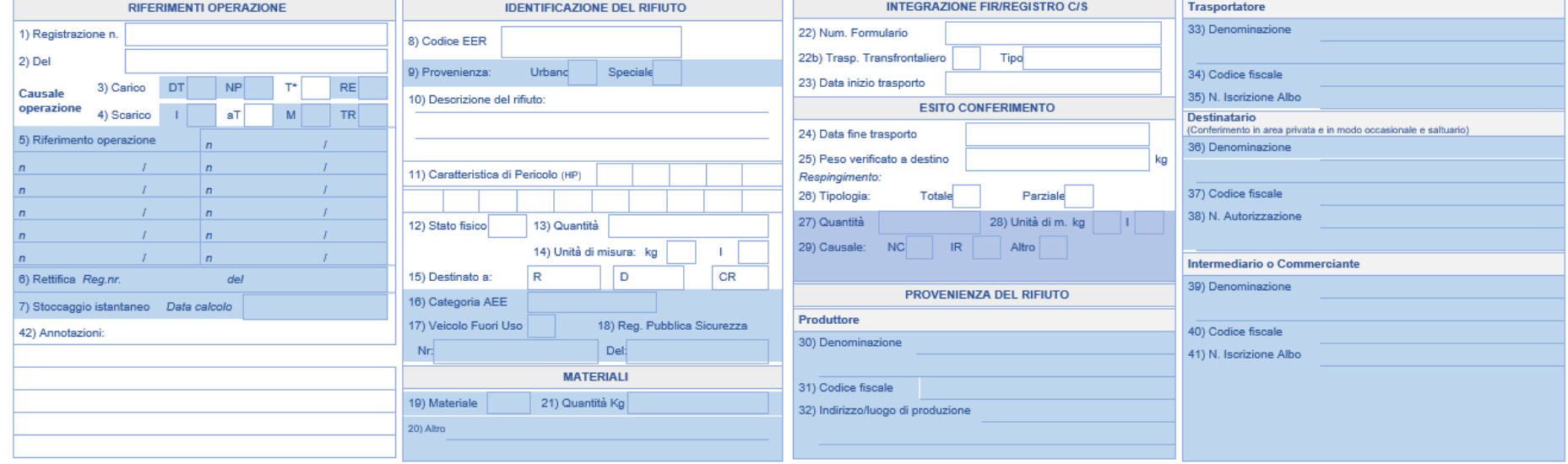

<span id="page-43-0"></span>**Figura 85 - Registrazione contestuale carico e scarico trasportatore**

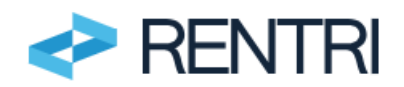

# <span id="page-44-0"></span>**3.5 Registrazioni del profilo Intermediario**

Una volta selezionato il Registro su cui operare o all'apertura di un nuovo Registro, è possibile inserire una registrazione selezionando dal menu NUOVA REGISTRAZIONE:

<span id="page-44-2"></span>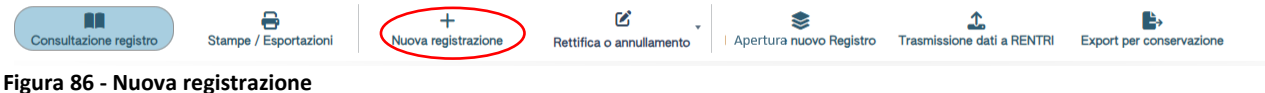

Per poter inserire i dati in questa sezione l'operatore:

- − al momento dell'iscrizione, ha dichiarato di svolgere attività di intermediazione / commercio senza detenzione;
- − all'apertura del Registro cronologico di carico e scarico ha indicato di svolgere attività di intermediazione / commercio senza detenzione.

# <span id="page-44-1"></span>**3.5.1 Operazione contestuale di carico e scarico**

L'inserimento dell'operazione contestuale di carico e scarico avviene secondo questi passaggi:

## **RIFERIMENTI OPERAZIONE**.

L'utente deve inserire inserito il campo data di registrazione mentre il sistema precompila automaticamente il tipo di operazione (scarico) e la causale operazione (TR-Intermediario).

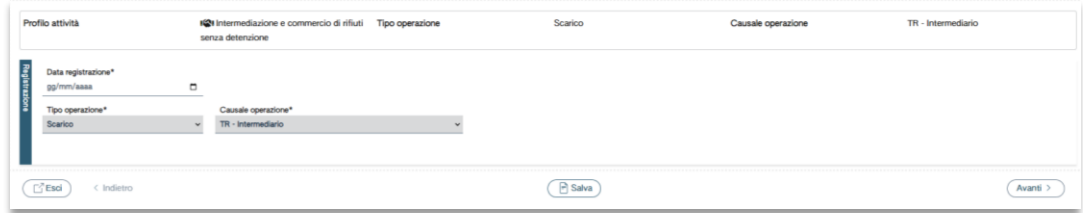

<span id="page-44-3"></span>**Figura 87 - Riferimenti operazione**

Per proseguire, l'utente clicca su AVANTI.

#### **IDENTIFICAZIONE RIFIUTO**

Nella sezione l'utente deve inserire i campi identificativi del rifiuto: codice EER, stato fisico, descrizione del rifiuto (obbligatoria solo nel caso di rifiuti con codice EER che termina con la cifra 99), caratteristiche di pericolo (HP), quantità espressa in peso, unità di misura del peso (kg/litri), destinato a (R1,…,R13 o D1,…, D15).

I campi relativi a: codice EER, stato fisico, classi di pericolo, unità di misura e destinazione vengono scelti da apposita lista.

| Profilo attività<br><b>Codice EER</b>                                                                           | ICI Intermediazione e commercio di rifiuti<br>senza detenzione<br>17.05.04 - terra e rocce, diverse da quelle di cui alla voce 17 05 03 | Tipo operazione     | Scarico                      |                       | Causale operazione |                          | TR - Intermediario                                                                               |
|----------------------------------------------------------------------------------------------------|----------------------------------------------------------------------------------------------------|---------------------|------------------------------|-----------------------|--------------------|--------------------------|--------------------------------------------------------------------------------------------------|
| Codice EER*<br>17.05.04 - terra e rocce, diverse da quelle di cui alla voce 17 05 03<br>Descrizione del rifiuto |                                                                                                    |                     |                              | $\times$ $\times$     | [Scegli]           | Caratt. di pericolo (HP) |                                                                                                  |
| Stato fisico*<br>Solido                                                                                         | $\times$ $\times$                                                                                                    | Quantità*<br>20 000 |                              | UM*<br>kg<br>$\times$ | Destinato a*       |                          | R13 - Messa in riserva di rifiuti per sottoporli a una delle operazioni indicate nei punti d x ~ |
| .<br>⊡ <sup>7</sup> Esci<br>< Indietro                                                                          |                                                                                                    |                     | $\left  \cdot \right $ Salva |                       |                    |                          | Avanti                                                                                           |

<span id="page-44-4"></span>**Figura 88 - Identificazione rifiuto**

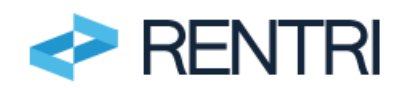

l'utente clicca su AVANTI per procedere con l'inserimento degli altri dati.

## **INTEGRAZIONE FIR/REGISTRO C/S**

Se il trasporto è accompagnato da un FIR, allora la casella INTEGRAZIONE FIR/REGISTRO C/S deve essere attiva e l'utente inserisce alternativamente il Numero FIR o l'eventuale flag su trasporto transfrontaliero (e in questo caso indica il tipo di documento che accompagna il trasporto) e la data di inizio trasporto.

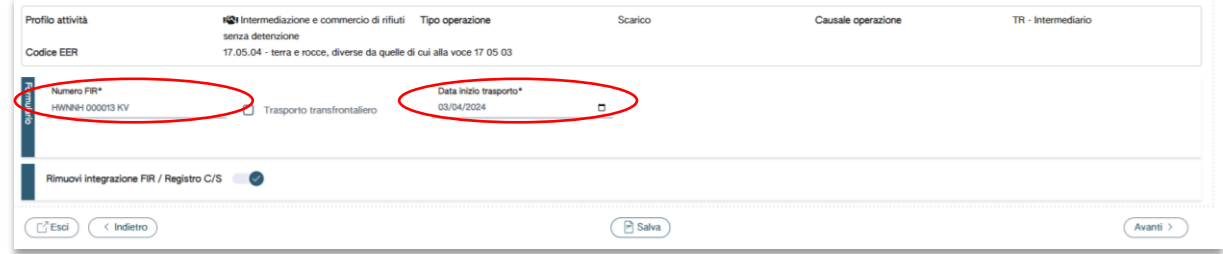

<span id="page-45-0"></span>**Figura 89 - Integrazione FIR/Registro c/s**

Nel caso in cui il trasporto sia esente dall'obbligo del FIR l'utente può selezionare RIMUOVI INTEGRAZIONE FIR/REGISTRO C/S in quel caso non viene richiesta la compilazione della sezione. Eventuali dati precedentemente inseriti verranno eliminati.

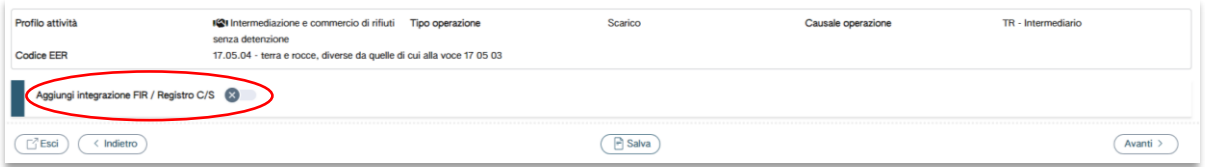

<span id="page-45-1"></span>**Figura 90 - Deselezionare integrazione FIR/Registro**

#### **PROVENIENZA DEL RIFIUTO**

L'utente deve compilare i dati del produttore, del luogo di produzione, del trasportatore, del destinatario e dell'eventuale ulteriore intermediario.

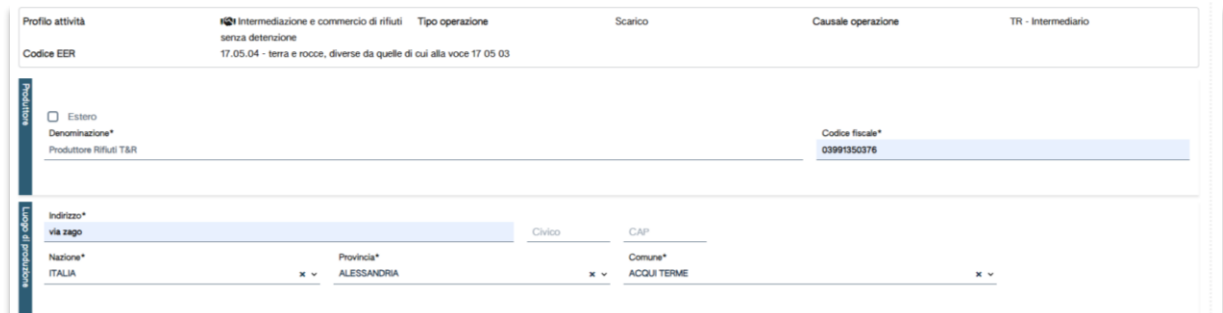

<span id="page-45-2"></span>**Figura 91 - Integrazione dati produttore e luogo di produzione**

| Trasportatore       | Estero<br>◡                        |                 |                       |
|---------------------|------------------------------------|-----------------|-----------------------|
|                     | Denominazione*                     | Codice fiscale* | Num. Iscrizione Albo* |
|                     | Trasportatore Rifiuti T&R          | 01147940173     | MI/001258             |
|                     |                                    |                 |                       |
| <b>Destinatario</b> | $\overline{ }$<br>Estero<br>$\Box$ |                 |                       |
|                     | Denominazione*                     | Codice fiscale* | Num. Autorizzazione*  |
|                     | Impianto di Recupero R13           | 02175430392     | 1768                  |
|                     |                                    |                 |                       |
|                     | Aggiungi Intermediario             |                 |                       |

<span id="page-45-3"></span>**Figura 92 - Integrazione Trasportatore e Destinatario**

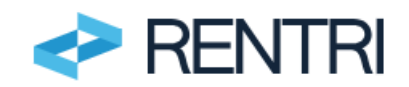

## **ANNOTAZIONI**:

l'utente può inserire eventuali note a chiarimento e qualsiasi altra informazione utile al tracciamento.

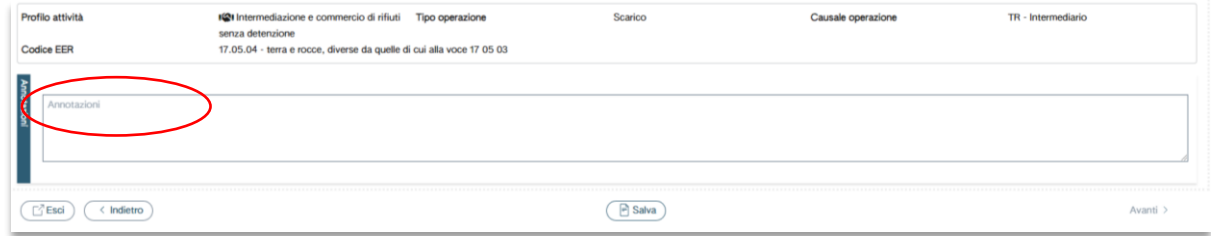

<span id="page-46-1"></span>**Figura 93 - Annotazioni**

Una volta inseriti i dati, l'utente clicca su SALVA ed il sistema, verificata automaticamente la completezza dei dati, chiede CONFERMA dell'operazione di registrazione nel Registro.

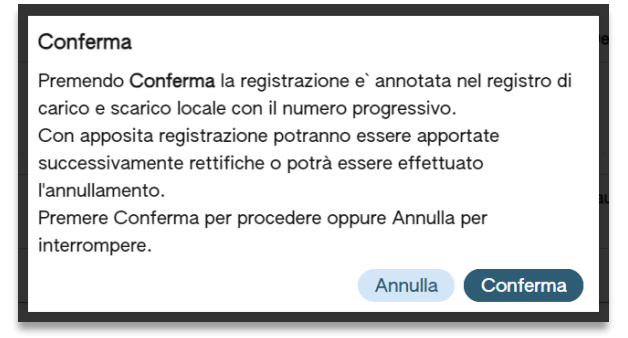

**Figura 94 - Conferma della registrazione**

<span id="page-46-2"></span>Il sistema richiede la CONFERMA per l'annotazione nel Registro cronologico di carico e scarico locale con il numero progressivo.

# **IMPORTANTE**

**Una volta che l'utente ha dato la conferma la registrazione riceve un numero progressivo, viene inserita nel Registro e non può essere modificata se non con una operazione di rettifica.**

**È importante evidenziare che l'utente potrà successivamente inserire ulteriori annotazioni solo con data di registrazione uguale o successiva a quella delle annotazioni già inserite.**

Per maggiori informazioni sulla modalità di compilazione dei Registri da parte degli intermediari consultare il punto 4 delle Istruzioni per la compilazione del Registro cronologico di carico e scarico rifiuti, allegate al Decreto Direttoriale 251/2023 disponibile sul portale RENTRI [https://www.rentri.gov.it/decreti](https://www.rentri.gov.it/decreti-direttoriali/istruzioni-manuali-e-guide-sintetiche)[direttoriali/istruzioni-manuali-e-guide-sintetiche.](https://www.rentri.gov.it/decreti-direttoriali/istruzioni-manuali-e-guide-sintetiche)

# <span id="page-46-0"></span>**3.5.2 Rappresentazione grafica**

Nelle pagine successive troviamo una rappresentazione grafica della compilazione dei movimenti di carico e scarico da parte dell'intermediario.

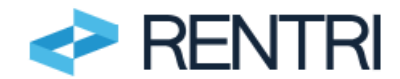

#### Intermediario o Commerciante di rifiuti senza detenzione di rifiuti

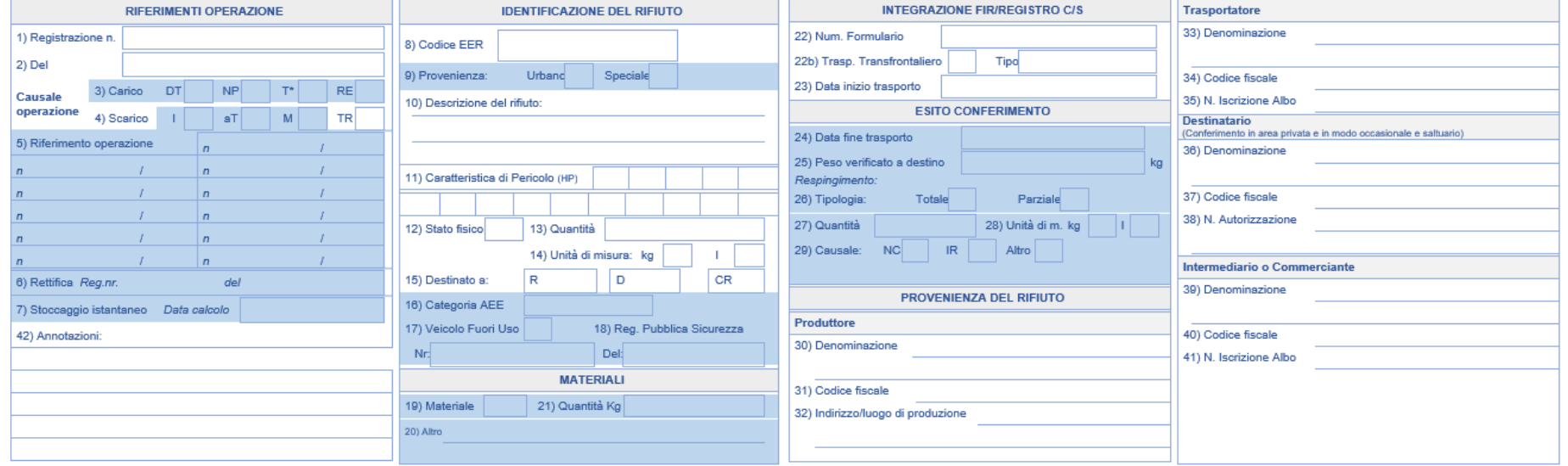

<span id="page-47-0"></span>**Figura 95 - Registrazione contestuale carico e scarico intermediario**

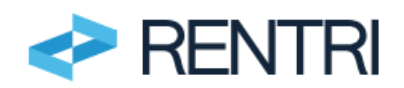

# <span id="page-48-0"></span>**3.6 Registrazioni del profilo centro di raccolta**

Una volta selezionato il Registro su cui operare o all'apertura di un nuovo Registro, è possibile inserire una registrazione selezionando dal menu NUOVA REGISTRAZIONE:

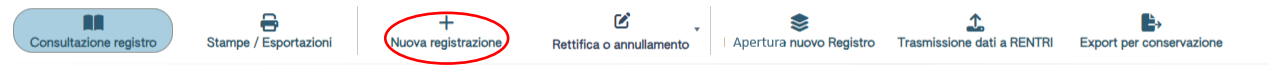

Per poter inserire i dati in questa sezione l'operatore:

- − al momento dell'iscrizione, ha dichiarato di svolgere attività di centro di raccolta;
- − all'apertura del Registro cronologico di carico e scarico ha indicato di svolgere attività di centro di raccolta.

# <span id="page-48-1"></span>**3.6.1 Operazione contestuale di carico e scarico**

L'inserimento dell'operazione contestuale di carico e scarico avviene secondo questi passaggi. **RIFERIMENTI OPERAZIONE**

L'utente deve inserire il campo data di registrazione mentre il sistema precompila automaticamente il tipo di operazione (scarico) e la causale operazione (TR-Intermediario).

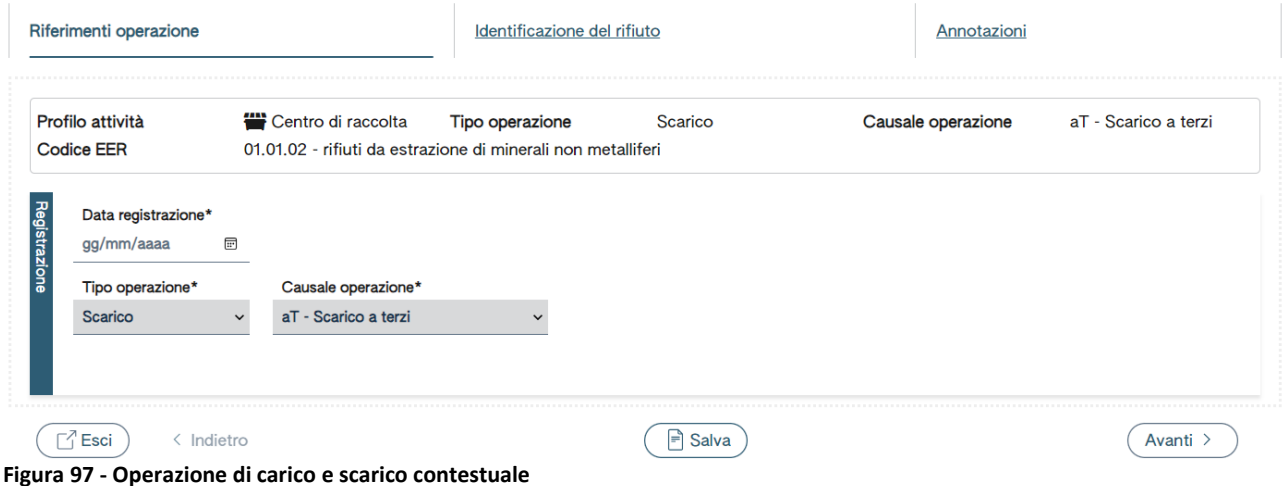

<span id="page-48-3"></span>Per proseguire, l'utente clicca su AVANTI.

# **IDENTIFICAZIONE RIFIUTO**.

Nella sezione l'utente deve inserire i campi identificativi del rifiuto: codice EER, stato fisico, descrizione del rifiuto (obbligatoria solo nel caso di rifiuti con codice EER che termina con la cifra 99), caratteristiche di pericolo (HP), quantità espressa in peso, unità di misura del peso (kg/litri), destinato a (R1,…,R13 o D1,…, D15) nonché le eventuali categorie AEE.

I campi relativi a: codice EER, stato fisico, classi di pericolo, unità di misura, destinazione e categoria AEE vengono scelti da apposita lista.

<span id="page-48-2"></span>**Figura 96 - Nuova registrazione**

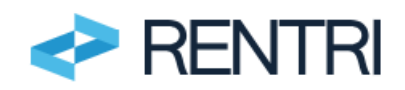

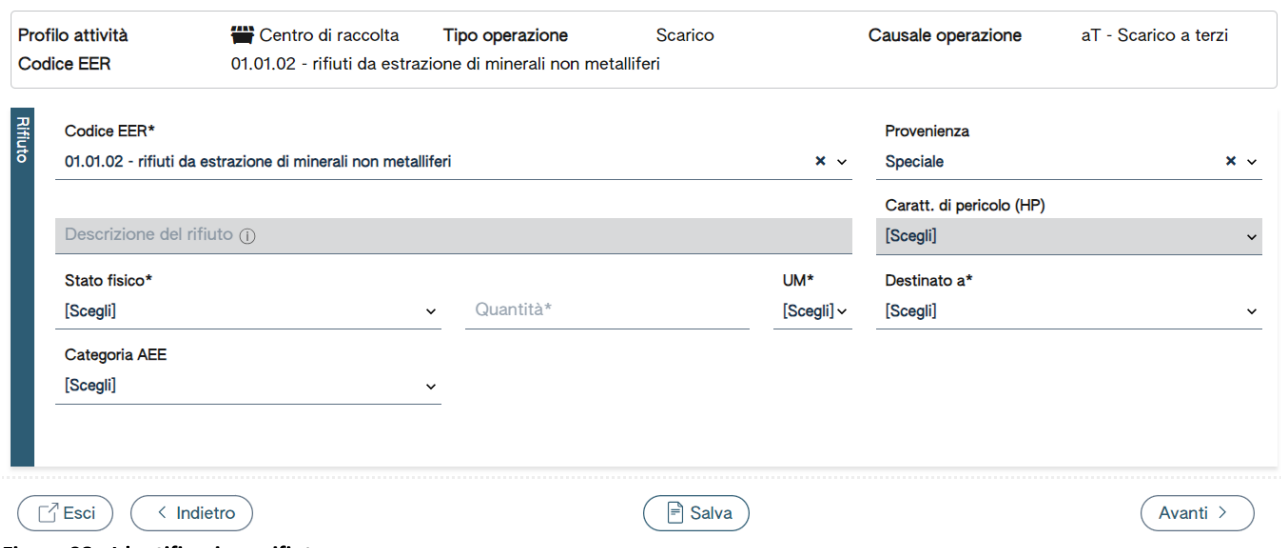

<span id="page-49-0"></span>**Figura 98 - Identificazione rifiuto**

L'utente clicca su AVANTI per procedere con l'inserimento delle eventuali Annotazioni.

## **ANNOTAZIONI**

L'utente può inserire eventuali note a chiarimento e qualsiasi altra informazione utile al tracciamento.

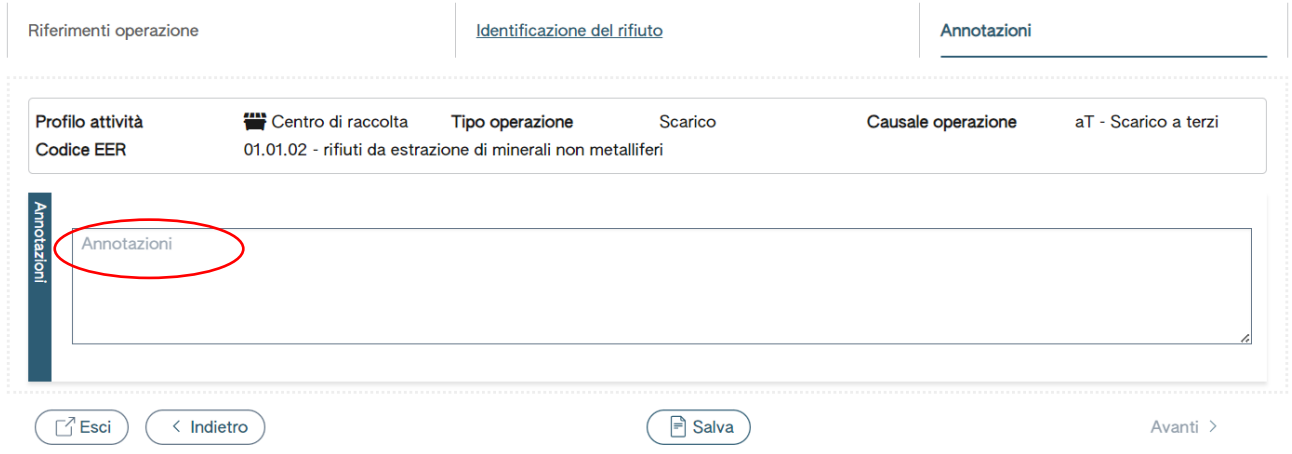

<span id="page-49-1"></span>**Figura 99 - Annotazioni**

Una volta inseriti i dati, l'utente clicca su SALVA ed il sistema, verificata automaticamente la completezza dei dati, chiede CONFERMA dell'operazione di registrazione nel Registro.

<span id="page-49-2"></span>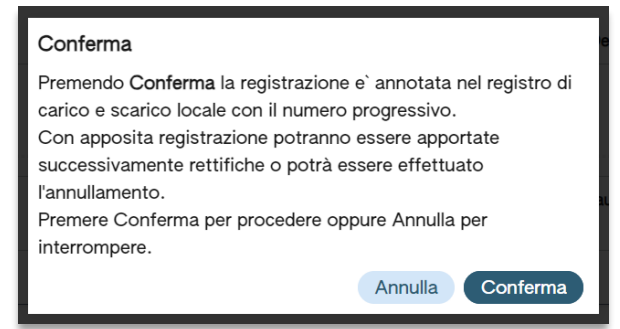

**Figura 100 - Conferma della registrazione**

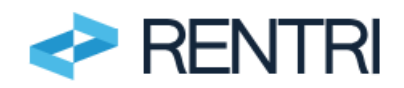

Il sistema richiede la CONFERMA per l'annotazione nel Registro di carico e scarico locale con il numero progressivo.

# **IMPORTANTE**

**Una volta che l'utente ha dato la conferma la registrazione riceve un numero progressivo, viene inserita nel Registro e non può essere modificata se non con una operazione di rettifica.**

**È importante evidenziare che l'utente potrà successivamente inserire ulteriori annotazioni solo con data di registrazione uguale o successiva a quella delle annotazioni già inserite.**

Per maggiori informazioni sulla modalità di compilazione dei Registri da parte dei centri di raccolta consultare il punto 3.6.2 delle Istruzioni per la compilazione del Registro cronologico di carico e scarico rifiuti, allegate al Decreto Direttoriale 251/2023 disponibile sul portale RENTRI [https://www.rentri.gov.it/decreti](https://www.rentri.gov.it/decreti-direttoriali/istruzioni-manuali-e-guide-sintetiche)[direttoriali/istruzioni-manuali-e-guide-sintetiche.](https://www.rentri.gov.it/decreti-direttoriali/istruzioni-manuali-e-guide-sintetiche)

# <span id="page-50-0"></span>**4. Operazioni comuni a tutti i profili**

# <span id="page-50-1"></span>**4.1 Trasmissione dati a RENTRI**

Per trasmettere al RENTRI i dati del Registro cronologico di carico e scarico per l'unità locale precedentemente scelta, deve selezionare dal menù la voce TRASMISSIONE DATI A RENTRI.

La pagina che si presenta è così strutturata e consente di selezionare le registrazioni, precedentemente annotate sul Registro locale di carico e scarico.

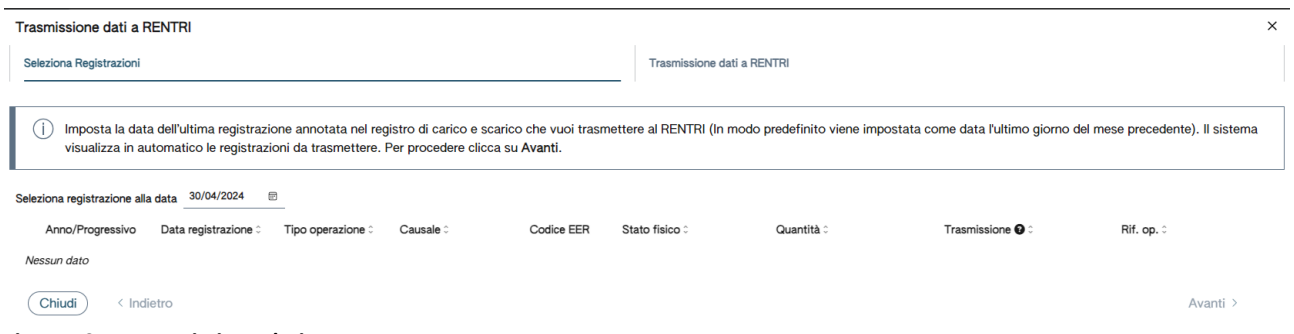

<span id="page-50-2"></span>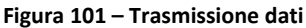

Il sistema richiede all'utente di impostare la data dell'ultima registrazione annotata nel Registro cronologico di carico e scarico da trasmettere al RENTRI.

Il sistema di default propone come data quella dell'ultimo giorno del mese precedente.

**IMPORTANTE**

**L'utente deve trasmettere le registrazioni entro la fine del mese successivo a quello di annotazione. Ad esempio: se un produttore ha effettuato un carico il 25 settembre, dovrà annotare il carico sul Registro entro il 5 ottobre (10 giorni dal carico)** 

**Ma la trasmissione del dato al RENTRI dovrà essere effettuata entro la fine del mese successivo a quello di annotazione (ovvero entro la fine di novembre)**

**L'operatore potrà comunque anticipare la trasmissione rispetto alle scadenze di legge.**

Una volta che l'utente avrà inserito la data dell'ultima registrazione, il sistema visualizza in automatico l'elenco delle registrazioni da trasmettere e per procedere clicca su AVANTI.

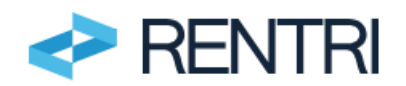

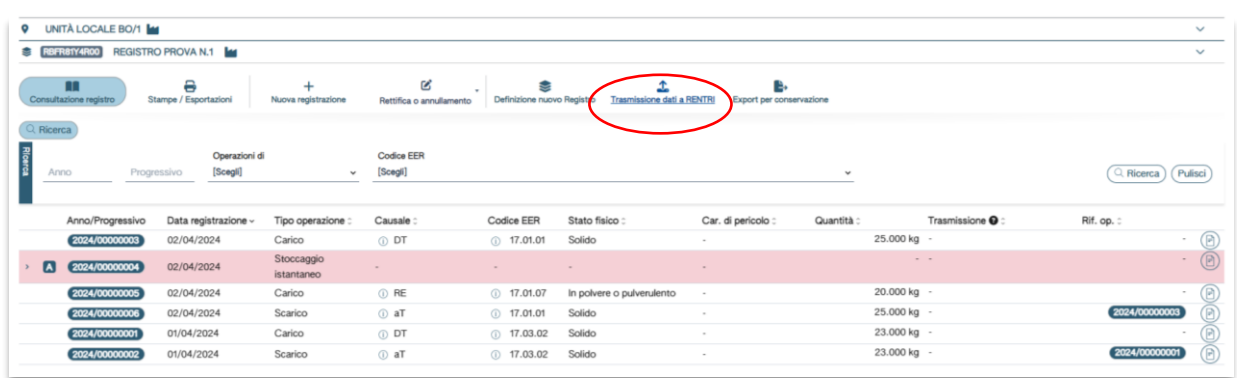

#### <span id="page-51-0"></span>**Figura 102 - Registrazioni da trasmettere**

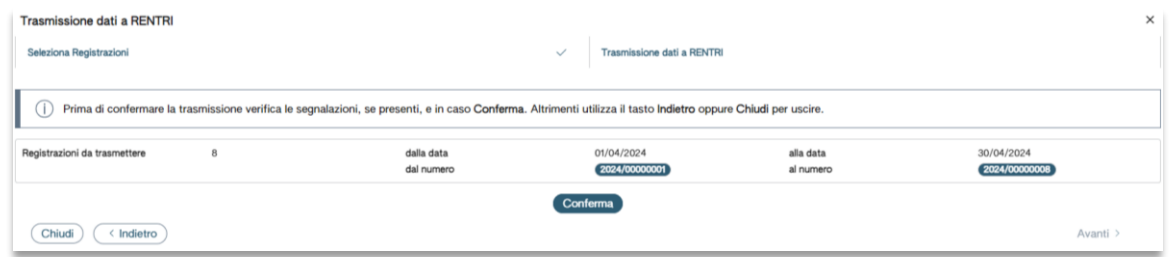

#### <span id="page-51-1"></span>**Figura 103 - Conferma trasmissione**

Prima della conferma, il sistema informa l'utente del numero delle registrazioni da trasmettere fino alla data dell'ultima registrazione e chiede conferma di trasmissione.

L'operatore preme CONFERMA per trasmettere oppure può tornare INDIETRO o, in caso di uscita, può cliccare su CHIUDI,

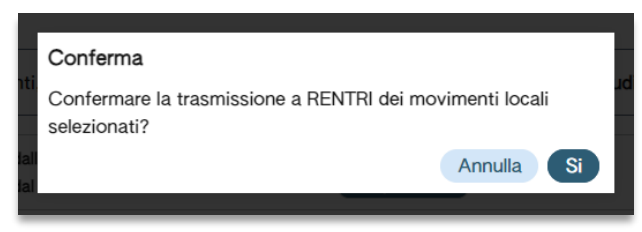

**Figura 104 - Conferma**

<span id="page-51-2"></span>Quando l'utente ha premuto il tasto CONFERMA, il sistema mostra all'utente l'elenco delle registrazioni per le quali è in corso la trasmissione a RENTRI:

|                      | œ<br>Consultazione registro | €<br>Stampe / Esportazioni               | ÷<br>Nuova registrazione | B<br>Rettifica o annullamento | S<br>Definizione nuovo Registro | Trasmissione dati a RENTRI | e.<br>Export per conservazione |            |                                  |                      |
|----------------------|-----------------------------|------------------------------------------|--------------------------|-------------------------------|---------------------------------|----------------------------|--------------------------------|------------|----------------------------------|----------------------|
| Q Ricerca<br>Anno    |                             | Operazioni di<br>[Scegli]<br>Progressivo | $\checkmark$             | <b>Codice EER</b><br>[Scegli] |                                 |                            |                                | $\sim$     |                                  | Pulisci<br>Q Ricerca |
|                      | Anno/Progressivo            | Data registrazione ~                     | Tipo operazione :        | Causale :                     | Codice EER                      | Stato fisico :             | Car. di pericolo :             | Quantità : | Trasmissione                     | Rif. op. :           |
|                      | 2024/00000003               | 02/04/2024                               | Carico                   | O DT                          | (i) 17.01.01                    | Solido                     | $\sim$                         |            | 25.000 kg In Trasmissione        | R<br>$\sim$          |
| $\boxed{\mathbf{A}}$ | 2024/00000004               | 02/04/2024                               | Stoccaggio<br>istantaneo |                               |                                 |                            |                                |            | In Trasmissione                  | $\bigcirc$           |
|                      | 2024/00000005               | 02/04/2024                               | Carico                   | ① RE                          | (i) 17.01.07                    | In polvere o pulverulento  | $\sim$                         |            | 20.000 kg <b>In Trasmissione</b> | $\sim$               |
|                      | 2024/00000006               | 02/04/2024                               | Scarico                  | ⊙ aT                          | $()$ 17.01.01                   | Solido                     | $\sim$                         |            | 25.000 kg In Trasmissione        | 2024/00000003        |
|                      | 2024/00000001               | 01/04/2024                               | Carico                   | O DT                          | (i) 17.03.02                    | Solido                     | $\sim$                         |            | 23.000 kg <b>In Trasmissione</b> |                      |
|                      | 2024/00000002               | 01/04/2024                               | Scarico                  | ⊙ aT                          | $()$ 17.03.02                   | Solido                     | $\sim$                         |            | 23.000 kg h Trasmissione         | 2024/00000001        |

<span id="page-51-3"></span>**Figura 105 - Registrazioni in fase di invio**

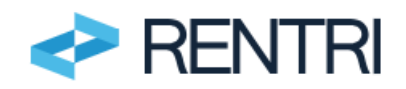

La conclusione della trasmissione si ha con l'aggiornamento dello stato che diventa, automaticamente dopo quale secondo, TRASMESSO.

In sede di consultazione, accanto ad ogni operazione di registrazione compare la data e ora di trasmissione.

| п<br>Consultazione registro           | €<br>Stampe / Esportazioni               | Nuova registrazione      | B<br>Rettifica o annullamento | Definizione nuovo Registro | Trasmissione dati a RENTRI | B.<br>Export per conservazione |            |           |                                      |               |             |
|---------------------------------------|------------------------------------------|--------------------------|-------------------------------|----------------------------|----------------------------|--------------------------------|------------|-----------|--------------------------------------|---------------|-------------|
| Q Ricerca<br>Anno                     | Operazioni di<br>[Scegli]<br>Progressivo | $\checkmark$             | <b>Codice EER</b><br>[Scegli] |                            |                            |                                | $\sim$     |           |                                      | Q Ricerca     | Pulisci     |
| Anno/Progressivo                      | Data registrazione:                      | Tipo operazione :        | Causale:                      | Codice EER                 | Stato fisico :             | Car. di pericolo :             | Quantità : |           | Trasmissione <b>O</b> ^              | Rif. op. :    |             |
| 2024/00000001                         | 01/04/2024                               | Carico                   | ODT                           | $()$ 17.03.02              | Solido                     |                                |            | 23.000 kg | Trasmesso 02/05/2024 18:10           | $\sim$        | R           |
| 2024/00000002                         | 01/04/2024                               | Scarico                  | ⊕ aT                          | (17.03.02)                 | Solido                     |                                |            | 23.000 kg | Trasmesso 02/05/2024 18:10           | 2024/00000001 |             |
| 2024/00000003                         | 02/04/2024                               | Carico                   | <b>ODT</b>                    | (i) 17.01.01               | Solido                     |                                |            | 25.000 kg | Trasmesso 02/05/2024 18:10           |               |             |
| 2024/00000004<br>$\boxed{\mathbf{A}}$ | 02/04/2024                               | Stoccaggio<br>istantaneo |                               |                            |                            |                                |            |           | - Trasmesso                          |               | $\circledR$ |
| 2024/00000005                         | 02/04/2024                               | Carico                   | ① RE                          | $()$ 17.01.07              | In polvere o pulverulento  |                                |            | 20.000 kg | Trasmesso 02/05/2024 18:10           | $\sim$        | O           |
| 2024/00000006                         | 02/04/2024                               | Scarico                  | ⊕ aT                          | $()$ 17.01.01              | Solido                     |                                |            |           | 25.000 kg Trasmesso 02/05/2024 18:10 | 2024/00000003 | B           |

<span id="page-52-2"></span>**Figura 106 - Registrazioni inviate**

# **4.2 Rettifica e annullamento**

<span id="page-52-0"></span>L'utente può rettificare o annullare una registrazione già annotata sul Registro, selezionando dal menù la voce RETTIFICA O ANNULLAMENTO.

<span id="page-52-3"></span>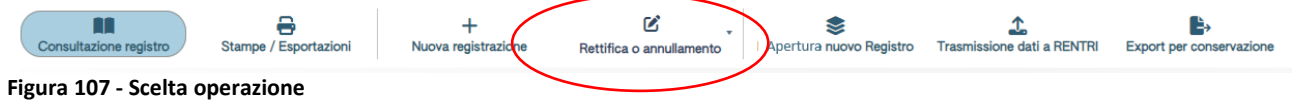

# <span id="page-52-1"></span>**4.2.1 Operazione di rettifica**

Con l'operazione di rettifica l'utente modifica una registrazione precedentemente inserita. L'operazione viene tracciata e non comporta alcuna modifica automatica di altre registrazioni. Per esempio se viene modificata una quantità in uno scarico, ad esempio a seguito del ricevimento della copia completa del FIR, il sistema non interviene ad aggiornare la quantità annotata nel relativo carico.

L'operazione di rettifica segue la numerazione progressiva all'interno del Registro.

L'utente può selezionare la registrazione da rettificare inserendo i parametri di ricerca o selezionando la registrazione dall'elenco

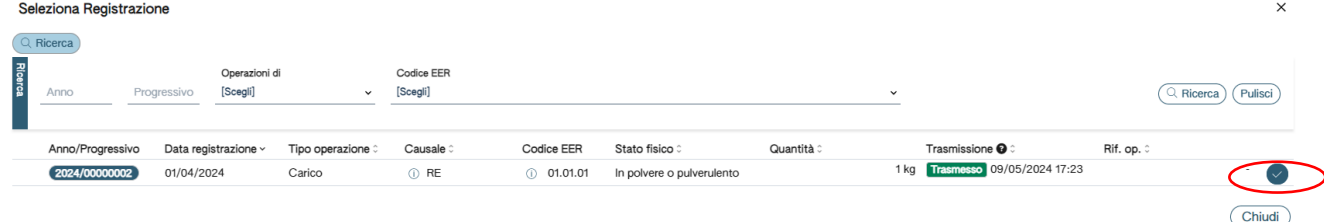

#### <span id="page-52-4"></span>**Figura 108 - Selezione operazione da rettificare**

L'operazione va selezionata cliccando sulla spunta e confermando l'intenzione di procedere. Premendo CONFERMA, il sistema consente all'utente di procedere con la rettifica dei dati, partendo dalla scheda dei RIFERIMENTI OPERAZIONE in cui l'utente deve inserire la DATA REGISTRAZIONE.

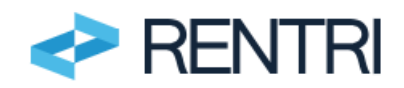

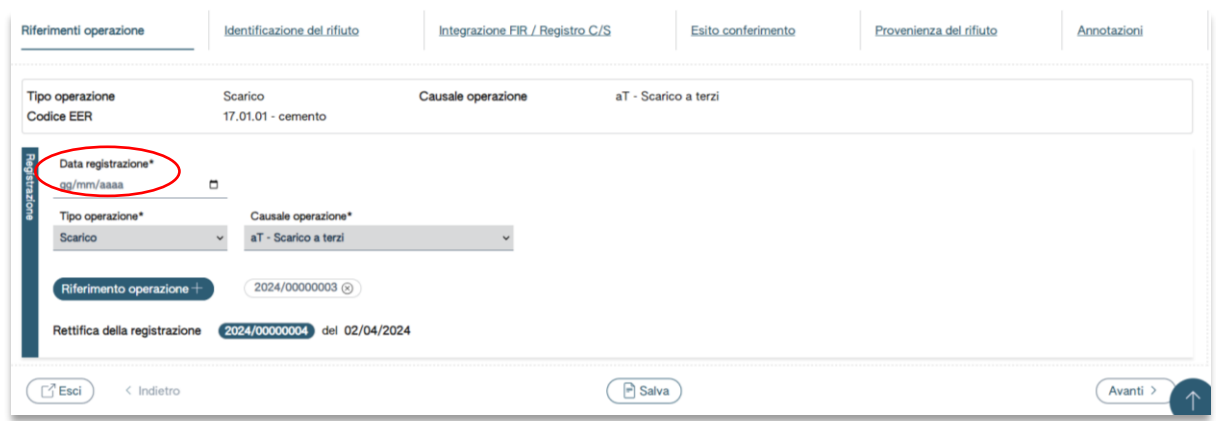

<span id="page-53-0"></span>**Figura 109 - Rettifica riferimenti operazione**

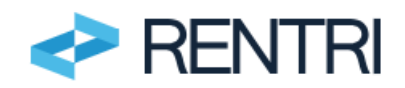

Cliccando su AVANTI, l'utente può apportare rettifiche alla scheda IDENTIFICAZIONE DEL RIFIUTO, INTEGRAZIONE FIR/ REGISTRO C/S, ESITO CONFERIMENTO, PROVENIENZA DEL RIFIUTO e ANNOTAZIONI.

#### **Importante**

**Tutti i campi inseriti possono essere modificati tranne il tipo operazione (carico/scarico). È possibile rettificare anche la data: la data rettificata però non può essere antecedente a quella dei movimenti già salvati.**

Al termine della rettifica, il sistema richiede CONFERMA per annotare la registrazione di rettifica nel Registro cronologico di carico e scarico locale con il numero progressivo.

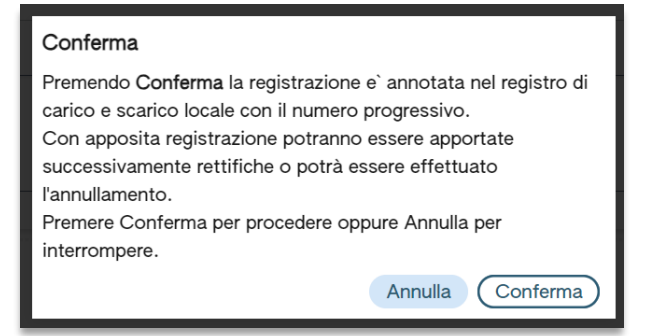

**Figura -Conferma della registrazione della rettifica**

Il sistema ripropone all'utente la registrazione già inserita.

Tutti i campi inseriti possono essere modificati tranne il tipo operazione (carico/scarico).

Il sistema verifica che la data di registrazione sia successiva alla data della precedente registrazione. Ad esempio, se la precedente registrazione è datata 9 maggio, l'utente non potrà indicare come data di registrazione della rettifica la data 8 maggio.

La conferma dell'operazione di rettifica della registrazione già effettuata darà origine ad una nuova registrazione indicata con RETTIFICA DELLA REGISTRAZIONE e sarà contrassegnata da un nuovo numero progressivo e dalla relativa data.

La registrazione modificata viene indicata dal sistema dalla lettera M.

Cliccando sul movimento rettificato si apre una lista con il movimento originario (O), le rettifiche effettuate (R).

| Anno/Progressivo                                                          | Data registrazione ~ | Tipo operazione : | Causale : | Codice EER       | Stato fisico :            | Quantità : | Trasmissione <sup>O</sup>      | Rif. op. : |
|---------------------------------------------------------------------------|----------------------|-------------------|-----------|------------------|---------------------------|------------|--------------------------------|------------|
| 202-V00000002                                                             | 03/05/2024           | Carico            | ORE       | 01.03.05*        | Liguido                   |            | 111   Trasmesso                |            |
| 2024 00000002                                                             | 01/04/2024           | Carico            | ∩ RE      | $\circ$ 01.01.01 | In polvere o pulverulento |            | 1kg Trasmesso 09/05/2024 17:23 |            |
| $\left[ \begin{matrix}{\mathsf R}\end{matrix} \right]$<br>(202)/00000003) | 29/04/2024           | Carico            | (i) DT    | (i) 01.03.05*    | Liquido                   |            | $1111 -$                       |            |
| 2024/00000004                                                             | 03/05/2024           | Carico            | O RE      | $01.03.05*$      | Liquido                   |            | $1111 -$                       |            |
|                                                                           |                      |                   |           |                  |                           |            |                                |            |

<span id="page-54-0"></span>**Figura 110 - Registrazione rettificata**

Cliccando su MOSTRA DETTAGLIO in fondo alla riga dell'annotazione rettificata, l'utente ha la possibilità di visionare il dettaglio delle registrazioni, contenente i riferimenti della registrazione (data registrazione, tipo, causale, codice EER, provenienza, etc.).

Con apposita registrazione potranno essere apportate successivamente rettifiche o potrà essere effettuato l'annullamento.

Anche l'operazione di rettifica deve essere trasmessa al RENTRI.

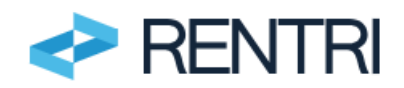

# **4.2.1.1 Particolare caso di rettifica: inserimento esito conferimento**

La registrazione della copia completa del FIR trasmessa dal trasportatore avviene, laddove essa sia trasmessa dopo la registrazione dello scarico, con una operazione di rettifica. I passaggi sono quelli sopra descritti al punt[o 4.2.1.](#page-52-1)

L'utente dovrà selezionare e rettificare la registrazione di scarico già inserita.

<span id="page-55-1"></span>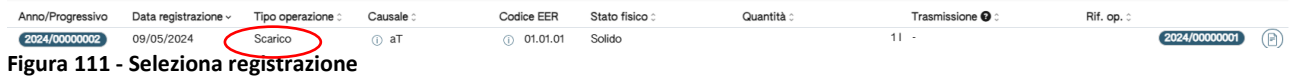

E premere Avanti sino alla sezione Esito Conferimento

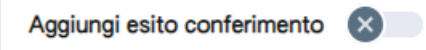

Selezionando la AGGIUNGI ESITO CONFERIMENTO si apre il riquadro nel quale è possibile inserire l'esito del conferimento, indicando la data di fine trasporto e il peso verificato a destino.

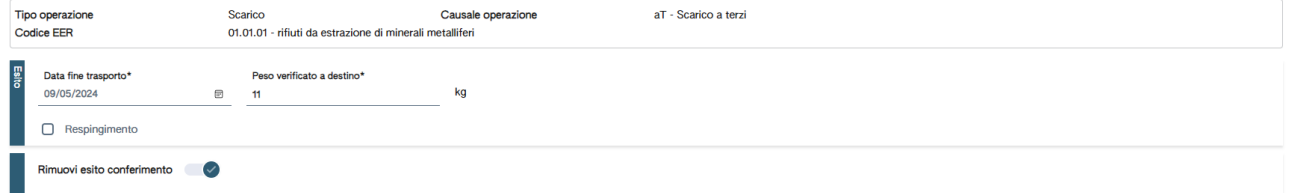

<span id="page-55-2"></span>**Figura 112 - Inserimento peso verificato a destino**

Nel caso di respingimento del rifiuto l'utente dovrà deselezionare la casella RESPINGIMENTO.

L'annotazione del respingimento, parziale o totale, del rifiuto sostituisce l'obbligo di annotare la ripresa in carico del rifiuto respinto.

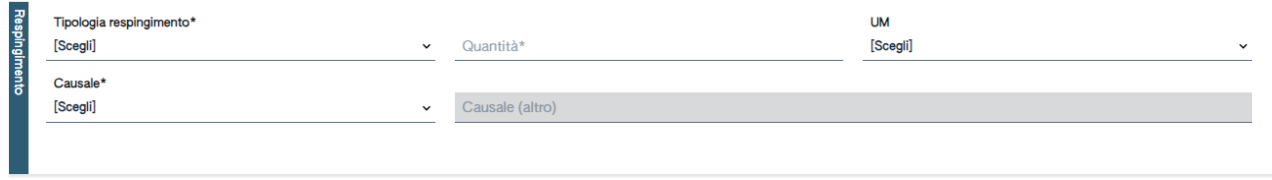

<span id="page-55-3"></span>**Figura 113 - inserimento respingimento**

# <span id="page-55-0"></span>**4.2.2 Operazione di annullamento**

Con l'operazione di annullamento l'utente annulla una registrazione precedentemente inserita. L'operazione viene tracciata e segue la numerazione progressiva all'interno del Registro.

L'utente può selezionare la registrazione da annullare inserendo i parametri di ricerca o selezionando la registrazione dall'elenco.

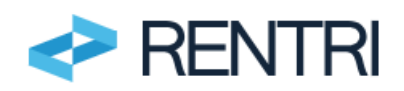

|                | Seleziona Registrazione<br>$Q$ Ricerca |                                          |                   |                        |              |                           |            |              |                                 |            |                        | $\times$ |
|----------------|----------------------------------------|------------------------------------------|-------------------|------------------------|--------------|---------------------------|------------|--------------|---------------------------------|------------|------------------------|----------|
| <b>Ricerca</b> | Anno                                   | Operazioni di<br>[Scegli]<br>Progressivo | $\checkmark$      | Codice EER<br>[Scegli] |              |                           |            | $\checkmark$ |                                 |            | Pulisci<br>$Q$ Ricerca |          |
|                | Anno/Progressivo                       | Data registrazione ~                     | Tipo operazione 0 | Causale <sup>:</sup>   | Codice EER   | Stato fisico :            | Quantità : |              | Trasmissione <sup>O</sup>       | Rif. op. 0 |                        |          |
|                | 2024/00000002                          | 01/04/2024                               | Carico            | ① RE                   | (i) 01.01.01 | In polvere o pulverulento |            |              | 1 kg Trasmesso 09/05/2024 17:23 |            | $\sum$                 |          |
|                |                                        |                                          |                   |                        |              |                           |            |              |                                 |            | Chiudi                 |          |

<span id="page-56-0"></span>**Figura 114 - Selezione registrazione da rettificare**

La registrazione va selezionata cliccando sulla relativa spunta.

| Seleziona Registrazione             |                                          |                                        |                      |                |            |                          | ×                                                              |
|-------------------------------------|------------------------------------------|----------------------------------------|----------------------|----------------|------------|--------------------------|----------------------------------------------------------------|
| Q Ricerca<br><b>Ricerca</b><br>Anno | Operazioni di<br>Progressivo<br>[Scegli] | Codice EER<br>[Scegli]<br>$\checkmark$ |                      |                |            | $\checkmark$             | Q Ricerca<br>Pulisci                                           |
| Anno/Progressivo                    | Data registrazione ~                     | Tipo operazione :                      | Causale <sup>3</sup> | Codice EER     | Quantità : | Trasmissione <b>@</b>    | Rif. op. <sup>2</sup>                                          |
| 2024/00000003                       | 02/04/2024                               | Carico                                 | (i) DT               | $()$ 17.01.01  | 25,000 kg  | $\overline{\phantom{a}}$ |                                                                |
| [2024/00000004]                     | 02/04/2024                               | Scarico                                | $(i)$ aT             | $(i)$ 17.01.01 | 25,000 kg  |                          | 2024/0000 Seleziona                                            |
| 2024/00000005                       | 02/04/2024                               | Carico                                 | ① RE                 | $(i)$ 17.01.07 | 20,000 kg  | $\;$                     |                                                                |
| 2024/00000006                       | 02/04/2024                               | Scarico                                | $\circ$ aT           | $(i)$ 17.01.01 | 25,000 kg  | $\sim$                   | 2024/00000003<br>$\overline{\vee}$                             |
| 2024/00000001                       | 01/04/2024                               | Carico                                 | ① DT                 | (17.03.02)     | 23.000 kg  | $\sim$                   | $\bigtriangledown$                                             |
|                                     |                                          |                                        |                      |                |            |                          | $\mathbb{R} \times \left\lceil \frac{1}{2} \right\rceil$ 2 > » |
|                                     |                                          |                                        |                      |                |            |                          | Chiudi                                                         |

<span id="page-56-1"></span>**Figura 115 - Selezione operazione da annullare**

Una volta selezionata la registrazione, il sistema chiede all'utente la conferma a procedere con l'annullamento:

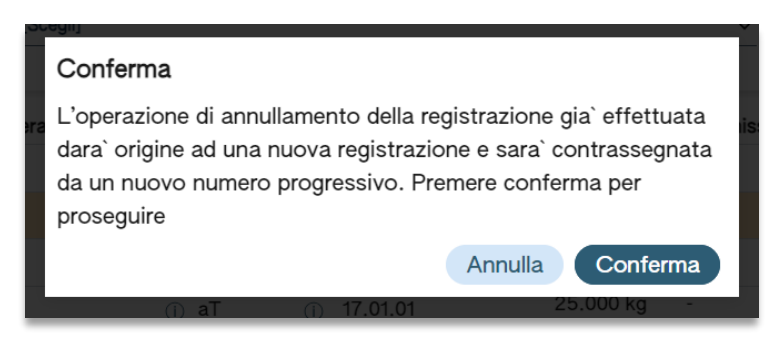

**Figura 116 - Conferma di annullamento**

<span id="page-56-2"></span>Premendo CONFERMA, il sistema consente all'utente di procedere con l'annullamento della registrazione, aprendo la scheda ANNULLAMENTO in cui l'utente deve inserire la data registrazione e, nelle annotazioni, inserire le motivazioni dell'annullamento.

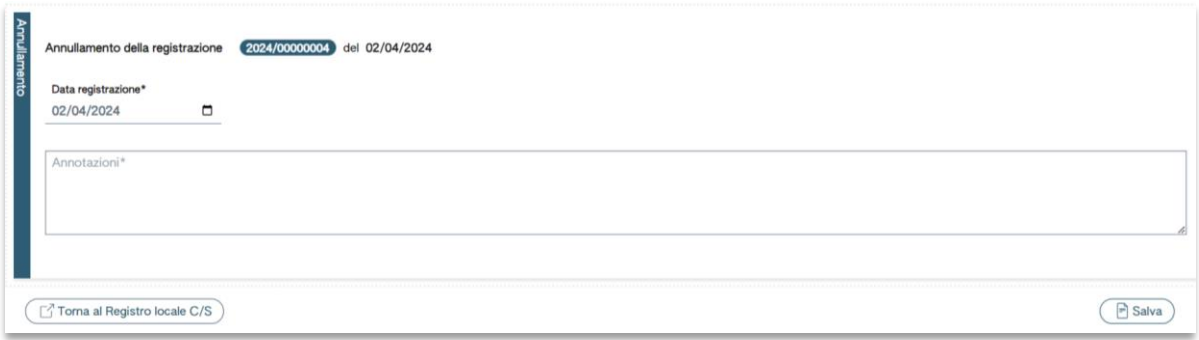

<span id="page-56-3"></span>**Figura 117 - Annullamento**

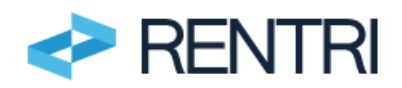

cliccando su SALVA, il sistema chiede CONFERMA dell'annullamento all'utente:

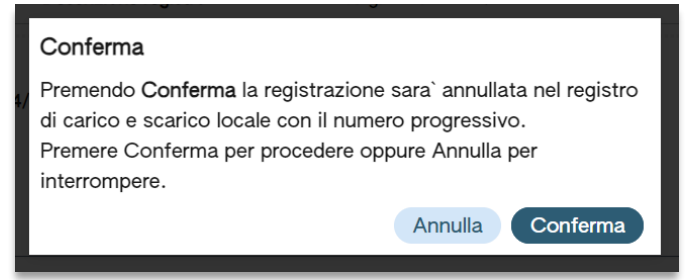

**Figura 118 - Conferma**

<span id="page-57-0"></span>La conferma dell'operazione di annullamento della registrazione già effettuata darà origine ad una nuova registrazione indicata con ANNULLAMENTO DELLA REGISTRAZIONE e sarà contrassegnata da un nuovo numero progressivo e data dell'annullamento.

Alla conferma dell'annullamento, l'utente può visionare l'elenco delle registrazioni in cui è stata inserita anche l'operazione di annullamento e cliccando sull'icona del dettaglio, può prendere visione delle specifiche della registrazione annullata.

|                |                   | m<br>Consultazione registro | 8<br>Stampe / Esportazioni | $\ddot{}$<br>Nuova registrazione              | B<br>Rettifica o annullamento |                   | S<br>Definizione nuovo Registro | Trasmissione dati a RENTRI | e,<br>Export per conservazione |                            |
|----------------|-------------------|-----------------------------|----------------------------|-----------------------------------------------|-------------------------------|-------------------|---------------------------------|----------------------------|--------------------------------|----------------------------|
| <b>Ricerca</b> | Q Ricerca<br>Anno | Progressivo                 | Operazioni di<br>[Scegli]  | <b>Codice EER</b><br>[Scegli]<br>$\checkmark$ |                               |                   |                                 | $\checkmark$               |                                | Q Ricerca<br>Pulisci       |
|                |                   | Anno/Progressivo            | Data registrazione ~       | Tipo operazione :                             | Causale :                     | <b>Codice EER</b> | Quantità :                      | Trasmissione <sup>O</sup>  | Rif. op. 0                     |                            |
|                |                   | 2024/00000003               | 02/04/2024                 | Carico                                        | ① DT                          | $(D)$ 17.01.01    | 25,000 kg                       |                            |                                | Θ<br>$\sim$                |
|                | $\blacksquare$    | 2024/00000004               | 02/04/2024                 | Stoccaggio<br>istantaneo                      |                               |                   | $\sim$                          | $\sim$                     |                                | Mostra dettaglio           |
|                |                   | 2024/00000005               | 02/04/2024                 | Carico                                        | (i) RE                        | $()$ 17.01.07     | 20,000 kg                       | $\sim$                     |                                | $\sim$                     |
|                |                   | 2024/00000006               | 02/04/2024                 | Scarico                                       | $(i)$ aT                      | (i) 17.01.01      | 25,000 kg                       | $\overline{\phantom{a}}$   | 2024/00000003                  | $\Theta$ $\Theta$ $\Theta$ |
|                |                   | 2024/00000001               | 01/04/2024                 | Carico                                        | ① DT                          | $(1)$ 17.03.02    | 23.000 kg                       | $\sim$                     |                                | $\sim$                     |
|                |                   | 2024/00000002               | 01/04/2024                 | Scarico                                       | $\odot$ aT                    | $(1)$ 17.03.02    | 23,000 kg                       | $\sim$                     | 2024/00000001                  |                            |

<span id="page-57-1"></span>**Figura 119 - Operazioni annullate**

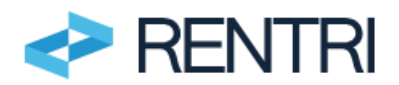

# <span id="page-58-0"></span>**5. Accesso alle informazioni inserite**

# <span id="page-58-1"></span>**5.1 Consultazione del Registro**

L'utente ha la possibilità di effettuare la CONSULTAZIONE DEL REGISTRO sulla base dei seguenti parametri:

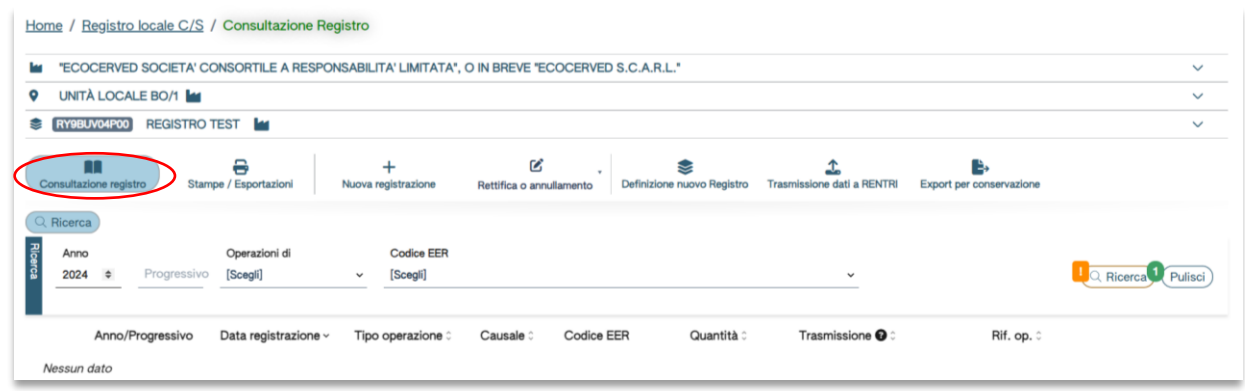

#### <span id="page-58-2"></span>**Figura 120- Consultazione Registro**

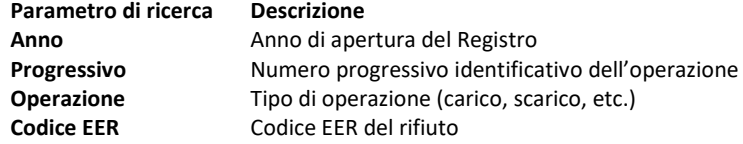

Laddove l'utente abbia già inserito delle registrazioni sul Registro, ha la possibilità di consultare l'elenco delle annotazioni eventualmente inserite:

| n<br>Consultazione registro                                                                                    | €<br>Stampe / Esportazioni | Nuova registrazione      | ß<br>Rettifica o annullamento | s<br>Definizione nuovo Registro | Trasmissione dati a RENTRI | Export per conservazione |            |  |                                      |                      |
|----------------------------------------------------------------------------------------------------|----------------------------|--------------------------|-------------------------------|---------------------------------|----------------------------|--------------------------|------------|--|--------------------------------------|----------------------|
| Q Ricerca<br><b>Codice EER</b><br>Operazioni di<br>[Scegli]<br>[Scegli]<br>Anno<br>Progressivo<br>$\checkmark$ |                            |                          |                               |                                 |                            |                          |            |  |                                      | Q Ricerca<br>Pulisci |
| Anno/Progressivo                                                                                               | Data registrazione         | Tipo operazione:         | Causale:                      | Codice EER                      | Stato fisico :             | Car. di pericolo :       | Quantità : |  | Trasmissione <sup>O</sup> ^          | Rif. op. :           |
| 2024/00000001                                                                                                  | 01/04/2024                 | Carico                   | (i) DT                        | (17.03.02)                      | Solido                     |                          |            |  | 23.000 kg Trasmesso 02/05/2024 18:10 | R<br>$\sim$          |
| 2024/00000002                                                                                                  | 01/04/2024                 | Scarico                  | ⊕ aT                          | $()$ 17.03.02                   | Solido                     |                          |            |  | 23.000 kg Trasmesso 02/05/2024 18:10 | 2024/00000001        |
| 2024/00000003                                                                                                  | 02/04/2024                 | Carico                   | <b>ODT</b>                    | (i) 17.01.01                    | Solido                     |                          |            |  | 25.000 kg Trasmesso 02/05/2024 18:10 |                      |
| 2024/00000004<br><b>A</b>                                                                                      | 02/04/2024                 | Stoccaggio<br>istantaneo |                               |                                 |                            |                          |            |  | - Trasmesso                          |                      |
| 2024/00000005                                                                                                  | 02/04/2024                 | Carico                   | ① RE                          | (i) 17.01.07                    | In polvere o pulverulento  | $\sim$                   |            |  | 20.000 kg Trasmesso 02/05/2024 18:10 | ra)<br>$\sim$        |
| 2024/00000006                                                                                                  | 02/04/2024                 | Scarico                  | ⊕ aT                          | (i) 17.01.01                    | Solido                     |                          |            |  | 25.000 kg Trasmesso 02/05/2024 18:10 | 2024/00000003<br>n.  |

<span id="page-58-3"></span>**Figura 121 - Elenco registrazioni**

Cliccando su MOSTRA DETTAGLIO in fondo alla riga dell'annotazione di interesse, l'utente ha la possibilità di visionare il dettaglio delle registrazioni, contenente i riferimenti della registrazione (data registrazione, tipo di operazione – ad es. carico o scarico, causale, dell'operazione – ad es. Prodotto o detenuto nell'unità locale o RE…,).

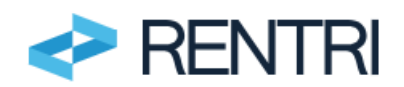

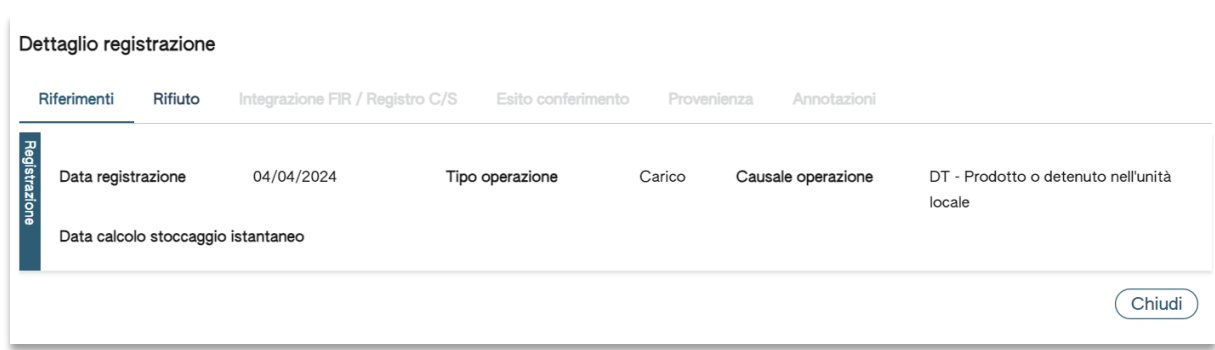

<span id="page-59-2"></span><span id="page-59-0"></span>**Figura 122 - Dettaglio registrazione**

# **5.2 Stampe/Esportazioni**

Per uso interno ai fini di verifiche ovvero nel caso di ispezioni, l'utente può effettuare uno scarico dei dati delle registrazioni inserite sul sistema.

Inserendo i parametri DATA DI REGISTRAZIONE DA e/o DATA DI REGISTRAZIONE A il sistema estrarrà tutte le registrazioni inserite in quel periodo. Il sistema effettua la ricerca sulla data di registrazione/annotazione e non sulla data di effettivo svolgimento dell'operazione (che non è riportata nel Registro) né tantomeno su quella di trasmissione del dato al RENTRI.

Cliccando su ESPORTA IN PDF oppure ESPORTA IN XLS, l'utente ha la possibilità di salvare il file con diversa estensione in base alla propria necessità.

| Œ<br>Consultazione registro                                                                           | ₽<br>Stampe / Esportazioni         | Nuova registrazione | B<br>Rettifica o annullamento |                 | €<br>Definizione nuovo Registro | Trasmissione dati a RENTRI | B,<br>Export per conservazione |                             |
|----------------------------------------------------------------------------------------------------|------------------------------------|---------------------|-------------------------------|-----------------|---------------------------------|----------------------------|--------------------------------|-----------------------------|
| Q Ricerca   B Esporta in PDF   B Esporta in XLS<br>뵚<br>Data registrazione da<br>04/04/2024<br>$\Box$ | Data registrazione a<br>gg/mm/aaaa | □                   |                               |                 |                                 |                            |                                | Q Ricerca Pulisci           |
| Anno/Progressivo                                                                                      | Data registrazione ~               | Tipo operazione :   | Causale :                     | Codice EER      | Quantità :                      | Trasmissione <sup>O</sup>  | Rif. op. ≎                     |                             |
| 2024/00000101                                                                                         | 04/04/2024                         | Carico              | (i) DT                        | (i) 01,03,06    | 67,581                          | $\sim$                     |                                |                             |
| 2024/00000102                                                                                         | 04/04/2024                         | Carico              | <sub>①</sub> DT               | $(D)$ 01.03.10* | 23 kg                           | $\sim$                     |                                |                             |
| 2024/00000103                                                                                         | 04/04/2024                         | Carico              | ① DT                          | $(i)$ 01.03.10* | 10 kg                           | $\sim$                     |                                |                             |
| 2024/00000104                                                                                         | 04/04/2024                         | Scarico             | (i) aT                        | $(i)$ 01.03.10* | 52,55 kg                        | $\;$                       |                                | 2024/00000100 2024/00000103 |

<span id="page-59-3"></span><span id="page-59-1"></span>**Figura 123 - Stampa/Esportazione**

#### **5.3 Export per conservazione**

L'utente che vuole esportare i dati relativamente al Registro cronologico di carico e scarico per l'unità locale precedentemente scelta, seleziona dal menù la voce EXPORT PER CONSERVAZIONE:

| п<br>Consultazione registro | €<br>Stampe / Esportazioni               | Nuova registrazione | R<br>Rettifica o annullamento | V<br>Definizione nuovo Registro | Trasmissione dati a RENTRI | Export per conservazione |              |                             |                                |
|-----------------------------|------------------------------------------|---------------------|-------------------------------|---------------------------------|----------------------------|--------------------------|--------------|-----------------------------|--------------------------------|
| Q Ricerca<br>Anno           | Operazioni di<br>[Scegli]<br>Progressivo | $\checkmark$        | Codice EER<br>[Scegli]        |                                 |                            |                          | $\checkmark$ |                             | Pulisci<br>Q Ricerca           |
| Anno/Progressivo            | Data registrazione                       | Tipo operazione :   | Causale:                      | Codice EER                      | Stato fisico:              | Car. di pericolo :       | Quantità :   | Trasmissione <sup>O</sup> ~ | Rif. op. :                     |
| 2024/00000100               | 29/03/2024                               | Carico              | O DT                          | $0$ 01.03.10*                   | Fangoso                    | <b>HPO4</b>              | 47,55 kg -   |                             |                                |
| 2024/00000101               | 04/04/2024                               | Carico              | O DT                          | (0) 01.03.06                    | Liquido                    | $\sim$                   | $67,581 -$   |                             |                                |
| 2024/00000102               | 04/04/2024                               | Carico              | O DT                          | 2 01.03.10*                     | Liquido                    | <b>HP05</b>              | 23 kg -      |                             |                                |
| 2024/00000103               | 04/04/2024                               | Carico              | O DT                          | $01.03.10*$                     | Fangoso                    | <b>HPO4</b>              | 10 kg -      |                             |                                |
| 2024/00000104               | 04/04/2024                               | Scarico             | O aT                          | 2 01.03.10*                     | Fangoso                    | <b>HPO4</b>              | 52,55 kg -   |                             | 2024/00000100<br>2024/00000103 |
| 2024/00000105               | 12/04/2024                               | Carico              | O DT                          | <b>0 17.05.04</b>               | Fangoso                    | $\sim$                   | 30.000 kg -  |                             |                                |
| 2024/00000106               | 12/04/2024                               | Carico              | O RE                          | <b>01.05.99</b>                 | Fangoso                    | $\sim$                   | 25.000 kg -  |                             |                                |

<span id="page-59-4"></span>**Figura 124 - Esportazione**

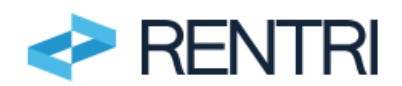

Chiudi

## Il sistema chiede conferma della volontà di procedere all'esportazione

#### Conferma

Confermare la creazione di una nuova esportazione?

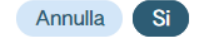

## <span id="page-60-0"></span>**Figura 125 - conferma esportazione**

A seguito della conferma viene generato il file che l'operatore potrà scaricare e poi portare alla conservazione digitale, avvalendosi dei propri fornitori.

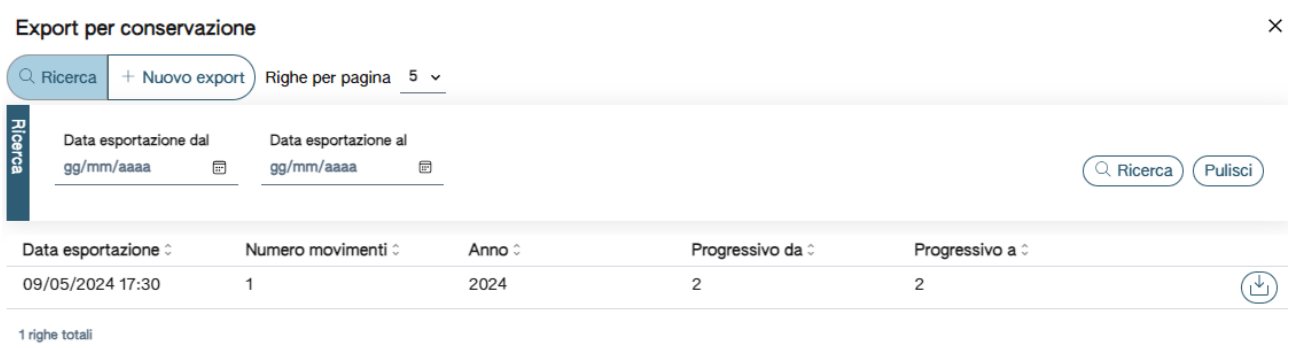

<span id="page-60-1"></span>**Figura 126 - scarico file per conservazione**

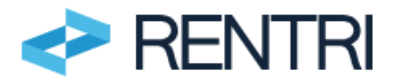

# **1. Allegato 1 : facsimile del modello di Registro cronologico di carico e scarico**

<span id="page-61-0"></span>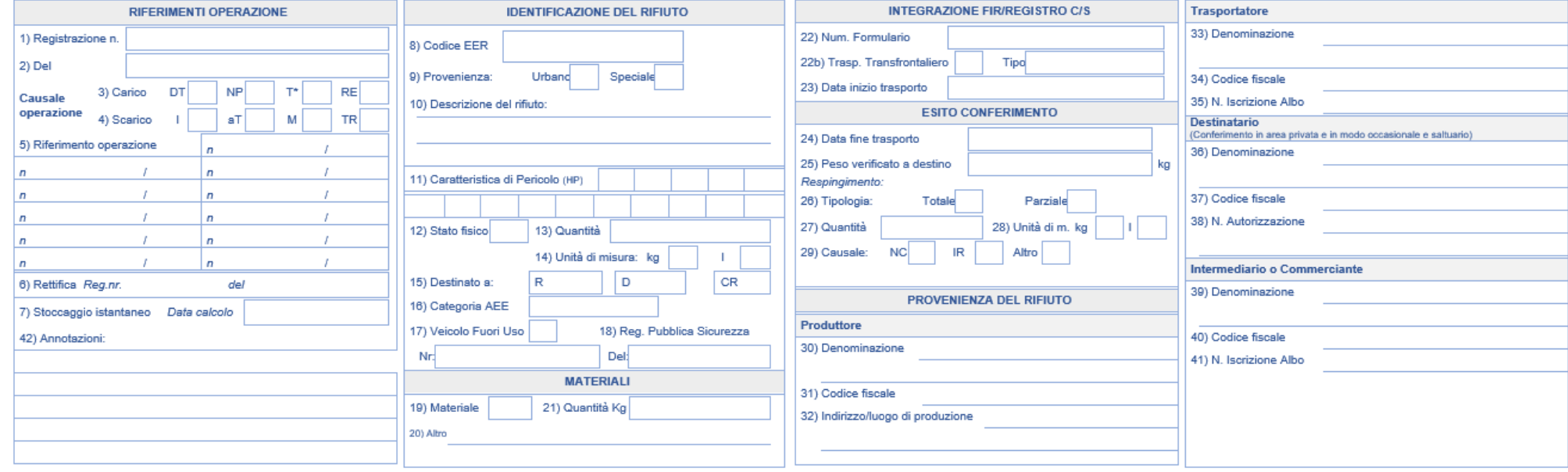